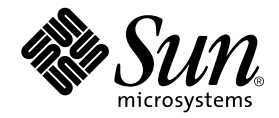

# Sun™ Management Center 3.0- Ergänzungssoftware für die Systeme Sun Fire<sup>™</sup> 6800/4810/4800/3800

Sun Microsystems, Inc. 901 San Antonio Road Palo Alto, CA 94303-4900 U.S.A. 650-960-1300

Best.-Nr. 816-0739-11 Mai 2001, Ausgabe A

Bitte senden Sie Ihre Anmerkungen zu diesem Dokument an: docfeedback@sun.com

Copyright 2001 Sun Microsystems, Inc., 901 San Antonio Road, Palo Alto, CA 94303-4900 U.S.A. Alle Rechte vorbehalten.

Dieses Produkt oder Dokument ist urheberrechtlich geschützt und wird in Lizenz vertrieben. Dadurch sind seine Verwendung, Vervielfältigung, Weitergabe und Dekompilierung eingeschränkt. Ohne die vorherige schriftliche Genehmigung von Sun und den Sun-Lizenzgebern, sofern vorhanden, darf kein Teil dieses Produkts oder Dokuments in irgendeiner Form oder mit irgendwelchen Mitteln reproduziert werden. Software von anderen Herstellern einschließlich aller Schriften ist urheberrechtlich geschützt und von Sun-Lieferanten lizenziert.

Teile dieses Produkts können auf Berkeley BSD-Systemen basieren, die von der University of California lizenziert sind. UNIX ist ein in den USA und anderen Ländern eingetragenes Warenzeichen, das ausschließlich über die X/Open Company, Ltd., lizenziert wird.

Sun, Sun Microsystems, das Sun-Logo, AnswerBook2, docs.sun.com, Netra, OpenBoot, SunSolve Online, Sun Quad Fast Ethernet, Sun ATM, Sun HSI/P, Sun StorEdge und Solaris sind Warenzeichen, eingetragene Warenzeichen oder Dienstleistungsmarken von Sun Microsystems, Inc., in den Vereinigten Staaten und in bestimmten anderen Ländern. Alle SPARC-Warenzeichen werden unter Lizenz verwendet und sind Warenzeichen oder eingetragene Warenzeichen von SPARC International, Inc., in den Vereinigten Staaten und in bestimmten anderen Ländern. Produkte, die das SPARC-Warenzeichen tragen, basieren auf einer von Sun Microsystems, Inc., entwickelten Architektur.

Die grafischen Benutzerschnittstellen OPEN LOOK und Sun™ wurden von Sun Microsystems, Inc., für seine Benutzer und Lizenznehmer entwickelt. Sun anerkennt dabei die von der Xerox Corporation geleistete Forschungs- und Entwicklungsarbeit auf dem Gebiet der visuellen oder grafischen Benutzeroberflächen für die Computerindustrie. Sun ist Inhaber einer nicht ausschließlichen Lizenz von Xerox für die grafische Benutzeroberfläche von Xerox. Diese Lizenz gilt auch für Suns Lizenznehmer, die mit den OPEN LOOK-Spezifikationen übereinstimmende Benutzerschnittstellen implementieren und sich an die schriftlichen Lizenzvereinbarungen mit Sun halten.

DIE DOKUMENTATION WIRD IN DER VORLIEGENDEN FORM GELIEFERT, UND ALLE AUSDRÜCKLICHEN ODER IMPLIZITEN REGELUNGEN, ZUSAGEN UND GEWÄHRLEISTUNGEN, EINSCHLIESSLICH JEGLICHER IMPLIZITEN GEWÄHRLEISTUNG HINSICHTLICH HANDELSÜBLICHER QUALITÄT, DER EIGNUNG FÜR EINEN BESTIMMTEN ZWECK UND DER WAHRUNG DER RECHTE DRITTER, WERDEN AUSGESCHLOSSEN, SOWEIT EIN SOLCHER HAFTUNGSAUSSCHLUSS GESETZLICH ZULÄSSIG IST.

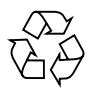

Bitte wiederverwerten

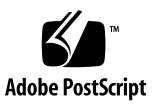

## Inhalt

#### **[Vorwort](#page-12-0) xiii**

**1. [Plattform- und Domainverwaltung für Sun Fire-Systeme 1](#page-16-0)** [Sun Fire-Ergänzungssoftware](#page-16-1) 1 [In diesem Buch verwendete Begriffe 3](#page-18-0) [Identifikation von Plattformen und Hardware-Domains](#page-21-0) 6 [Zu den in diesem Buch verwendeten Beispielen](#page-23-0) 8

#### **2. [Installation und Konfiguration 1](#page-26-0)1**

Installation der Software 11

- Aktualisierung von Betaversionen 11
- ▼ [Installation der Ergänzungssoftware 1](#page-27-0)2

[Konfiguration des Sun Fire-Plattform-Verwaltungsmoduls 1](#page-29-0)4

[Konfiguration von SNMP auf dem System-Controller 1](#page-29-1)4

- [Konfiguration von SNMP auf Plattformen](#page-29-2) 14
- [Konfiguration von SNMP auf einer Domain](#page-31-0) 16

[Einrichten der Agenten- und Server-Schichten](#page-33-0) 18

[Konfiguration des Sun Fire-Plattform-Verwaltungsmoduls auf einem](#page-33-1) [Agentencomputer](#page-33-1) 18

[Konfiguration der Server-Schicht des Sun Fire-Plattform-](#page-34-0)[Verwaltungsmoduls auf einem Server](#page-34-0) 19

[Erstellen und Konfigurieren einer Sun Fire-Plattformagenteninstanz](#page-35-0) 20

- [Erzeugen einer Plattformagenteninstanz](#page-35-1) 20
- [Konfiguration des Sun Fire-Plattform-Verwaltungsmoduls für eine neue](#page-35-2) [Plattformagenteninstanz 2](#page-35-2)0
- [Zuordnung von Benutzern zu Administrator- und Operatorgruppen 2](#page-36-0)1

[Plattformagenten starten](#page-38-0) 23

- [Start des Standard-Plattformagenten](#page-38-1) 23
- [Starten einer Plattformagenteninstanz 2](#page-38-2)3
- [Alle Agenten starten 2](#page-39-0)4

[Plattformagenten stoppen 2](#page-39-1)4

- [Stoppen des Standard-Plattformagenten](#page-39-2) 24
- [Stoppen einer Plattformagenteninstanz 2](#page-40-0)5
- ▼ [Alle Agenten stoppen 2](#page-40-1)5

[Konfigurationen rückgängig machen und Plattformagenten löschen 2](#page-41-0)6

- [Rückgängigmachen der Konfiguration für das Sun Fire-Standard-Plattform-](#page-41-1)[Verwaltungsmodul](#page-41-1) 26
- [Rückgängigmachen der Konfiguration einer Sun Fire-](#page-41-2)[Plattformverwaltungsinstanz](#page-41-2) 26
- [Löschen eines Plattformagenten](#page-42-0) 27

[Capacity on Demand-Überwachung](#page-42-1) 27

[Einrichtung der Überwachung der Capacity on Demand \(COD\)-Option 2](#page-42-2)7

[Domains einrichten 2](#page-43-0)8

- [Eine Hardware-Domain erstellen](#page-43-1) 28
- [Eine administrative Domain erstellen 2](#page-43-2)8

#### **3. [Verwaltung von Plattformen und Domains mit dem Plattformagenten 2](#page-44-0)9**

[Sun Fire-Plattform-Verwaltungsmodul 2](#page-44-1)9

▼ [Ein Sun Fire-Objekt erstellen 3](#page-46-0)1

[Domainszugriff mit dem Plattformagent für den Domainadministrator](#page-49-0) 34

- [Ändern der virtuellen Schlüsselschaltereinstellung einer Domain 3](#page-52-0)7
- ▼ [Einrichten von Domain-Log-Hosts](#page-53-0) 38
- [Informationen zu austauschbaren Einheiten \(FRU\) anzeigen 3](#page-54-0)9
- ▼ [Host-Details anzeigen 4](#page-55-0)0

[Plattformzugriff mit dem Plattformagenten für den Plattformadministrator](#page-56-0) 41

- [Verfügbare Platinen zuweisen](#page-58-0) 43
- [Zuweisungen von Platinen zurücksetzen 4](#page-59-0)4
- [Ein- oder Ausschalten von Platinen 4](#page-59-1)4
- [Testen einer Platine](#page-60-0) 45
- ▼ [Einrichten des System-Controllers](#page-61-0) 46
- ▼ [Einrichten von Log-Hosts](#page-62-0) 47
- ▼ [FRU-Informationen anzeigen](#page-63-0) 48
- [Host-Details anzeigen 4](#page-64-0)9
- [Ändern einer Domainszugangskontrollliste](#page-65-0) 50

[Physikalische und logische Ansicht eines Sun Fire-Systems 5](#page-66-0)1

[Physikalische und logische Ansichten anzeigen](#page-66-1) 51

[Hardware-Regeln für die Plattformverwaltung 5](#page-72-0)7

#### **4. [Domainverwaltung mit dem Domainagent](#page-74-0) 59**

[Administrative Domains einrichten](#page-74-1) 59

[Agenten starten und stoppen](#page-74-2) 59

[Erzeugen eines Knotens 6](#page-75-0)0

[Config-Reader-Modul 6](#page-75-1)0

▼ [Verwendung des Config-Reader-Moduls](#page-76-0) 61 [Laden des Config-Reader-Moduls](#page-80-0) 65 [Laden eines Moduls](#page-80-1) 65 [Dateneigenschaftstabellen des Config-Reader-Moduls](#page-82-0) 67 [System](#page-83-0) 68 [Platinentabelle](#page-83-1) 68 [Tabelle der CPU-Einheiten](#page-84-0) 69 [DIMM-Tabelle 7](#page-85-0)0 [Schlüsselschalter 7](#page-85-1)0 [Stromversorgungstabelle](#page-85-2) 70 [Tabelle für 48 V Gleichspannung 7](#page-86-0)1 [Gestellkühler 7](#page-86-1)1 [Lüftergestelltabelle](#page-86-2) 71 [IO Controller-Tabelle 7](#page-87-0)2 [Tabelle der E/A-Geräte](#page-87-1) 72 [Festplattentabelle 7](#page-88-0)3 [Bandlaufwerk-Tabelle 7](#page-88-1)3 [Tabelle der Netzwerkgeräte](#page-89-0) 74 [Tabelle der Addressen-Repeater 7](#page-89-1)4 [Daten-Crossbartabelle 7](#page-89-2)4 [Tabelle für Sun Fire \(3800-6800\) Daten-Controller](#page-90-0) 75 [Tabelle für Sun Fire \(3800-6800\) Boot Bus-Controller](#page-90-1) 75 [Speicher-Controllertabelle](#page-90-2) 75 [Config-Reader-Regeln 7](#page-91-0)6 [Sun Fire-Hardware-Regeln 7](#page-92-0)7 [Physikalische und logische Ansichten einer Domain 7](#page-93-0)8

#### **5. [Capacity on Demand-Verwaltung 7](#page-94-0)9**

[COD-Überblick 7](#page-94-1)9

[COD-Bestellnummer und Lizenzbestimmungen](#page-95-0) 80

[COD-Softwarekomponenten](#page-96-0) 81

[Überwachung von Ressourcen 8](#page-98-0)3

[COD-Verwaltung von der Kommandoszeilenschnittstelle](#page-99-0) 84

- ▼ [Deaktivierung unlizensierter Komponenten mit Hilfe der System-](#page-99-1)[Controller-Software 8](#page-99-1)4
	- [Aktivierung zusätzlicher RTU-CPU-Prozessoren](#page-99-2) 84
- ▼ [Deaktivierung unlizensierter Komponenten mit Hilfe der](#page-100-0) [Betriebsumgebung Solaris](#page-100-0) 85
	- [Aktivierung zusätzlicher RTU-CPU-Prozessoren](#page-101-0) 86

 [COD-Verwaltung mit der Sun Management Center-Konsole 8](#page-101-1)6

- [Anzeige des COD-Belegungsprotokolls](#page-101-2) 86
- ▼ [Das COD-Belegungsprotokoll an Sun senden](#page-106-0) 91

**[Glossar 9](#page-110-0)5**

**[Index 9](#page-112-0)7**

# Abbildungen

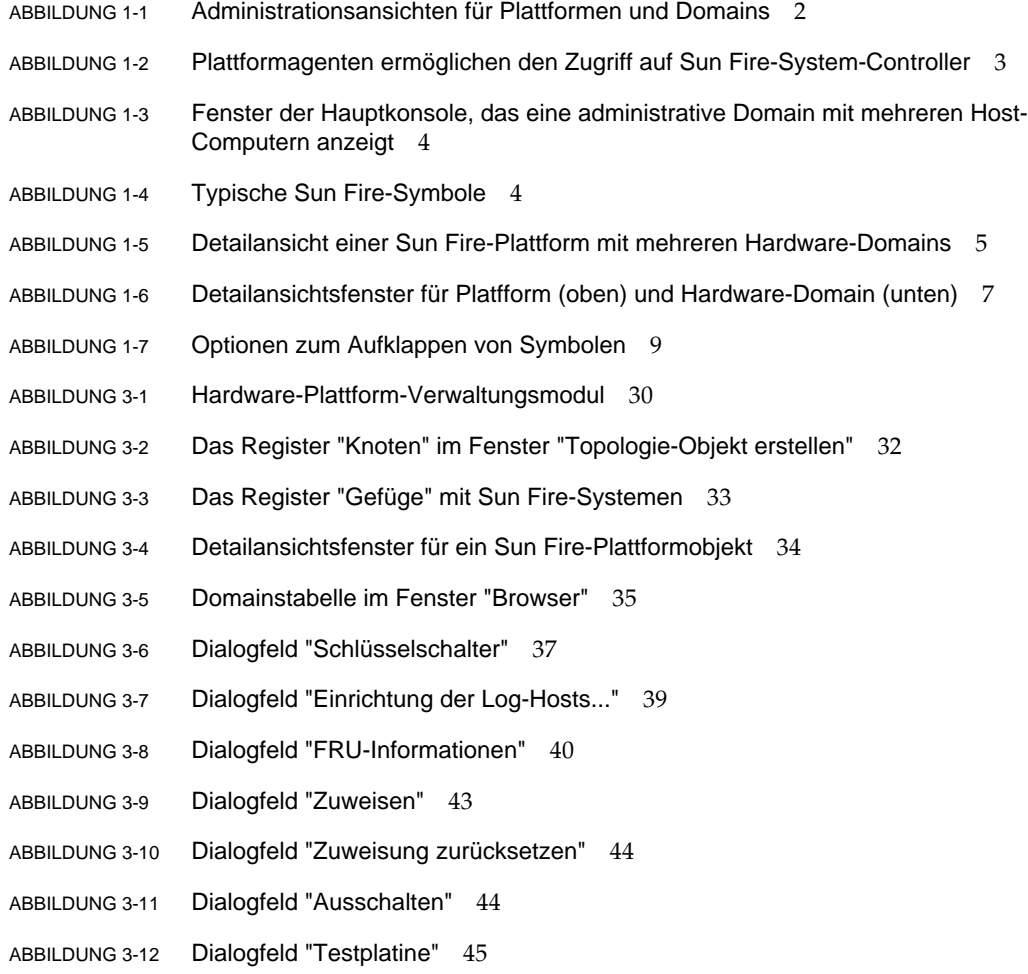

- ABBILDUNG 3-13 Dialogfeld "Netzwerk-Einrichtung des System-Controllers" 46
- ABBILDUNG 3-14 Dialogfeld "Einrichtung der Log-Hosts..." 47
- ABBILDUNG 3-15 Dialogfeld "FRU-Informationen" 49
- ABBILDUNG 3-16 Dialogfeld "Zugangskontrollliste" 50
- ABBILDUNG 3-17 Fenster "Details" 51
- ABBILDUNG 3-18 Register "Hardware" und Tabelle "Hardware-Ressourcen" 52
- ABBILDUNG 3-19 Menüansichten 53
- ABBILDUNG 3-20 Physikalische Ansicht (Hinteransicht eines Sun Fire 6800-Systems) 54
- ABBILDUNG 3-21 Logische Ansicht 55
- ABBILDUNG 3-22 Schaltfläche "Suchen" in der logischen Ansicht des Detailansichtsfensters 56
- ABBILDUNG 4-1 Detailansichtsfenster 61
- ABBILDUNG 4-2 Config-Reader- und Regel-Symbole 62
- ABBILDUNG 4-3 Config-Reader 63
- ABBILDUNG 4-4 Sun Fire-Regeltabellen 64
- ABBILDUNG 4-5 Register "Module" im Fenster "Details" 66
- ABBILDUNG 5-1 Sun Management Center-Konsole 87
- ABBILDUNG 5-2 Sun Fire-Symbole 87
- ABBILDUNG 5-3 Detailansichtsfenster 88
- ABBILDUNG 5-4 Capacity on Demand-Überwachungssymbol 89
- ABBILDUNG 5-5 Capacity on Demand-Symbole 89
- ABBILDUNG 5-6 COD-Option ist nicht verfügbar 90
- ABBILDUNG 5-7 Auswahl von "View COD Log" 90
- ABBILDUNG 5-8 Typisches COD-Protokoll 91
- ABBILDUNG 5-9 Kontextfenster der COD-Protokollsammlung 92
- ABBILDUNG 5-10 Fenster "Untersuchungs-Viewer" 93

## Tabellen

- TABELLE 2-1 Benutzergruppen 22
- TABELLE 3-1 Menüeinträge für Tabellenaktionen der Domainsansicht 36
- TABELLE 3-2 Tabellenaktionen 36
- TABELLE 3-3 Menüeinträge für Tabellenaktionen der Plattformansicht 41
- TABELLE 3-4 Menü "Tabellenaktionen" 42
- TABELLE 3-5 Hardware-Regeln für die Plattformverwaltung 57
- TABELLE 4-1 Systemeigenschaften 68
- TABELLE 4-2 Platineneigenschaften 68
- TABELLE 4-3 Eigenschaften der CPU-Einheiten 69
- TABELLE 4-4 DIMM-Eigenschaften 70
- TABELLE 4-5 Schlüsselschalterigenschaften 70
- TABELLE 4-6 Stromversorgungseigenschaften 70
- TABELLE 4-7 Eigenschaften 48 V Gleichspannung 71
- TABELLE 4-8 Gestellkühler 71
- TABELLE 4-9 Lüftergestelltabelle 71
- TABELLE 4-10 IO Controller-Tabelle 72
- TABELLE 4-11 Tabelle der E/A-Geräte 72
- TABELLE 4-12 Festplattentabelle 73
- TABELLE 4-13 Bandlaufwerk-Tabelle 73
- TABELLE 4-14 Tabelle der Netzwerkgeräte 74
- TABELLE 4-15 Tabelle der Addressen-Repeater 74
- TABELLE 4-16 Daten-Crossbartabelle 74
- TABELLE 4-17 Tabelle für Sun Fire (3800-6800) Daten-Controller 75
- TABELLE 4-18 Tabelle für Sun Fire (3800-6800) Boot Bus-Controller 75
- TABELLE 4-19 Speicher-Controllertabelle 75
- TABELLE 4-20 Config-Reader-Regeln 76
- TABELLE 4-21 Hardware-Regeln für die Domainverwaltung 77
- TABELLE 5-1 CPU-Prozessor- und RTU-Lizenzbestimmungen 81
- TABELLE 5-2 Capacity on Demand (COD)-Kommandos des System-Controllerss 82
- TABELLE 5-3 COD-System-Controller-Kommandos auf der Sun Management Center-Workstation 82

## <span id="page-12-0"></span>Vorwort

In diesem Buch wird die Verwendung der Sun™ Management Center 3.0-Software auf Sun Fire™-Serversystemen beschrieben.

# Typografische Konventionen

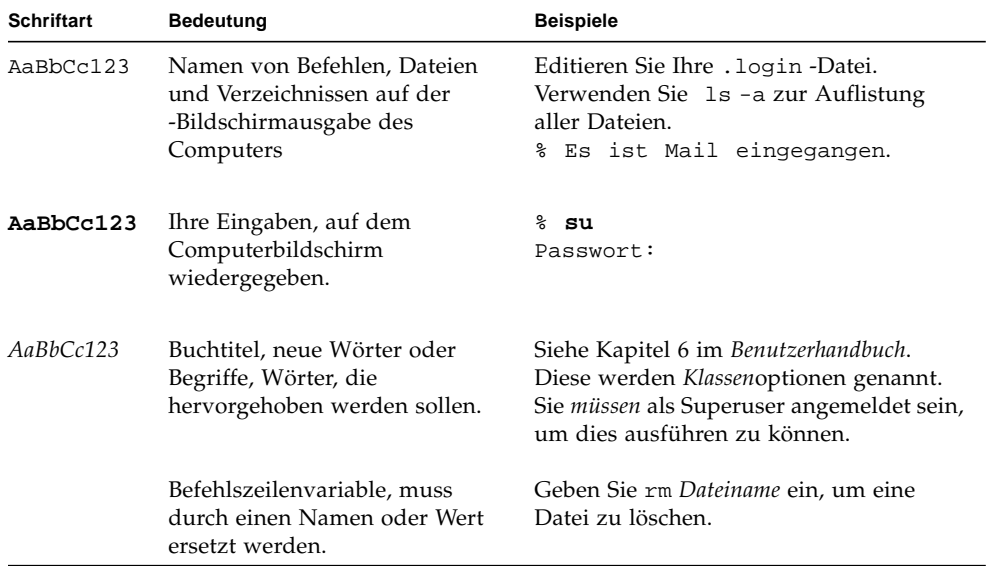

# Eingabeaufforderung

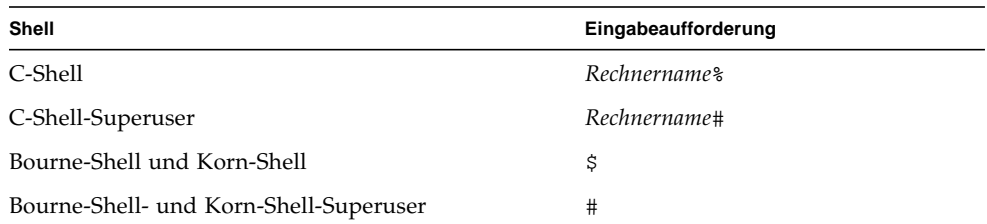

## Dokumentationsverweise

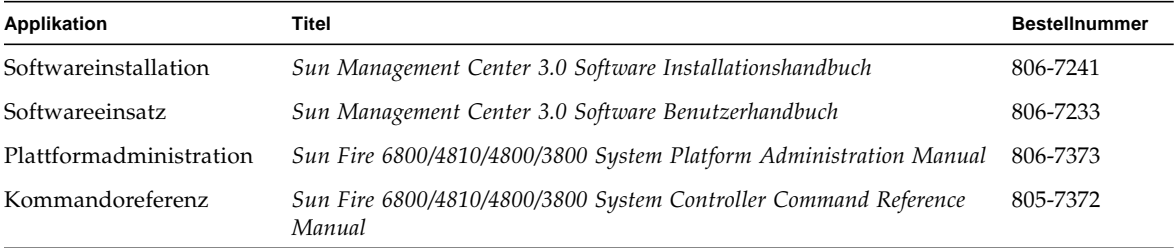

Eine List anderer themenverwandter Dokumente finden Sie in den *Sun Management Center 3.0 Software Versionshinweise* auf der Sun Management Center -Website:

http://www.sun.com/sunmanagementcenter

# Sun-Dokumentation im World Wide Web

Auf der Website docs.sun.com<sup>sm</sup> steht eine Auswahl der technischen Dokumentation von Sun online zur Verfügung . Unter docs.sun.com finden Sie ein Archiv, das Sie durchsuchen können. Außerdem haben Sie die Möglichkeit, gezielt nach einem bestimmten Handbuchtitel oder Thema zu suchen. Die Adresse lautet:

http://docs.sun.com

## Bestellen von Sun-Dokumentation

Fatbrain.com, ein professioneller Internet-Buchversand, kann ausgewählte Produktinformationen von Sun Microsystems, Inc. liefern.

Eine Liste der verfügbaren Dokumente und Bestellhinweise finden Sie im Sun Documentation Center bei Fatbrain.com-Website unter:

http://www.fatbrain.com/documentation/sun

# Ihre Meinung ist gefragt

Wir bemühen uns um eine stetige Verbesserung unserer Dokumentation an sind deshalb an Ihrer Meinung und Ihren Anregungen interessiert. Schicken Sie uns Ihre Kommentare per Email an:

docfeedback@sun.com

und tragen Sie die Bestellnummer des Dokuments (816-0739-11) in die Betreff-Zeile der E-Mail-Nachricht ein.

# <span id="page-16-0"></span>Plattform- und Domainverwaltung für Sun Fire-Systeme

In diesem Kapitel wird die Plattform- und Domainverwaltung der Sun™ Management Center 3.0-Software beschrieben. Die in diesem Buch enthaltenen Informationen betreffen nur die Systeme Sun Fire™ 6800, 4810, 4800 und 3800.

## <span id="page-16-1"></span>Sun Fire-Ergänzungssoftware

Die Sun Management Center 3.0-Software erlaubt Ihnen die Überwachung von Sun-Systemen von Workstations oder Servern aus. Sie können mit der Sun Management Center 3.0-Software auch verschiedene Netzwerkoperationen und -anwendungen überwachen. The Sun Fire-Ergänzungssoftware ermöglicht die Operation der Sun Management Center 3.0-Software mit Sun Fire-Systemen.

Die Capacity on Demand (COD)-Option steht auf einigen Sun Fire-Systemen zur Verfügung. Wenn Ihr Sun Fire-System die COD-Option besitzt, muss die Sun Management Center 3.0-Software ständig laufen, so dass die COD-Software die Lizensierung für die COD-Option automatisch überwachen und per E-Mail Statusreporte zur COD-Verwendung an Sun Microsystems™, Inc. senden kann.

Ein Sun Fire-System ist in Hardware-Domains aufgeteilt, wobei auf jeder Domain eine separate Instanz der Betriebsumgebung Solaris™ ausgeführt wird. Je nach Systemfähigkeit und der Anzahl der im System befindlichen Hardwareressourcen kann ein Sun Fire-System bis zur vier Domains unterstützen. (Minimum ist eine Domain.) Auf Grund der Verwendung von Domains besitzt die Sun Fire-Ergänzungssoftware zwei Betriebsarten [\(ABBILDUNG 1-1\)](#page-17-0):

■ **Domainadministratoren** können Solaris-Domains nur mit einem auf einer Sun Fire-Domains laufenden Sun Management Center-Agent oder durch den Sun Management Center-Plattformagent, der für den auf dem Sun Fire-System-Controller laufenden SNMP-Agent die Proxy-Verwaltung ausführt, anzeigen lassen.

■ **Plattformadministratoren** können Plattformen von der Konsole des System-Controllers durch den Plattformagenten des Sun Management Center anzeigen lassen.

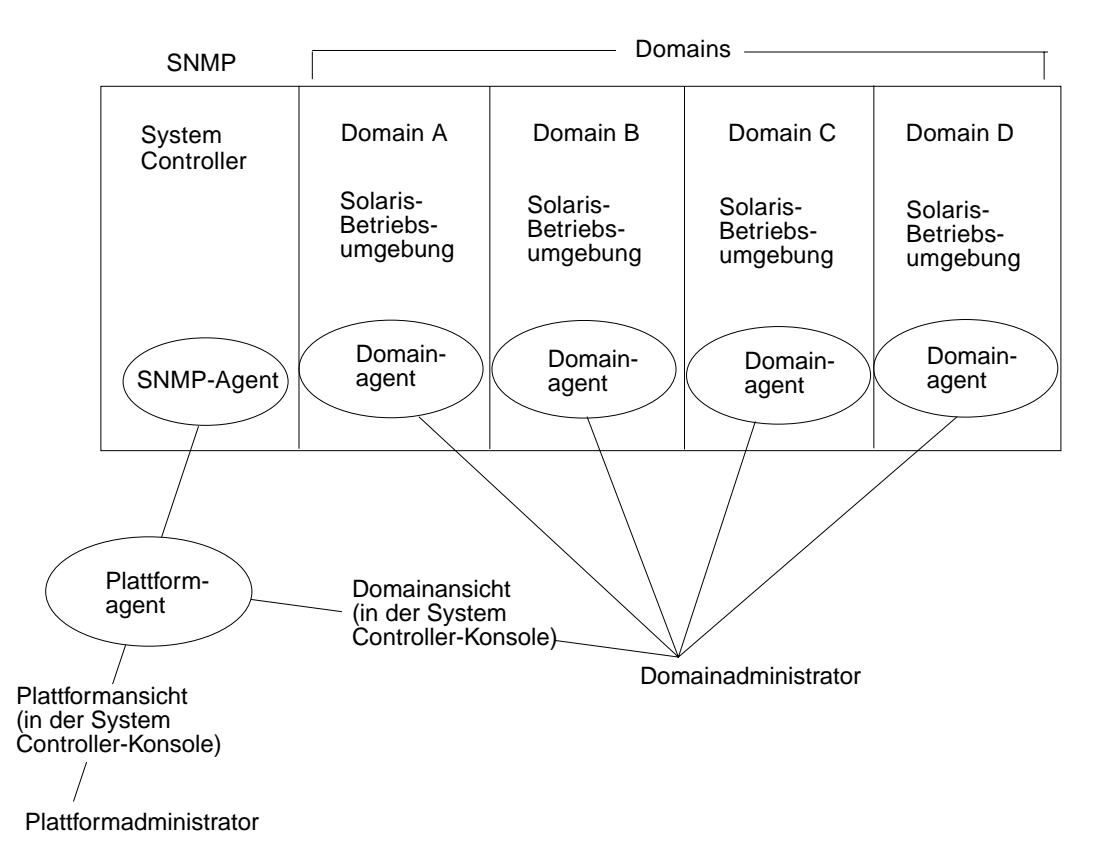

<span id="page-17-0"></span>**ABBILDUNG 1-1** Administrationsansichten für Plattformen und Domains

Nach der Installation der Ergänzungssoftware auf einem System (Workstation oder Server) können Sie die Sun Management Center 3.0-Software auf diesem System zum Zugriff auf den System-Controller eines Sun Fire-Systems nutzen.

Die Erstinstallation der Ergänzungssoftware erzeugt einen Plattformagent für den Zugriff auf einen System-Controller. Zum Zugriff auf System-Controller anderer Sun Fire-System müssen Sie für jeden dieser System-Controller eine separate Instanz des Agenten installieren ([ABBILDUNG 1-2](#page-18-1)).

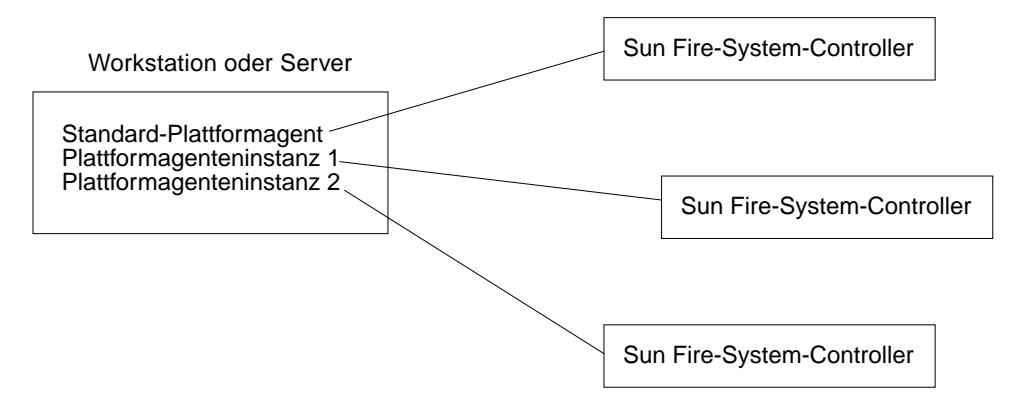

<span id="page-18-1"></span>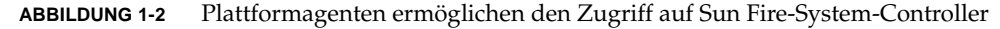

# <span id="page-18-0"></span>In diesem Buch verwendete Begriffe

**Hinweis –** In diesem Dokument bezeichnet der Begriff "administrative Domain" eine administrative Domain von Sun Management Center und sollte nicht mit anderen Verwendungen des Begriffes "Domain" in anderen Produkten und Dokumentationen von Sun verwechselt werden.

**Administrative Domain** — Eine administrative Domain besteht aus einem oder mehreren Host-Systemen.

**Plattform** — Ein alternativer Begriff für ein komplettes System. Ein wie in diesem Buch beschriebenes Sun Fire 6800-System ist ein Beispiel für eine Plattform.

**Domain** oder **Hardware-Domain** — Innerhalb einer Sun Fire-Plattform kann eine Domain aus logisch unabhängigen Sektionen innerhalb einer Partition bestehen, wobei auf jeder Domain eine separate Instanz des Betriebssystems ausgeführt wird. Diese Art von Domains besteht im Gegensatz zu einer administrativen Domain, die aus verschiedenen Hardware-Domains und vollständigen Plattformen aufgebaut sein kann, aus Systemplatinen und anderen Geräten. Zum Zwecke der Klarheit wird diese Art von Domains in diesem Buch als "Hardware-Domains" bezeichnet.

[ABBILDUNG 1-3](#page-19-0) zeigt ein Beispiel einer administrativen Domain. Beachten Sie, dass diese administrative Domain vollständige Systeme und Hardware-Domains umfasst. Im Gegensatz dazu zeigt [ABBILDUNG 1-5](#page-20-0) Hardware-Domains in einem Host-Computer.

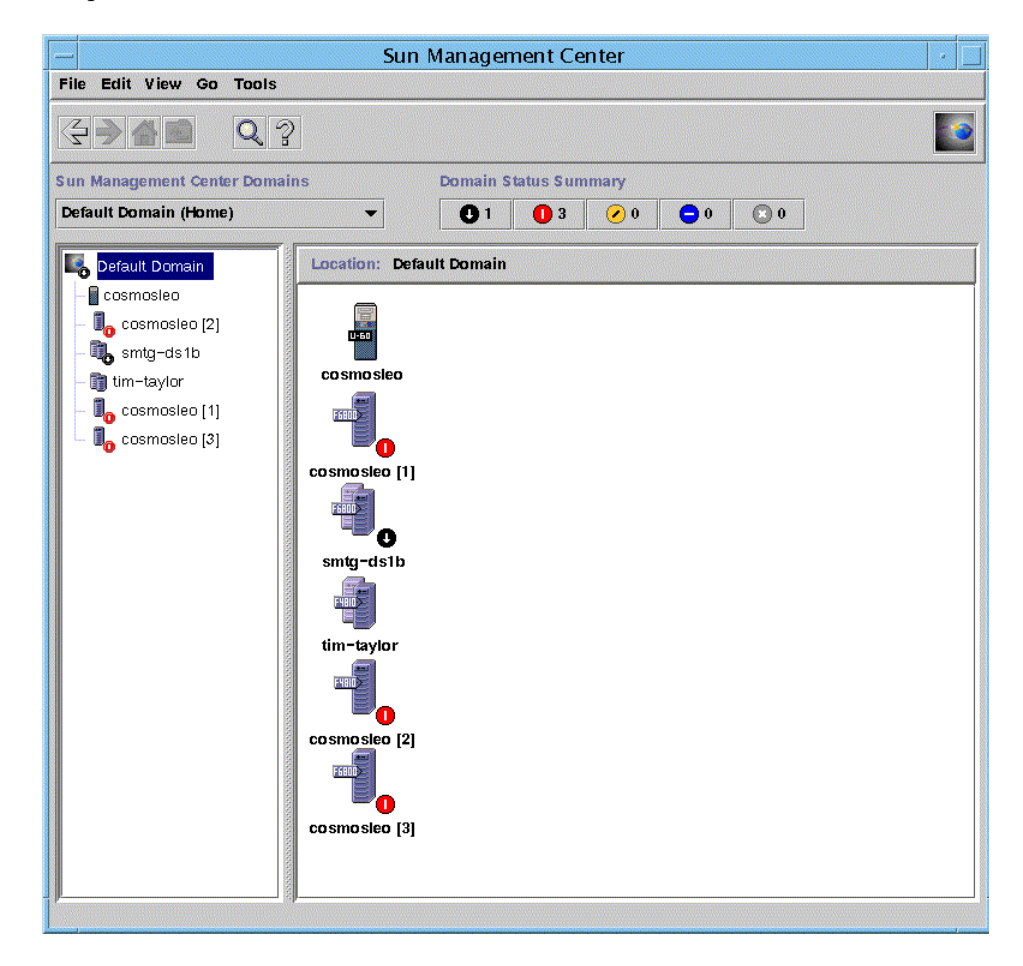

**ABBILDUNG 1-3** Fenster der Hauptkonsole, das eine administrative Domain mit mehreren Host-Computern anzeigt

<span id="page-19-0"></span>[ABBILDUNG 1-3](#page-19-0) zeigt typische Symbole für ein Sun Fire 6800-System. Symbole anderer Typen von Sun Fire-Systemen zeigen entsprechende Modellnummern an.

<span id="page-19-1"></span>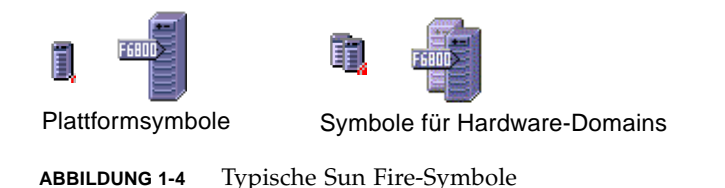

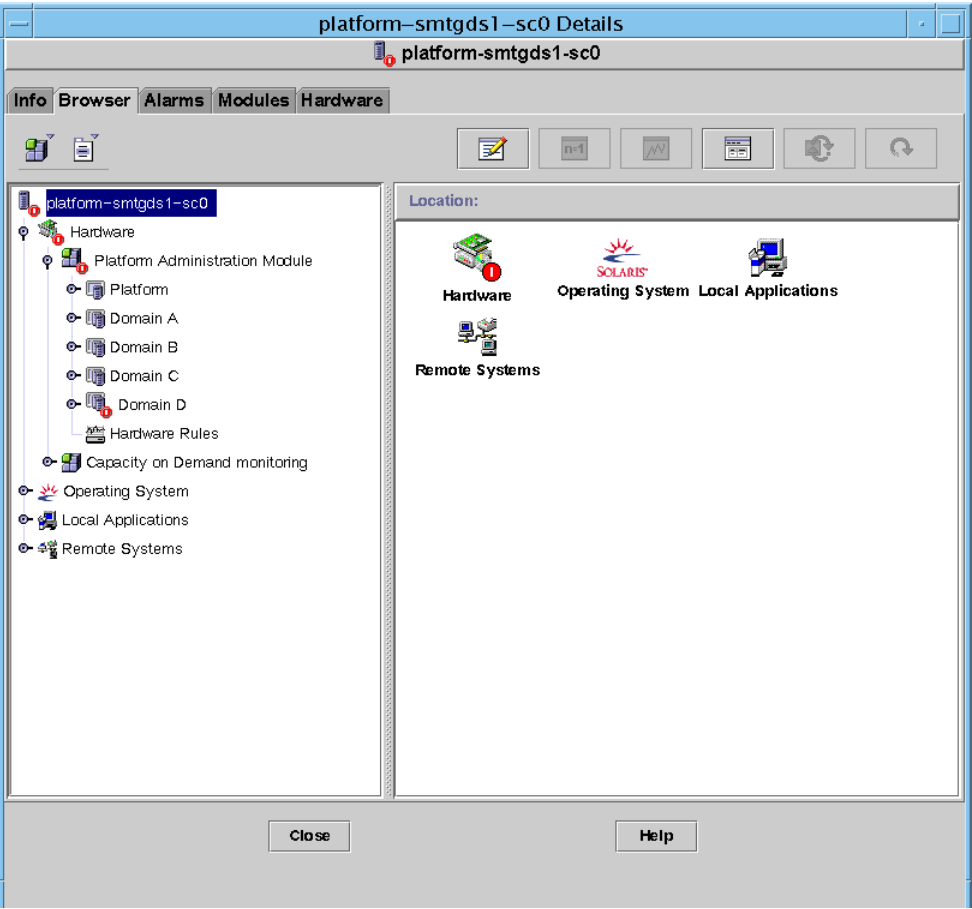

<span id="page-20-0"></span>**ABBILDUNG 1-5** Detailansicht einer Sun Fire-Plattform mit mehreren Hardware-Domains

# <span id="page-21-0"></span>Identifikation von Plattformen und Hardware-Domains

Die Detailansichtsfenster für Plattformen und Hardware-Domains sind sich bei der ersten Anzeige sehr ähnlich. Standardmäßig werden beide Fenster im Register "Browser" geöffnet. [ABBILDUNG 1-6](#page-22-0) vergleicht die Detailansichtsfenster für eine typische Plattform und eine typische Hardware-Domain.

- **Plattform:** Ein Detailansichtsfenster für eine Plattform erkennen Sie am Plattformsymbol [\(ABBILDUNG 1-4\)](#page-19-1) und fünf Registern (Info, Browser, Alarme, Module Hardware).
- **Hardware-Domain:** Ein Detailansichtsfenster für eine Hardware-Domain erkennen Sie am Hardware-Domainsymbol [\(ABBILDUNG 1-4\)](#page-19-1) und sieben Registern. Diese Register sind die fünf oben genannten und die Register "Protokoll Anzeigen" und "Anwendungen".

<span id="page-22-0"></span>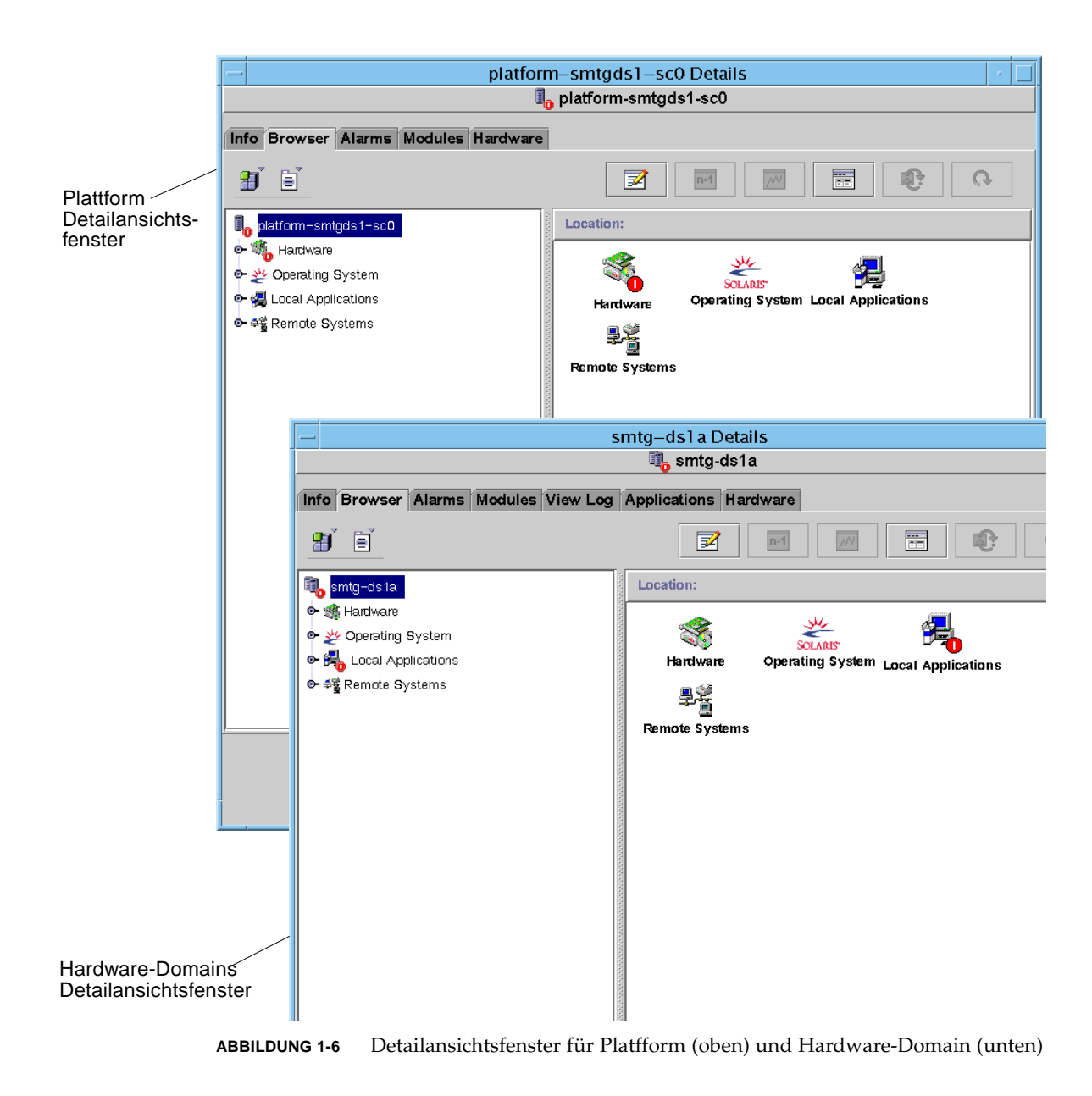

# <span id="page-23-0"></span>Zu den in diesem Buch verwendeten Beispielen

Viele der in diesem Buch beschriebenen Verfahren bzw. Methoden können auf mehrere Weisen ausgeführt werden. Zum Zwecke der Kürze wird nur eine Weise gezeigt, normalerweise die einfachste oder schnellste.

Im Hauptkonsolenfenster ([ABBILDUNG 1-3](#page-19-0)) gibt es beispielsweise vier verschiedene Weisen, um ein Detailansichtsfenster für ein Sun Fire-System zu öffnen:

- Klicken Sie einmal auf das Sun Fire-Symbol in der Hierarchieansicht (in der linken Seite des Fensters), dann auf das Menü "Werkzeuge" in der Leiste am oberen Rand, und dann auf "Details".
- Führen Sie dieselben Schritte in der Topologieansicht (in der rechten Seite des Fensters) aus.
- Doppelklicken Sie in der Hierarchieansicht auf das Sun Fire-Symbol.
- Doppelklicken Sie in der Topologieansicht auf das Sun Fire-Symbol.

Es gibt gleichermaßen mehrere Weisen zum Aufklappen eines Symbols. Wie in [ABBILDUNG 1-7](#page-24-0) gezeigt, können Sie:

- auf die Schaltfläche "Alle Anzeigen" klicken (in einigen Fenster nicht sichtbar).
- auf das Aufklappsymbol neben dem Symbol klicken.
- in der Hierarchie- oder Topologieansicht auf das Symbol doppelklicken.

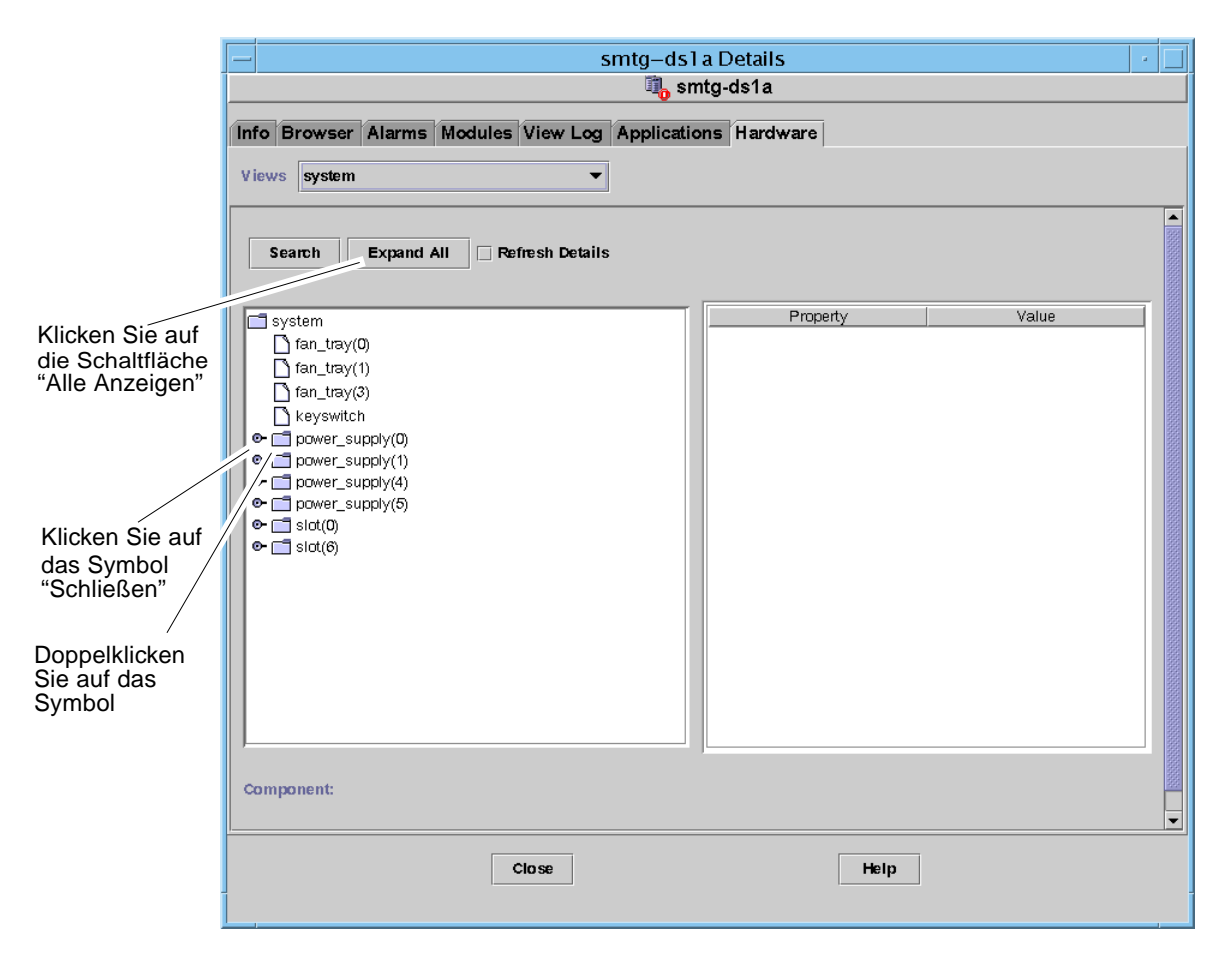

<span id="page-24-0"></span>**ABBILDUNG 1-7** Optionen zum Aufklappen von Symbolen

# <span id="page-26-0"></span>Installation und Konfiguration

Dieses Kapitel enthält Anweisungen für:

- ["Installation der Software" auf Seite 11](#page-26-1)
- ["Konfiguration des Sun Fire-Plattform-Verwaltungsmoduls" auf Seite 14](#page-29-0)
- ["Plattformagenten starten" auf Seite 23](#page-38-0)
- ["Plattformagenten stoppen" auf Seite 24](#page-39-1)
- ["Konfigurationen rückgängig machen und Plattformagenten löschen" auf Seite 26](#page-41-0)
- ["Capacity on Demand-Überwachung" auf Seite 27](#page-42-1)
- ["Domains einrichten" auf Seite 28](#page-43-0)

## <span id="page-26-1"></span>Installation der Software

#### ▼ Aktualisierung von Betaversionen

Wenn die Versionen Beta 1.0 oder Beta 2.0 der Sun Management Center 3.0-Software auf Ihrem System installiert sind, müssen Sie diese Betaversionen wie nachfolgend beschrieben deinstallieren.

**Hinweis –** Daten, die mit der Betaversion 1.0 generiert wurden, können während der Aktualisierung nicht beibehalten werden. Bei Betaversion 2.0 können Sie wählen, ob Sie existierende Daten beibehalten wollen.

**1. Deinstallieren Sie die Beta 2.0-Software durch Ausführung des Skripts** es-uninst**:**

# **/***\$BASEDIR***/SUNWsymon/sbin/es-uninst**

wobei *\$BASEDIR* das Verzeichnis darstellt, in dem Sun Management Center installiert ist.

Wenn Sun Management Center beispielsweise in /opt/SUNWsymon installiert ist, müssen Sie in das Verzeichnis /opt/SUNWsymon/addons/SunFirePltAdmin/ sbin wechseln.

- **2. Während der Installation müssen Sie die Frage "**Möchten Sie Ihre bestehenden Daten bewahren? [y|n|q]**." beantworten.**
	- **Beta 1.0-Anwender:** Wählen Sie "n" zum Löschen existierender Daten oder "q" zum Beenden des Deinstallationsprozesses. Beta 1.0-Daten können nicht beibehalten werden.
	- **Beta 2.0-Anwender:** Wählen Sie "y" zur Beibehaltung existierender Daten, "n" zum Löschen existierender Daten oder "q" zum Verlassen des Deinstallationsprozesses.
- **3. Gehen Sie zum nächsten Abschnitt, um die Aktualisierung durch Installalation der Sun Management Center 3.0 Platform Update 1-Software zu vervollständigen.**

#### <span id="page-27-0"></span>▼ Installation der Ergänzungssoftware

Die Ergänzungssoftware befindet sich auf zwei CDs, die das gesamte Sun Management Center 3.0 –Softwarepaket enthalten. Die CDs sind beschriftet:

- *Sun Management Center 3.0 Platform Update 1, Disk 1 of 2*
- *Sun Management Center 3.0 Platform Update 2, Disk 2 of 2*

#### <span id="page-27-1"></span>**1. Installieren Sie das Sun Management Center 3.0-Softwarepaket auf den Domains Sun Fire 6800/4810/4800/3800.**

- Falls das allgemeine Sun Management Center 3.0-Softwarepaket noch *nicht* schon installiert ist, wird diese in diesem Schritt zusammen mit der Sun Fire-Ergänzungssoftware installiert. Vollständige Installationsanweisungen erhalten Sie im *Sun Management Center 3.0-Software Installationshandbuch*, Best.- Nr. 806-7241-10. Ein elektronisches Exemplar des Handbuches ist im CD-Satz enthalten.
- Falls das allgemeine Sun Management Center 3.0-Softwarepaket schon installiert ist, brauchen Sie nur die Sun Fire-Ergänzungssoftware folgt zu installieren.

**a. Um nur die Sun Fire-Ergänzungssoftware zu installieren, müssen Sie den Befehl** es-inst **im Verzeichnis** sbin **auf der Aktualisierungs-CD oder im Verzeichnis, in welches das Sun Management Center 3.0-Softwarepaket installiert wurde, ausführen.**

Das Skript es-inst fordert Sie zur Eingabe eines Quellverzeichnisses auf.

#### **b. Geben Sie das Quellverzeichnis ein.**

Wenn Sie den Befehl es-inst im Installationsverzeichnis ausführen und die CD auf /cdrom/cdrom0 gemounted ist, müssen Sie als Quellverzeichnis /cdrom/ cdrom0/image angeben.

Lesen Sie im *Sun Management Center 3.0-Software Installationshandbuch*, Best.-Nr. 806-7241-10 zu Informationen zum Kommando es-inst und seine Optionen nach.

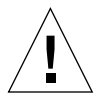

**Achtung –** Falls das allgemeine Sun Management Center 3.0-Softwarepaket schon installiert ist und Sie *nur* die Sun Fire-Ergänzungssoftware installieren müssen, können Sie n (für Nein) eingeben, wenn Sie aufgefordert werden, den Konfigurationsprozess zu beginnen. Durch Eingabe von y (für Ja) können Sie benutzerspezifische Konfigurationsinformationen (z.B. Sicherheitsschlüssel) verlieren.

Der korrekte Konfigurationssvorgang für die Ergänzungssoftware wird in ["Konfiguration des Sun Fire-Plattform-Verwaltungsmoduls" auf Seite 14](#page-29-0) erläutert.

**Hinweis –** Bei Installation des vollständigen Sun Management Center 3.0- Softwarepakets können Sie das Konfigurationsskript optional am Ende des Installationsvorgangs ausführen. Wenn Sie das Konfigurationsskript nicht zu dieser Zeit ausführen wollen, können Sie dies jederzeit später tun. Das Konfigurationsskript (es-setup ) befindet sich in *\$BASEDIR*/bin, wobei *\$BASEDIR* das Verzeichnis darstellt, in dem Sun Management Center installiert ist. Dieser Schritt konfiguriert alle Agenten des Sun Management Center, einschließlich des Plattformagenten.

Wenn Sie nur den Plattformagenten einrichten wollen, müssen Sie ein anderes Konfigurationsskript, es-setup.sh verwenden. (Beachten Sie das .sh-Suffix.) Siehe ["Konfiguration des Sun Fire-Plattform-Verwaltungsmoduls auf einem](#page-33-1) [Agentencomputer" auf Seite 18](#page-33-1).

**2. Installieren Sie das Sun Management Center 3.0-Softwarepaket auf allen Computern (Agentencomputern), die Sie für die Plattformverwaltung der Systeme Sun Fire 6800/4810/4800/3800 einsetzen wollen. Lesen Sie "Achtung" und "Hinweis" in [Schritt 1](#page-27-1).**

Falls die Sun Management Center-Software schon auf den Agentencomputern installiert ist, sollten Sie die Software auf Version 3.0 aktualisieren.

**Hinweis –** Die folgenden Anweisungen lösen alle im *Sun Management Center 3.0 Software Installationshandbuch* enthaltenen Anweisungen zu Zusatzprodukten ab.

# <span id="page-29-0"></span>Konfiguration des Sun Fire-Plattform-Verwaltungsmoduls

Die Konfiguration besteht aus drei Teilen:

- Einrichtung des System-Controllers siehe ["Konfiguration von SNMP auf dem](#page-29-1) [System-Controller" auf Seite 14.](#page-29-1)
- Einrichtung der Agentenschicht siehe ["Konfiguration des Sun Fire-Plattform-](#page-33-1)[Verwaltungsmoduls auf einem Agentencomputer" auf Seite 18.](#page-33-1)
- Einrichtung der Serverschicht siehe ["Konfiguration der Server-Schicht des Sun](#page-34-0) [Fire-Plattform-Verwaltungsmoduls auf einem Server" auf Seite 19](#page-34-0).

## <span id="page-29-1"></span>Konfiguration von SNMP auf dem System-Controller

Dieser Abschnitt besteht aus zwei Teilen, der Konfiguration von SNMP auf Plattformen und Domains. Führen Sie beide Teile aus.

## <span id="page-29-2"></span>▼ Konfiguration von SNMP auf Plattformen

**Hinweis –** Zur Verwaltung eines Sun Fire-System-Controllers dürfen Sie nicht mehrere Plattformverwaltungsagenten einrichten. Dies verursacht eine Verlangsamung der Systemausführungsgeschwindigkeit oder sogar Aufhängen.

- **1. Sie können auf den System-Controller mit dem Kommando** telnet(1) **(**[CODE -](#page-30-0) [BEISPIEL 2-1](#page-30-0)**) zugreifen.**
- **2. Geben Sie im Hauptmenü des System-Controllers** 0 **(oder** P **oder** p**) zum Start der Plattform-Shell ein.**

Das Prompt der Plattform-Shell, *schostname*:SC, wird angezeigt.

<span id="page-30-0"></span>**CODE -BEISPIEL 2-1** Zugriff auf den System-Controller mit telnet und Start der Plattform-Shell

```
% telnet schostname
System Controller schostname:SC>
Type 0 for Platform Shell
Type 1 for domain A
Type 2 for domain B
Type 3 for domain C
Type 4 for domain D
Input: 0
schostname:SC>
```
**Hinweis –** *schostname* ist der Host-Name des System-Controllers.

**3. Geben Sie setupplatform -p snmp ein und beantworten Sie die Fragen wie in** [CODE -BEISPIEL 2-2](#page-30-1) **gezeigt.**

<span id="page-30-1"></span>**CODE -BEISPIEL 2-2** Konfiguration eines SNMP-Agenten auf einer Plattform

```
schostname:SC> setupplatform -p snmp
SNMP
----
Platform Description [Beschreibung]: Ihre_Beschreibung
Platform Contact [Kontaktname]: Kontakt_Name
Platform Location [Standort]: Ihr_Plattform_Standort
Enable SNMP Agent? [no]: yes
Trap Hosts [Hostname]: Server_Name
Public Community String [String]: Ihr_String1
Private Community String [String]: Ihr_String2
```
Geben Sie für den Eintrag "Trap Hosts" den Host-Namen des Sun Management Center-Servers ein, von dem aus Sie Plattformverwaltungsaktionen ausführen.

- **4. Halten Sie die CTRL-Taste gedrückt, während Sie die ]-Taste drücken, um zum** telnet>**-Prompt zu gelangen.**
- **5. Geben Sie q ein, um** telnet **zu verlassen.**

#### <span id="page-31-0"></span>▼ Konfiguration von SNMP auf einer Domain

- **1. Sie können auf den System-Controller mit dem Kommando** telnet **(**[CODE -](#page-31-1) [BEISPIEL 2-3](#page-31-1)**) zugreifen.**
- <span id="page-31-2"></span>**2. Geben Sie eine Domain ein. Geben Sie** 1**,** 2**,** 3 **oder** 4 **(oder auch** a**,** b**,** c**,** d **oder** A**,** B**,** C**,** D**) ein, um die Domain-Shell zu starten.**

Das Domain-Shell-Prompt, *schostname*:*X* wird angezeigt, wobei *X* die von Ihnen ausgewählte Domain darstellt.

<span id="page-31-1"></span>**CODE -BEISPIEL 2-3** Zugriff auf den System-Controller mit telnet und Start der Domain-Shell

```
% telnet schostname
System Controller schostname:SC>
Type 0 for Platform Shell
Type 1 for domain A
Type 2 for domain B
Type 3 for domain C
Type 4 for domain D
Input: 1
schostname:A>
```
**Hinweis –** *schostname* ist der Host-Name des System-Controllers. In [CODE -](#page-31-1) [BEISPIEL 2-3](#page-31-1) wird als Beispiel Domain A gezeigt.

- **3. Wenn die Domain aktiv ist und der Schlüsselschalter der Domain auf "on", "diag" oder "secure" gesetzt ist (Sie führen die Solaris-Betriebsumgebung aus, Sie befinden sich in OpenBoot PROM-Modus oder Sie führen POST aus), sollten Sie die folgenden Schritte ausführen:**
	- **a. Halten Sie die CTRL-Taste gedrückt, während Sie die ]-Taste drücken, um zum** telnet>**-Prompt zu gelangen.**
	- **b. Geben Sie am** telnet>**-Prompt** send break **ein.**

[CODE -BEISPIEL 2-3](#page-31-1) zeigt eine Verbindung zu Domain A.

<span id="page-32-0"></span>**4. Geben Sie setupdomain -p snmp ein und beantworten Sie die Fragen wie in** [CODE -BEISPIEL 2-4](#page-32-0) **gezeigt.**

**CODE -BEISPIEL 2-4** Konfiguration eines SNMP-Agenten auf einer Domain

```
schostname:A> setupdomain -p snmp
SNMP
----
Domain Description [Beschreibung]: Ihre_Beschreibung
Domain Contact [Kontaktname]: Kontakt_Name
Trap Hosts [Hostname]: Server_Name
Public Community String [String1]: Ihr_String1
Private Community String [String2]: Ihr_String2
```
Geben Sie für den Eintrag "Trap Hosts" den Host-Name des Sun Management Center-Servers ein, von dem aus Sie Plattformverwaltungskationen ausführen.

Geben Sie bei den Parametern "Public Community String" und "Private Community String" für jede Domain und Plattform einen unterschiedlichen String ein.

- <span id="page-32-1"></span>**5. Geben Sie disconnect ein, um die Verbindung zu beenden und die Domain-Shell zu gelangen.**
- **6. Wiederholen Sie [Schritt 2](#page-31-2) bis [Schritt 5](#page-32-1) für jede zusätzliche Domain, falls vorhanden.**
- **7. Halten Sie die CTRL-Taste gedrückt, während Sie die ]-Taste drücken, um zum** telnet>**-Prompt zu gelangen.**
- **8. Geben Sie q ein, um** telnet **zu verlassen.**

#### Einrichten der Agenten- und Server-Schichten

### <span id="page-33-1"></span><span id="page-33-0"></span>▼ Konfiguration des Sun Fire-Plattform-Verwaltungsmoduls auf einem Agentencomputer

Wenn der Agentencomputer sowohl Server- als auch Agentenschichten besitzt, richtet dieser Vorgang automatisch beide Schichten ein.

- **1. Melden Sie sich mit dem Kommando** su **als Superuser an.**
- **2. Wechseln Sie in das Verzeichnis** *\$BASEDIR*/addons/SunFirePltAdmin/sbin **, wobei** *\$BASEDIR* **das Verzeichnis darstellt, in dem Sun Management Center installiert ist.**

Wenn Sun Management Center beispielsweise in /opt/SUNWsymon installiert ist, müssen Sie in das Verzeichnis /opt/SUNWsymon/addons/SunFirePltAdmin/ sbin wechseln.

**3. Führen Sie das Skript** es-setup.sh **aus:**

Geben Sie zur Einrichtung dieses Moduls für die standardmäßige Plattformagenteninstanz ein:

# **./es-setup.sh**

Das Skript fragt nach den folgenden Informationen:

- IP-Adresse des Sun Fire-System-Controllers.
- Die Read- und Write-Community-Strings für den System-Controller und alle Domains. Falls das Skript die Domainadresse nicht vom System-Controller ermitteln kann, fragt es nach der PI-Adresse aller Domains.
- Geben Sie die Port-Nummer der Sun Management Center-Agenten auf allen Domains ein.

**Tip –** Dieses Skript kann zur Änderung der in der vorherigen Konfiguration angegebenen Informationen wiederholt ausgeführt werden.

Die Sun Management Center 3.0-Software wird mit einem Plattformagenten namens "platform" ausgeliefert.

Nach Einrichtung des Moduls können Sie den jeweiligen Agenten starten. Mehr Informationen zum Startvorgang erhalten Sie in ["Plattformagenten starten"](#page-38-0) [auf Seite 23](#page-38-0).

## <span id="page-34-0"></span>▼ Konfiguration der Server-Schicht des Sun Fire-Plattform-Verwaltungsmoduls auf einem Server

Dieser Vorgang konfiguriert nur die Server-Schicht. Zur Konfiguration von Server-, Agenten- und Konsolenschichten siehe ["Konfiguration des Sun Fire-Plattform-](#page-33-1)[Verwaltungsmoduls auf einem Agentencomputer" auf Seite 18.](#page-33-1)

**Hinweis –** Wenn Sie nur die Server-Schicht (ohne Konsolen- oder Agentenschicht) einrichten wollen, werden der Datei /etc/group Benutzergruppen nur automatisch hinzugefügt, wenn Sie die Option -S , wie in diesem Vorgang gezeigt, angeben. Eine Liste von Benutzergruppen finden Sie in [TABELLE 2-1](#page-37-0).

- **1. Melden Sie sich mit dem Kommando** su **als Superuser an.**
- **2. Wechseln Sie in das Verzeichnis** *\$BASEDIR*/addons/SunFirePltAdmin/sbin **, wobei** *\$BASEDIR* **das Verzeichnis darstellt, in dem Sun Management Center installiert ist.**

Wenn Sun Management Center beispielsweise in /opt/SUNWsymon installiert ist, müssen Sie in das Verzeichnis /opt/SUNWsymon/addons/SunFirePltAdmin/ sbin wechseln.

**3. Führen Sie das Skript** es-setup.sh **mit der Option** -S **aus:**

# **./es-setup.sh -S**

Nach Einrichtung des Moduls können Sie den jeweiligen Agenten starten. Die Sun Management Center 3.0-Software wird mit einem Plattformagenten namens "platform." ausgeliefert. Mehr Informationen zum Startvorgang erhalten Sie in ["Plattformagenten starten" auf Seite 23](#page-38-0).

### <span id="page-35-0"></span>Erstellen und Konfigurieren einer Sun Fire-Plattformagenteninstanz

Das standardmäßige Plattform-Verwaltungsmodul kann ein Sun Fire-System überwachen. Zur Überwachung mehrerer Sun Fire-Systeme müssen Sie für jedes zusätzliche Sun Fire-System eine Plattformagenteninstanz erstellen.

### <span id="page-35-1"></span>▼ Erzeugen einer Plattformagenteninstanz

- **1. Melden Sie sich mit dem Kommando** su **als Superuser an.**
- **2. Wechseln Sie in das Verzeichnis** *\$BASEDIR*/sbin **, wobei** *\$BASEDIR* **das Verzeichnis darstellt, in dem Sun Management Center installiert ist.**

Wenn Sun Management Center beispielsweise in /opt/SUNWsymon installiert ist, müssen Sie in das Verzeichnis /opt/SUNWsymon/sbin wechseln.

**3. Führen Sie das Skript** es-platform **aus:**

# **./es-platform -a** *InstanzName*

wobei *InstanzName*InstanzName der Name der Plattformagenteninstanz ist.

Das Skript fragt nach der Port-Nummer für den neuen Plattformagenten und dem Sicherheitsausgangswert (Security Seed). Wenn Sie nicht den bei der Konfiguration des Sun Management Server verwendete Standardausgangswert nutzen wollen, müssen Sie für den Agenten Ihren Ausgangswert angeben.

- <span id="page-35-2"></span>▼ Konfiguration des Sun Fire-Plattform-Verwaltungsmoduls für eine neue Plattformagenteninstanz
	- **1. Melden Sie sich mit dem Kommando** su **als Superuser an.**
	- **2. Wechseln Sie in das Verzeichnis** *\$BASEDIR*/addons/SunFirePltAdmin/sbin **, wobei** *\$BASEDIR* **das Verzeichnis darstellt, in dem Sun Management Center installiert ist.**

Wenn Sun Management Center beispielsweise in /opt/SUNWsymon installiert ist, müssen Sie in das Verzeichnis /opt/SUNWsymon/addons/SunFirePltAdmin/ sbin wechseln.
#### **3. Geben Sie ein:**

# **./es-setup.sh -I** *InstanzName*

wobei *InstanzName* der Name der Plattformagenteninstanz ist.

Das Skript es-setup.sh fragt nach den folgenden Informationen:

- IP-Adresse des Sun Fire-System-Controllers.
- Die Read- und Write-Community-Strings für den System-Controller und alle Domains. Falls das Skript die Domainadresse nicht vom System-Controller ermitteln kann, fragt es nach der PI-Adresse aller Domains.
- Geben Sie die Port-Nummer der Sun Management Center-Agenten auf allen Domains ein.

**Hinweis –** Dieses Skript kann zur Änderung der in der vorherigen Konfiguration angegebenen Informationen wiederholt ausgeführt werden.

Nach Einrichtung des Moduls können Sie den jeweiligen Agenten starten. Mehr Informationen zum Startvorgang erhalten Sie in ["Plattformagenten starten" auf](#page-38-0) [Seite 23.](#page-38-0)

## ▼ Zuordnung von Benutzern zu Administratorund Operatorgruppen

Wenn Ihr Name in der Datei esusers erscheint, können Sie sich im Sun Fire-System anmelden, wo Sie Lesezugriff auf Domainverwaltungsagenten haben. Um Plattformoder Domaininformationen im Plattformagent lesen oder schreiben zu können, muss Ihr Benutzername auch in der Datei group auf dem Server aufgelistet sein.

Der Konfigurationsvorgang erstellt bis zu 10 Gruppen auf einem Sun Fire-Server. Diese Gruppen sind:

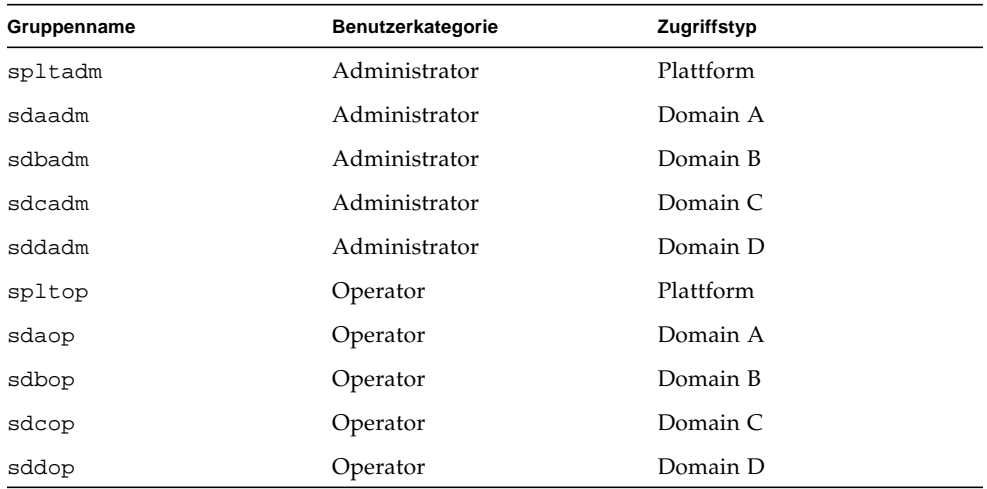

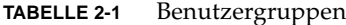

- **1. Melden Sie sich mit dem Kommando** su **als Superuser an.**
- **2. Fügen Sie jeder entsprechenden Gruppe in der Datei** /etc/group **die jeweiligen Benutzer hinzu.**
	- Fügen Sie Sun Fire-*Plattform*administratoren der Gruppe spltadm hinzu, um ihnen die Verwaltung der Plattform durch die Plattformansicht eines Plattformagenten zu ermöglichen.
	- Fügen Sie Sun Fire-Domainadministratoren der entsprechenden Domainadministratorgruppe hinzu. Wenn Sie beispielsweise einen Domainadministrator der Gruppe sdaadm hinzufügen, kann dadurch dieser Domainadministrator die Domain A durch den Plattformagenten verwalten.
- **3. Fügen Sie jeden Benutzer der Datei** /var/opt/SUNWsymon/cfg/esusers **hinzu.**

# <span id="page-38-0"></span>Plattformagenten starten

Das Skript es-start hat drei Optionen:

- Die Option –A startet alle Agenten.
- Die Option -1 startet den Standard-Plattformagenten.
- Die Option -y startet nur den angegebenen Plattformagenten.

## ▼ Start des Standard-Plattformagenten

- **1. Melden Sie sich mit dem Kommando** su **als Superuser an.**
- **2. Wechseln Sie in das Verzeichnis** *\$BASEDIR*/sbin **, wobei** *\$BASEDIR* **das Verzeichnis darstellt, in dem Sun Management Center installiert ist.**
- **3. Starten Sie den Standard-Plattformagent durch Eingabe von:**

```
# ./es-start -l
```
## ▼ Starten einer Plattformagenteninstanz

- **1. Melden Sie sich mit dem Kommando** su **als Superuser an.**
- **2. Wechseln Sie in das Verzeichnis** *\$BASEDIR*/sbin **, wobei** *\$BASEDIR* **das Verzeichnis darstellt, in dem Sun Management Center installiert ist.**
- **3. Starten Sie den spezifischen Plattformagent durch Eingabe von:**

```
# ./es-start -y InstanzName
```
Wenn P1 beispielsweise der Name der Plattformagenteninstanz ist, müssen Sie eingeben:

# **./es-start -y P1**

## ▼ Alle Agenten starten

- **1. Melden Sie sich mit dem Kommando** su **als Superuser an.**
- **2. Wechseln Sie in das Verzeichnis** *\$BASEDIR*/sbin **, wobei** *\$BASEDIR* **das Verzeichnis darstellt, in dem Sun Management Center installiert ist.**
- **3. Starten Sie alle Agenten durch Eingabe von:**

# **./es-start -A**

# Plattformagenten stoppen

Das Skript es-stop hat drei Optionen:

- Die Option A stoppt alle Agenten.
- Die Option -1 stoppt den Standard-Plattformagenten.
- Die Option -y stoppt nur den angegebenen Plattformagenten.

## ▼ Stoppen des Standard-Plattformagenten

- **1. Melden Sie sich mit dem Kommando** su **als Superuser an.**
- **2. Wechseln Sie in das Verzeichnis** *\$BASEDIR*/sbin**, wobei** *\$BASEDIR* **das Verzeichnis darstellt, in dem Sun Management Center installiert ist.**
- **3. Stoppen Sie den Standard-Plattformagent durch Eingabe von:**

# **./es-stop -l**

## ▼ Stoppen einer Plattformagenteninstanz

- **1. Melden Sie sich mit dem Kommando** su **als Superuser an.**
- **2. Wechseln Sie in das Verzeichnis** *\$BASEDIR*/sbin**, wobei** *\$BASEDIR* **das Verzeichnis darstellt, in dem Sun Management Center installiert ist.**
- **3. Stoppen Sie den spezifischen Plattformagent durch Eingabe von:**

```
# ./es-stop -y InstanzName
```
Wenn P1 beispielsweise der Name der Plattformagenteninstanz ist, müssen Sie eingeben:

# **./es-stop -y P1**

## ▼ Alle Agenten stoppen

- **1. Melden Sie sich mit dem Kommando** su **als Superuser an.**
- **2. Wechseln Sie in das Verzeichnis** *\$BASEDIR*/sbin**, wobei** *\$BASEDIR* **das Verzeichnis darstellt, in dem Sun Management Center installiert ist.**
- **3. Stoppen Sie alle Agenten durch Eingabe von:**

# **./es-stop -A**

# Konfigurationen rückgängig machen und Plattformagenten löschen

Wenn Sie ein Sun Fire-System nicht mehr überwachen müssen, können Sie Systemressourcen durch Rückgängigmachen der Konfiguration für den entsprechenden Plattformagent bzw. die Instanz und deren anschließendes Löschen sparen.

## ▼ Rückgängigmachen der Konfiguration für das Sun Fire-Standard-Plattform-Verwaltungsmodul

**1. Wechseln Sie in das Verzeichnis** *\$BASEDIR*/addons/SunFirePltAdmin/sbin**, wobei** *\$BASEDIR* **das Verzeichnis darstellt, in dem Sun Management Center installiert ist.**

Wenn Sun Management Center beispielsweise in /opt/SUNWsymon installiert ist, müssen Sie in das Verzeichnis /opt/SUNWsymon/addons/SunFirePltAdmin/sbin wechseln.

**2. Machen Sie den Standard-Plattformagent rückgängig, indem Sie eingeben:**

# **./es-setup.sh -u**

- ▼ Rückgängigmachen der Konfiguration einer Sun Fire-Plattformverwaltungsinstanz
	- **1. Melden Sie sich mit dem Kommando** su **als Superuser an.**
	- **2. Wechseln Sie in das Verzeichnis** *\$BASEDIR*/addons/SunFirePltAdmin/sbin**, wobei** *\$BASEDIR* **das Verzeichnis darstellt, in dem Sun Management Center installiert ist.**

Wenn Sun Management Center beispielsweise in /opt/SUNWsymon installiert ist, müssen Sie in das Verzeichnis /opt/SUNWsymon/addons/SunFirePltAdmin/ sbin wechseln.

**3. Machen Sie die Konfiguration einer spezifischen Plattformagenteninstanz rückgängig, indem Sie eingeben:**

```
# ./es-setup.sh -u -I InstanzName
```
**Hinweis –** Durch Rückgängigmachen dieser Konfiguration wird der Sun Management Center-Agent gestoppt. Starten Sie den Agenten neu.

## ▼ Löschen eines Plattformagenten

- **1. Melden Sie sich mit dem Kommando** su **als Superuser an.**
- **2. Wechseln Sie in das Verzeichnis** *\$BASEDIR*/sbin**, wobei** *\$BASEDIR* **das Verzeichnis darstellt, in dem Sun Management Center installiert ist.**

Wenn Sun Management Center beispielsweise in /opt/SUNWsymon installiert ist, müssen Sie in das Verzeichnis /opt/SUNWsymon/sbin wechseln.

**3. Löschen Sie den Standard-Plattformagent durch Eingabe von:**

# **./es-platform -d** *InstanzName*

# Capacity on Demand-Überwachung

▼ Einrichtung der Überwachung der Capacity on Demand (COD)-Option

**Hinweis –** Für COD ist keine spezielle Konfiguration erforderlich.

Zur Überwachung der Capacity on Demand (COD)-Option müssen Sie die folgenden Schritte abarbeiten:

**1. Verbinden Sie den System-Controller mit Hilfe des Ethernet-Ports (einer Netzwerkanbindung) mit dem System.**

- **2. Vergewissern Sie sich, dass der System-Controller für die Sun Management Center-Workstation zur Verwaltung zur Verfügung steht.**
- **3. Führen Sie Sun Management Center-Server und Agenten ohne Unterbrechung aus und stellen Sie sicher, dass diese stets mit dem System-Controller kommunizieren können.**
- **4. Stellen Sie sicher, dass die Sun Management Center-Workstation E-Mail an Sun Microsystems, Inc. Senden kann.**

Zum Zwecke der COD-Überwachung kommuniziert die COD-Software mit dem System-Controller und erzeugt und verwaltete eine COD-Protokolldatei, die per E-Mail an Sun gesendet werden muss.

# Domains einrichten

Die Anweisungen in diesem Dokument beziehen sich auf zwei Arten von Domains:

- Sun Management Center administrative Domain Eine Gruppe eines oder mehrerer Host-Systeme. Eine administrative Domain kann beispielsweise alle Server und Workstations eines Computer-Labors umfassen.
- Hardware-Domain Eine Untermenge von Komponenten einer Sun Fire-Plattform. Eine Plattform mit mehreren CPU-Platinen und mehreren E/A-Karten kann in mehrere Domains aufgeteilt werden, jede mit einer oder mehrerer CPU-Platinen und einer oder mehrerer Netzwerkverbindungen. Auf jeder Hardware-Domain wird eine separate Instanz der Betriebsumgebung Solaris betrieben.

## ▼ Eine Hardware-Domain erstellen

Das Sun Fire-System wird mit einer vorkonfigurierten Hardware-Domain, Domain A, ausgeliefert. Der Systemadministrator kann wahlweise zusätzliche Hardware-Domains erstellen. Ein Sun Fire 6800-System kann bis zu vier Hardware-Domains besitzen. Ein Sun Fire 4810/4800/3800-System kann bis zu vier Hardware-Domains besitzen.

● **Informationen zum Erstellen von zusätzlichen Hardware-Domains auf einem Sun Fire-System erhalten Sie im Handbuch** *Sun Fire 6800/4810/4800/3800- Systemplattform-Verwaltungshandbuch***, Best.-Nr. 805-7373.**

## ▼ Eine administrative Domain erstellen

● **Informationen zum Erstellen und Konfigurieren einer administrativen Domain erhalten Sie im** *Sun Management Center 3.0 Softwarebenutzerhandbuch***, Best.- Nr. 806-7233.**

# Verwaltung von Plattformen und Domains mit dem Plattformagenten

In diesem Kapitel werden Methoden und Funktionen zur Plattformverwaltung für Sun Fire 6800/4810/4800/3800-Server beschrieben.

Die folgenden Themen werden erläutert:

- ["Sun Fire-Plattform-Verwaltungsmodul" auf Seite 29](#page-44-0)
- ["Domainszugriff mit dem Plattformagent für den Domainadministrator" auf](#page-49-0) [Seite 34](#page-49-0)
- ["Plattformzugriff mit dem Plattformagenten für den Plattformadministrator" auf](#page-56-0) [Seite 41](#page-56-0)
- ["Physikalische und logische Ansicht eines Sun Fire-Systems" auf Seite 51](#page-66-0)

## <span id="page-44-0"></span>Sun Fire-Plattform-Verwaltungsmodul

Auf einem Sun Fire-System verwenden Plattformverwaltungsmethoden das Sun Fire-Plattform-Verwaltungsmodul. Dieses Modul wird unter der Kategorie "Hardware" im Register "Browser" des Fensters "Objekt-Details" geladen.

Nur Benutzer mit den entsprechenden Zugriffsrechte können sich die Daten in den entsprechenden Ansichten anzeigen lassen. Ein Benutzer mit Zugriffsrechte für Plattform und Domain A kann sich beispielsweise nur Daten für Plattform und Domain A, aber nicht für Domain B, Domain C oder Domain D anzeigen lassen.

[ABBILDUNG 3-1](#page-45-0) zeigt die Modulhierarchie, nachdem der Benutzer auf das Plattform-Verwaltungsmodul zugegriffen hat.

<span id="page-45-0"></span>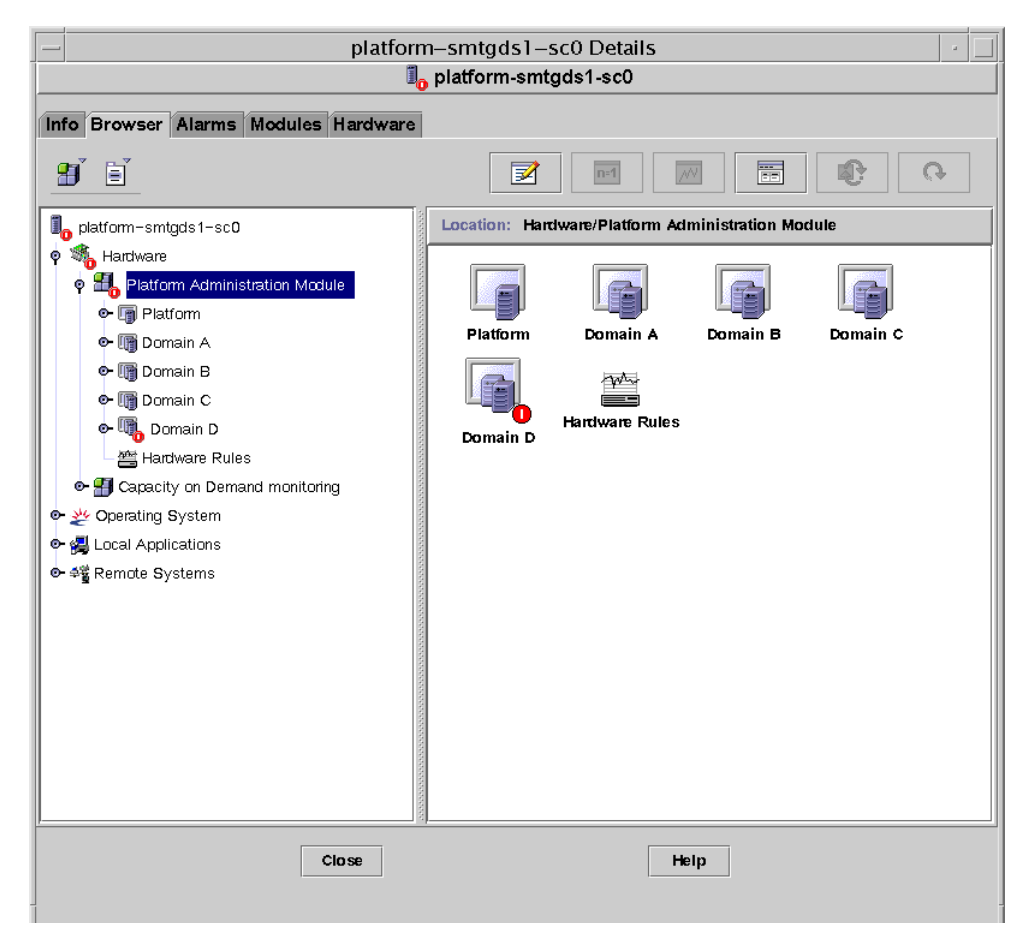

**ABBILDUNG 3-1** Hardware-Plattform-Verwaltungsmodul

## ▼ Ein Sun Fire-Objekt erstellen

**1. Wählen Sie in der Menüleiste des Hauptkonsolenfensters Bearbeiten** ➤ **Objekt erstellen ....**

Das Fenster "Topologie-Objekt erstellen" wird angezeigt. In der Standardeinstellung öffnet sich das Fenster mit dem Register "Knoten" im Vordergrund ([ABBILDUNG 3-2](#page-47-0)).

**Hinweis –** In den folgenden Beispielen wird nur ein Sun Fire-Objekt dargestellt. In realen Situationen können auch andere Objekttypen angezeigt werden.

[ABBILDUNG 3-3](#page-48-0) zeigt das Register "Gefüge", das alle Plattformen auflistet.

**2. Klicken Sie auf die Objektklasse, "Knoten" oder "Gef**ü**ge", und wählen Sie dann aus der Objektliste einen Objekttyp.**

Ein dem ausgewählten Objekt entsprechendes Symbol wird neben der Objektliste angezeigt.

- **3. Machen Sie die notwendigen Eingaben.**
- **4. Vervollständigen Sie den Vorgang mit einer der folgenden Aktionen:**
	- Klicken Sie auf "OK", um die von Ihnen gemachten Änderungen zu akzeptieren und dieses Fenster zu schließen.
	- Klicken Sie auf "Anwenden", um Ihre Änderungen ohne Schließen des Fensters zu übernehmen.
	- Klicken Sie auf "Hilfe", um die Hilfeseite für dieses Dialogfeld im Hilfe-Browser anzuzeigen.
	- Klicken Sie zum Abbrechen Ihrer Anforderung auf "Abbrechen".

<span id="page-46-0"></span>Bei Auftreten eines Fehlers wird im Statusfeld eine Fehlermeldung angezeigt.

**Hinweis –** Durch Klick auf die Schaltfläche "Hilfe" wird die Hilfeseite zur Objekterstellung in Sun Management Center angezeigt.

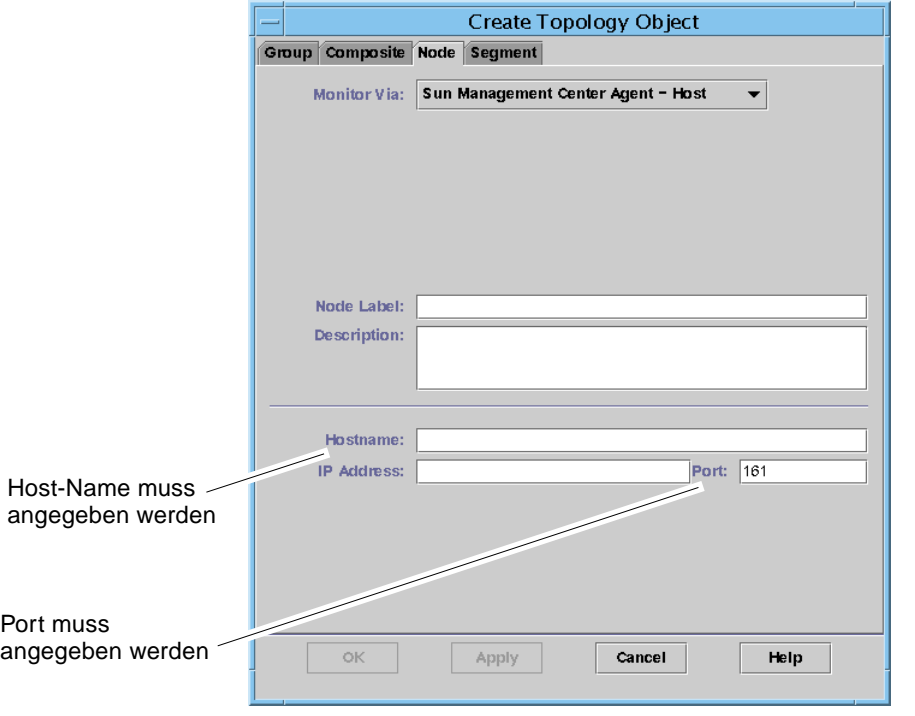

<span id="page-47-0"></span>**ABBILDUNG 3-2** Das Register "Knoten" im Fenster "Topologie-Objekt erstellen"

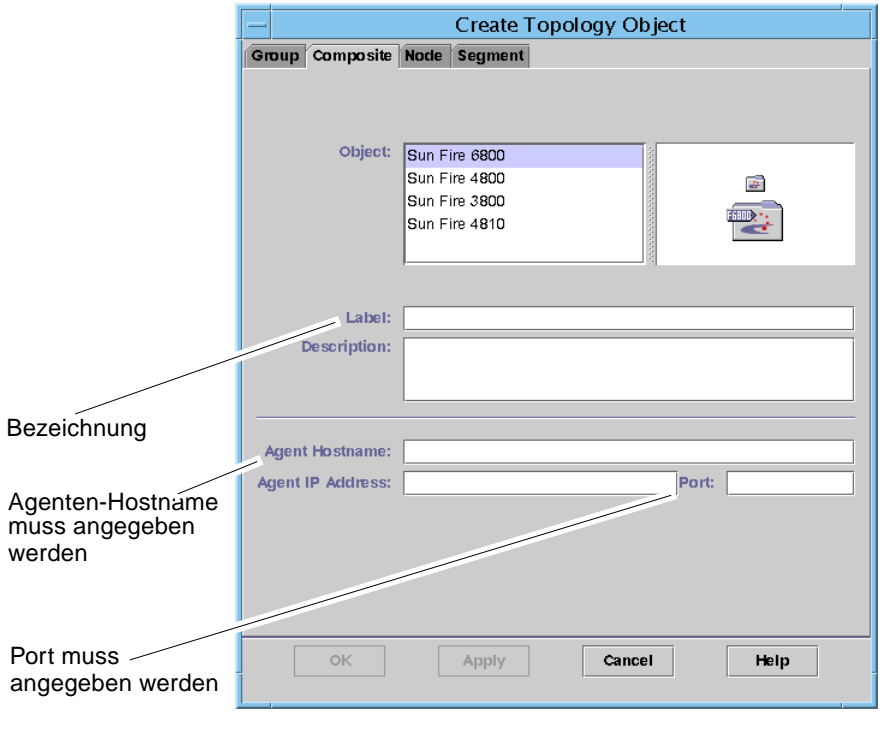

<span id="page-48-0"></span>**ABBILDUNG 3-3** Das Register "Gefüge" mit Sun Fire-Systemen

# <span id="page-49-0"></span>Domainszugriff mit dem Plattformagent für den Domainadministrator

Ein Domainadministrator kann sich alle Tabellen für den entsprechenden Domainknoten, den dieser Administrator verwaltet, anzeigen lassen. Der Domainadministrator für Domain A kann sich beispielsweise alle Tabellen unter Domain A anzeigen lassen [\(ABBILDUNG 3-4\)](#page-49-1).

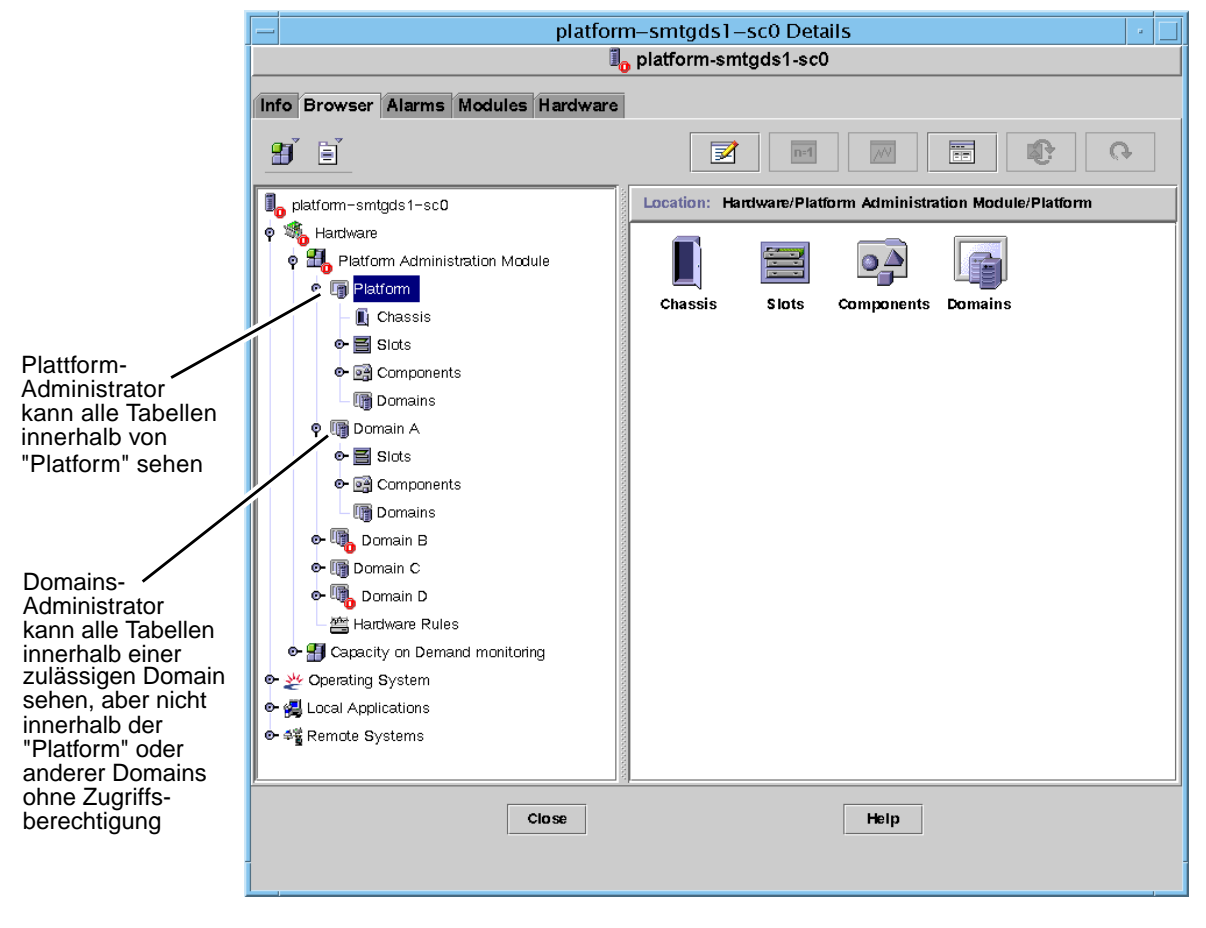

<span id="page-49-1"></span>**ABBILDUNG 3-4** Detailansichtsfenster für ein Sun Fire-Plattformobjekt

Wenn Sie mit der rechten Maustaste auf einen Eintrag in der Datentabelle klicken, wird in einem Kontextmenü eine Reihe von Aktionen angezeigt [\(ABBILDUNG 3-5\)](#page-50-0). Die Liste der in diesem Menü angezeigten Aktionen kann je nach den Spaltenwerten in der ausgewählten Zeile und Eintragstyp unterschiedlich sein.

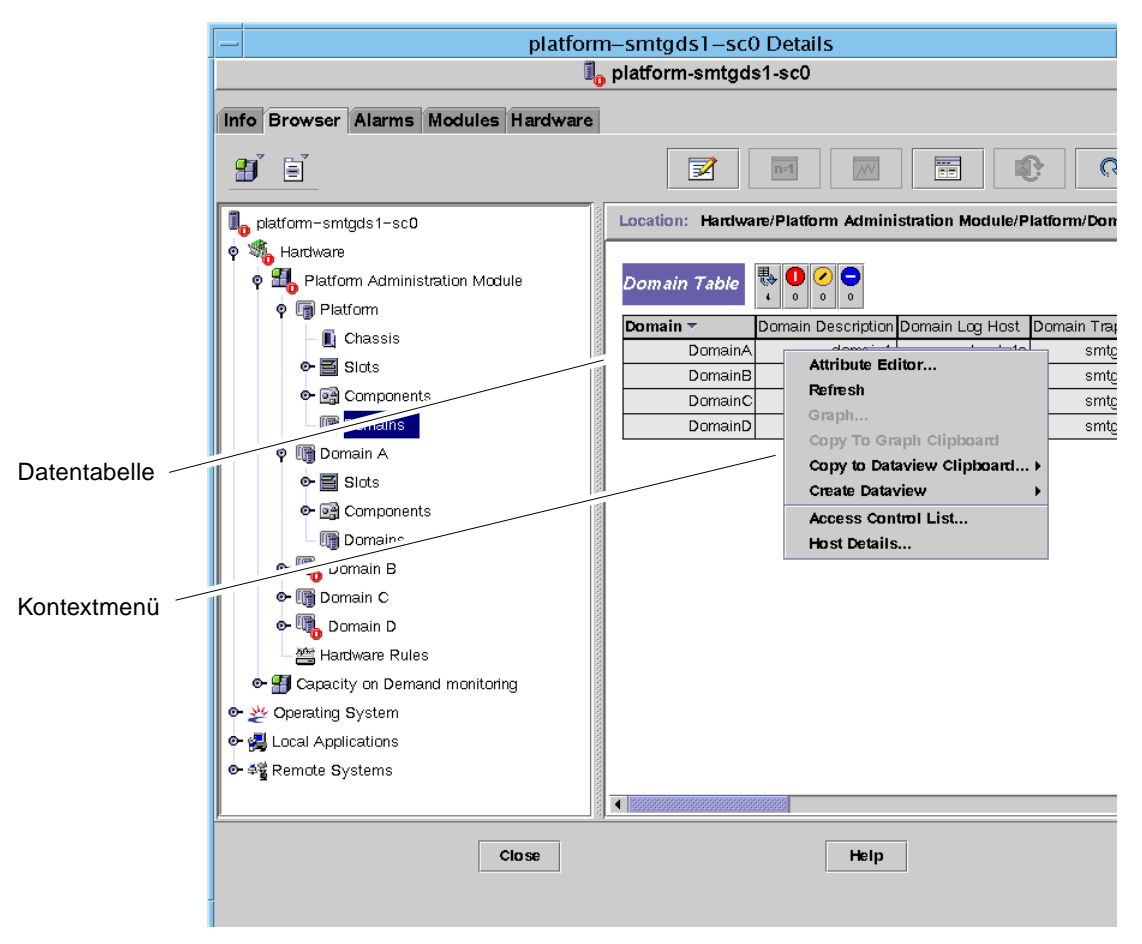

<span id="page-50-0"></span>**ABBILDUNG 3-5** Domainstabelle im Fenster "Browser"

In [TABELLE 3-1](#page-51-0) sind die Eintragstypen aufgeführt, die in den Menüs erscheinen, sowie die Aktionen, die damit ausgelöst werden können.

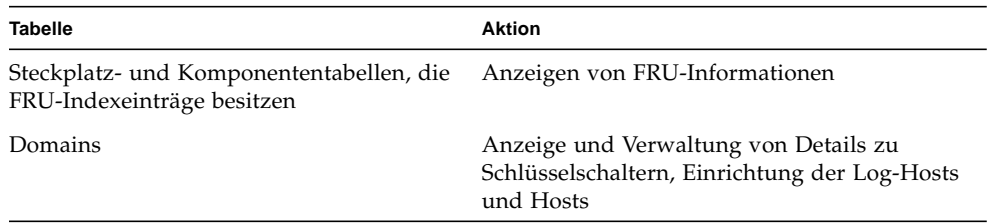

<span id="page-51-0"></span>**TABELLE 3-1** Menüeinträge für Tabellenaktionen der Domainsansicht

In [TABELLE 3-2](#page-51-1) sind einige häufig auftretende Aktionen und deren entsprechende Funktionen aufgeführt.

| <b>Aktion</b>                | <b>Funktion</b>                                                                                                    |
|------------------------------|----------------------------------------------------------------------------------------------------|
| Schlüsselschalter            | Zur Änderung der virtuellen Schlüsselschalterposition einer Domain.<br>ABBILDUNG 3-6 zeigt das bei der Auswahl von "Schlüsselschalter"<br>angezeigte Dialogfeld.                                                                                                    |
| Einrichtung der<br>Log-Hosts | Zur Änderung des SNMP-Traps und der Syslog-Hosts für eine<br>Domain. ABBILDUNG 3-7 zeigt das bei der Auswahl von "Einrichtung<br>der Log-Hosts" angezeigte Dialogfeld.                                                                                                    |
| FRU-Informationen            | Zur Anzeige von FRU-Informationen zur ausgewählten Komponente.<br>ABBILDUNG 3-15 zeigt das angezeigte Dialogfeld.                                                                                                    |
| Tabellensortierung           | Zur Sortierung der Domainstabelle nach verschiedenen Kriterien.<br>Beim Klick auf eine Spaltenkopfzeile der Domainstabelle wird die<br>Tabelle nach diesem Kriterium sortiert. Ein Klicke auf die Spalte<br>"Status" sortiert die Einträge beispielsweise nach dem Status.<br>Sie können die Sortierreihenfolge (aufsteigend oder absteigend) durch<br>nochmaligen Klick auf dieselbe Spaltenkopfzeile ändern. Die Kopfzeile<br>der aktuell sortierten Spalte wird fett und die Sortierreihenfolge als<br>nach oben bzw. unten zeigender Pfeil dargestellt. Standardmäßig wird<br>die Domainstabelle aufsteigend nach Domains-IDs sortiert. |
| Host-Details                 | Das Fenster "Host-Details" der entsprechenden Domain wird<br>angezeigt.                                                                                                    |

<span id="page-51-1"></span>**TABELLE 3-2** Tabellenaktionen

In den folgenden Abschnitten wird die Implementierung dieser Aktionen erläutert.

## ▼ Ändern der virtuellen Schlüsselschaltereinstellung einer Domain

Der Menüeintrag "Schlüsselschalter" ist für die einzelnen Domains (Domain A, B, C oder D) verfügbar.

#### **1. Klicken Sie mit der rechten Maustaste in die Datentabelle, um ein Kontextmenü anzuzeigen.**

#### **2. Schlüsselschalter auswählen...**

In der Hierarchieansicht ist der Pfad zu diesem Befehl Hardware ➤ Plattform-Verwaltungsmodul ➤ Domain *X* ➤ Domains ➤ *Datentabellenmenü* ➤ Schlüsselschalter....

Das Dialogfeld "Schlüsselschalter" ([ABBILDUNG 3-6](#page-52-0)) wird angezeigt. Dieses Dialogfeld zeigt die aktuelle Position des virtuellen Schlüsselschalters an.

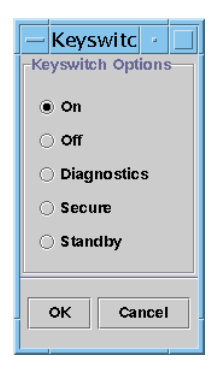

<span id="page-52-0"></span>**ABBILDUNG 3-6** Dialogfeld "Schlüsselschalter"

Wenn der System-Controller an das Netzwerk angebunden ist, können Sie für die Schlüsselschalterposition einen aus fünf Modi wählen. Wenn der System-Controller nicht an das Netzwerk angebunden ist, können Sie keine Option wählen.

Die fünf Modi sind.

■ **Ein**

Wenn die Domain schon eingeschaltet ist, ändert ein Klick auf die Schaltfläche "Ein" nur die Position des virtuellen Schlüsselschalters.

■ **Aus**

Wenn auf der Domain die Betriebsumgebung Solaris läuft, wird bei der Auswahl von "Aus" ein Dialogfeld zur Bestätigung angezeigt. Durch Auswahl dieses Modus werden die Zustände aller Platinen der ausgewählten Domain auf "Aus" gesetzt und die Platinen in den Stromsparmodus gebracht, so dass sie physikalisch aus dem Chassis entfernt werden können.

■ **Diagnostik**

Wenn die Domain schon eingeschaltet ist, ändert "Diagnostik" nur die Position des virtuellen Schlüsselschalters.

■ **Sicher**

Wenn die Domain schon eingeschaltet ist, ändert "Sicher" nur die Position des virtuellen Schlüsselschalters.

■ **Standby**

Wenn auf der Domain die Betriebsumgebung Solaris läuft, wird bei der Auswahl von "Standby" ein Dialogfeld zur Bestätigung angezeigt. Durch die Auswahl dieses Modus werden die Zustände aller Platinen der ausgewählten Domain auf "Standby" geändert, die Platinen jedoch nicht in den Niedrigspannungsmodus gebracht.

#### **3. Vervollständigen Sie den Vorgang mit einer der folgenden Aktionen:**

- Klicken Sie auf "OK", um die von Ihnen gemachten Änderungen zu akzeptieren und dieses Fenster zu schließen.
- Klicken Sie zum Abbrechen Ihrer Anforderung auf "Abbrechen".

Bei Auftreten eines Fehlers wird dieser im Statusfeld des Dialogfelds angezeigt.

## ▼ Einrichten von Domain-Log-Hosts

**1. Klicken Sie mit der rechten Maustaste in die Datentabelle, um ein Kontextmenü anzuzeigen.**

#### **2. Wählen Sie "Einrichtung der Log-Hosts..."**

In der Hierarchieansicht sind die Pfade zu diesem Befehl:

- Wählen Sie Hardware ➤ Plattform-Verwaltungsmodul ➤ Domain *X* ➤ Domains ➤ *Datentabellenmenü* ➤ Einrichtung der Log-Hosts....
- Wählen Sie Hardware ➤ Plattform-Verwaltungsmodul ➤ Plattform ➤ Chassis ➤ *Datentabellenmenü* ➤ Einrichtung der Log-Hosts....

Das Dialogfeld "Einrichtung der Log-Hosts" ([ABBILDUNG 3-7](#page-54-0)) wird angezeigt.

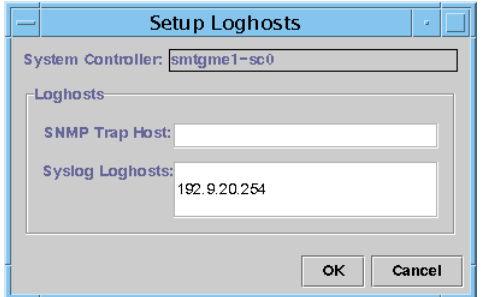

**ABBILDUNG 3-7** Dialogfeld "Einrichtung der Log-Hosts..."

<span id="page-54-0"></span>**3. Sie können die Werte für SNMP-Trap-Hosts und Syslog-Hosts ändern.**

Sie können mehrere Log-Hosts durch Eingabe einer IP-Adresse oder eines Knotens pro Zeile angeben.

- **4. Vervollständigen Sie den Vorgang mit einer der folgenden Aktionen:**
	- Klicken Sie auf "OK", um die von Ihnen gemachten Änderungen zu akzeptieren und dieses Fenster zu schließen.
	- Klicken Sie zum Abbrechen Ihrer Anforderung auf "Abbrechen".

Bei Auftreten eines Fehlers wird im Statusfeld eine Fehlermeldung angezeigt.

## ▼ Informationen zu austauschbaren Einheiten (FRU) anzeigen

Dieses Dialogfeld zeigt Informationen zu austauschbaren Einheiten (*field replaceable units*, FRU) für eine spezifische Komponente an.

Diese Informationen können nicht geändert werden. Das Dialogfeld liest nur Daten.

#### **1. Klicken Sie mit der rechten Maustaste in die Datentabelle, um ein Kontextmenü anzuzeigen.**

**2. Wählen Sie FRU-Informationen...**

In der Hierarchieansicht ist der Pfad zu diesem Befehl Hardware ➤ Plattform-Verwaltungsmodul ➤ Plattform (oder Domain *X)* ➤ Steckplätze (oder Komponenten) ➤ *Kategorie* ➤ *Datentabellenmenü* ➤ FRU-Informationen...

Das Dialogfeld "FRU-Informationen" ([ABBILDUNG 3-15](#page-64-0)) wird angezeigt.

**3. Klicken Sie auf "OK", um dieses Fenster zu schließen.**

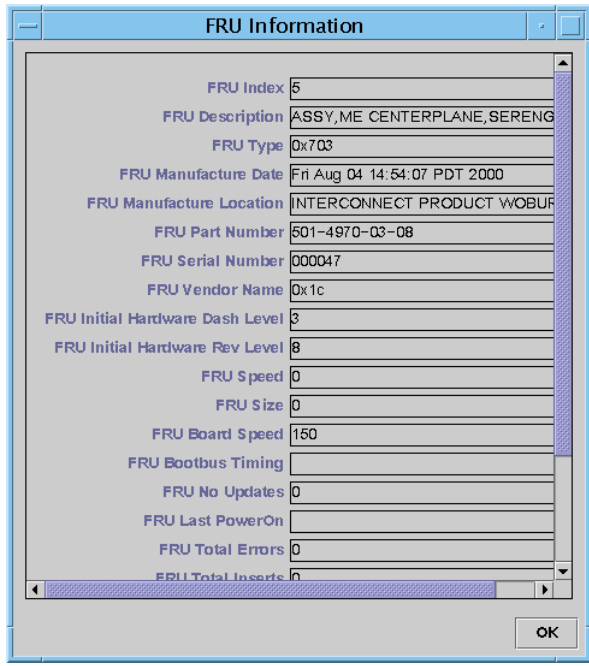

**ABBILDUNG 3-8** Dialogfeld "FRU-Informationen"

### ▼ Host-Details anzeigen

- **1. Klicken Sie mit der rechten Maustaste in die Datentabelle, um ein Kontextmenü anzuzeigen.**
- **2. Wählen Sie "Host-Details..."**

In der Hierarchieansicht ist der Pfad zu diesem Befehl Hardware ➤ Plattform-Verwaltungsmodul ➤ Plattform (oder Domain *X*)➤ Domains ➤ *Datentabellenmenü* ➤ Host-Details....

Das Fenster "Host-Details" der entsprechenden Hardware-Domain wird angezeigt.

**3. Klicken Sie auf "OK", um dieses Fenster zu schließen.**

# <span id="page-56-0"></span>Plattformzugriff mit dem Plattformagenten für den Plattformadministrator

Der Plattformadministrator kann sich alle Tabellen unter Plattform-Verwaltungsmodul ➤ Plattform anzeigen lassen.

Wenn Sie mit der rechten- Maustaste auf einen Eintrag in der Tabelle klicken, wird in einem Kontextmenü eine Reihe von Aktionen angezeigt. Die Liste der Aktionen kann je nach den Spaltenwerten in der von Ihnen ausgewählten Zeile und Entitätstyp unterschiedlich sein.

In [TABELLE 3-3](#page-56-1) sind die verschiedenen Einträge und deren entsprechende Aktionen aufgeführt.

| <b>Tabelle</b>                                         | <b>Aktion</b>                                                                                                    |
|--------------------------------------------------------|----------------------------------------------------------------------------------------------------|
| Chassis                                                | • Einrichtung der Log-Hosts<br>• FRU-Informationen                                                                                 |
| Steckplätze $\blacktriangleright$ Freie<br>Steckplätze | • Keine, wenn Platine nicht verfügbar ist.<br>• Zuweisen oder Zuweisung zurücksetzen, wenn Platine verfügbar ist.                  |
| Steckplätze ▶ CPU-<br>Platinen                         | $\bullet$ Test<br>• FRU-Informationen<br>• Ein-/Ausschalten<br>• Zuweisen oder Zuweisung zurücksetzen, wenn Platine verfügbar ist. |
| Steckplätze $\blacktriangleright$ E/A-<br>Platinen     | • FRU-Informationen<br>• Ein-/Ausschalten<br>• Zuweisen oder Zuweisung zurücksetzen, wenn Platine verfügbar ist.                   |
| Steckplätze $\blacktriangleright$ L2-<br>Repeater      | • FRU-Informationen                                                                                                    |
| Steckplätze ► Lüfter • Ein-/Ausschalten                | • FRU-Informationen                                                                                                    |
| Steckplätze ▶<br>Stromversorgung                       | • Ein-/Ausschalten<br>• FRU-Informationen                                                                                          |
| Steckplätze ▶ SC                                       | • SC-Netzwerkeinrichtung<br>• FRU-Informationen                                                                                    |
| Domains                                                | • Zugangskontrollliste<br>• Host-Details                                                                                           |
| Komponenten $\blacktriangleright$<br>Alle Tabellen     | Keine                                                                                                    |

<span id="page-56-1"></span>**TABELLE 3-3** Menüeinträge für Tabellenaktionen der Plattformansicht

In [TABELLE 3-4](#page-57-0) sind alle verfügbaren Aktionen und deren entsprechende Funktionen aufgeführt.

<span id="page-57-0"></span>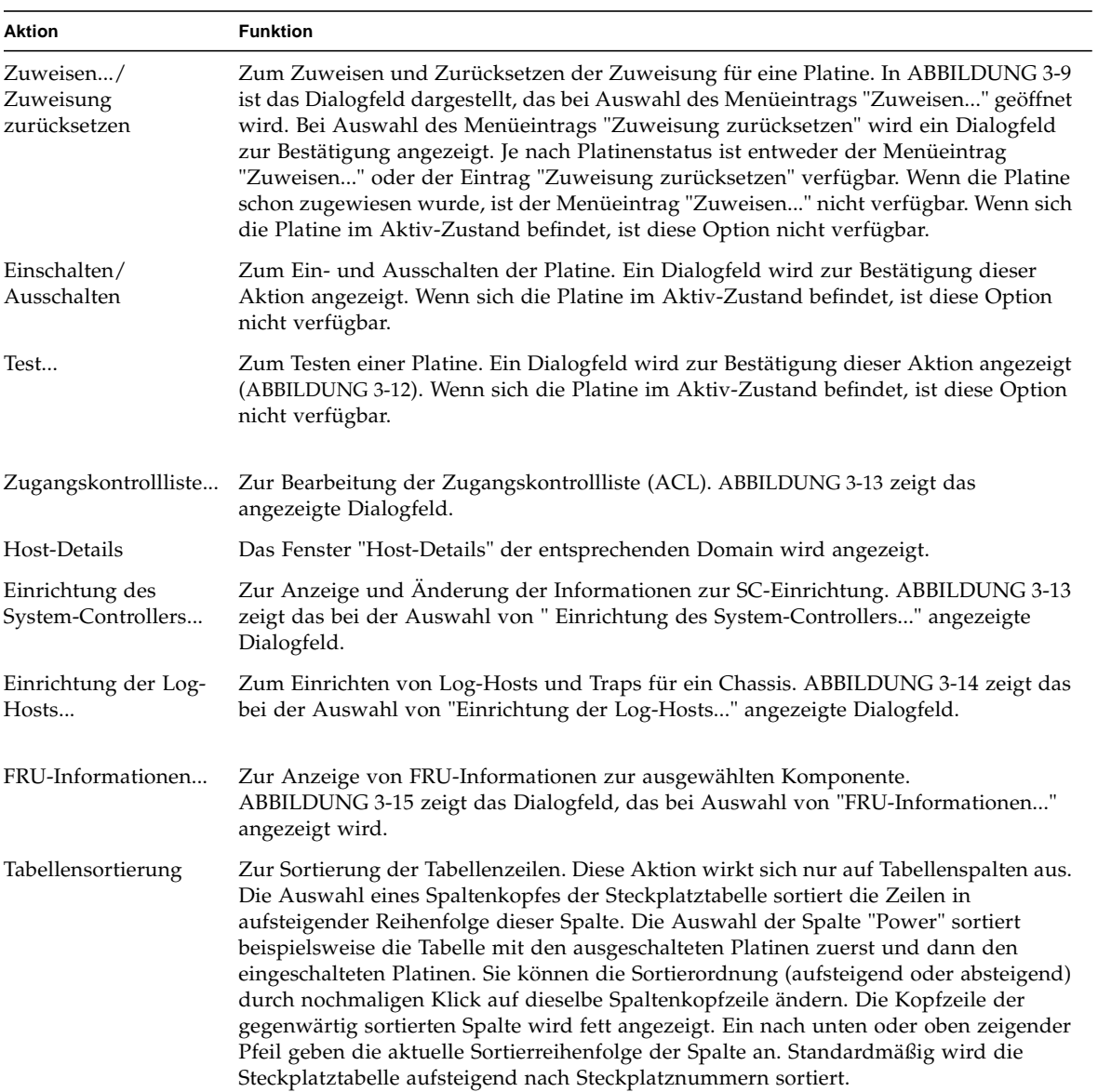

**TABELLE 3-4** Menü "Tabellenaktionen"

Bei Auftreten eines Fehlers wird im Statusfeld des Fensters "Object Details Browser" eine Fehlermeldung angezeigt.

## ▼ Verfügbare Platinen zuweisen

- **1. Klicken Sie mit der rechten Maustaste auf einen Platineneintrag in der Datentabelle, um ein Kontextmenü anzuzeigen.**
- **2. Wählen Sie "Zuweisen".**

**Hinweis –** Eine Platine kann nur einer Domain zugewiesen werden.

Das Dialogfeld "Zuweisen" [\(ABBILDUNG 3-9\)](#page-58-0) wird angezeigt.

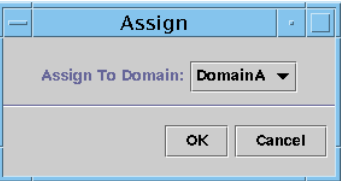

**ABBILDUNG 3-9** Dialogfeld "Zuweisen"

- <span id="page-58-0"></span>**3. Klicken Sie zur Anzeige einer Liste aller Domains mit der rechten Maustaste auf die Schaltfläche "Zuweisen zur Domain:".**
- **4. Wählen Sie aus der Liste eine Domain und klicken Sie dann auf die Schaltfläche "OK", um die ausgewählte Platine dieser Domain zuzuweisen.**
- **5. Vervollständigen Sie den Vorgang mit einer der folgenden Aktionen:**
	- Klicken Sie auf "OK", um die gewählte Platine der Domain zuzuweisen und dieses Fenster zu schließen.
	- Klicken Sie zum Abbrechen Ihrer Anforderung auf "Abbrechen".

Bei Auftreten eines Fehlers wird im Statusfeld des Dialogfelds "Zuweisen" eine Fehlermeldung angezeigt.

## ▼ Zuweisungen von Platinen zurücksetzen

- **1. Klicken Sie mit der rechten Maustaste auf einen Platineneintrag in der Datentabelle, um ein Kontextmenü anzuzeigen.**
- **2. Wählen Sie "Zuweisung zurücksetzen".**

Das Dialogfeld "Zuweisung zurücksetzen" ([ABBILDUNG 3-10](#page-59-0)) wird angezeigt.

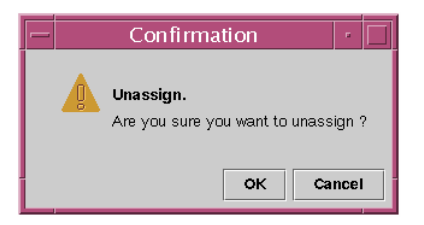

**ABBILDUNG 3-10** Dialogfeld "Zuweisung zurücksetzen"

- <span id="page-59-0"></span>**3. Vervollständigen Sie den Vorgang mit einer der folgenden Aktionen:**
	- Klicken Sie auf "OK", um die Zuweisung der gewählten Platine zur Domain aufzuheben und dieses Fenster zu schließen.
	- Klicken Sie zum Abbrechen Ihrer Anforderung auf "Abbrechen".

Bei Auftreten eines Fehlers wird im Statusfeld des Dialogfelds "Zuweisung zurücksetzen" eine Fehlermeldung angezeigt.

### ▼ Ein- oder Ausschalten von Platinen

**1. Klicken Sie mit der rechten Maustaste auf einen Platineneintrag in der Datentabelle, um ein Kontextmenü anzuzeigen.**

Der Platinenstromversorgungsstatus ist entweder Eingeschaltet oder Ausgeschaltet und kann von einem in den anderen Zustand geschaltet werden.

**2. Wählen Sie "Ausschalten" (oder "Einschalten")**

Das entsprechende Dialogfeld wird angezeigt. [ABBILDUNG 3-11](#page-59-1) zeigt das Dialogfeld "Ausschalten".

<span id="page-59-1"></span>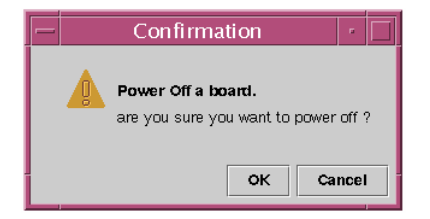

**ABBILDUNG 3-11** Dialogfeld "Ausschalten"

- **3. Vervollständigen Sie den Vorgang mit einer der folgenden Aktionen:**
	- Klicken Sie auf "OK", um die gewählte Platine ein- bzw. auszuschalten und dieses Fenster zu schließen.
	- Klicken Sie zum Abbrechen Ihrer Anforderung auf "Abbrechen".

Bei Auftreten eines Fehlers wird im Statusfeld des Dialogfelds "Einschalten/ Ausschalten" eine Fehlermeldung angezeigt.

### ▼ Testen einer Platine

- **1. Klicken Sie mit der rechten Maustaste in die Datentabelle, um ein Kontextmenü anzuzeigen.**
- **2. Wählen Sie "Test".**

Das Dialogeld "Test" wird angezeigt. In [ABBILDUNG 3-12](#page-60-0) werden das Dialogfeld "Testplatine" für eine ausgewählte Platine und eine Meldung zur Testzeit angezeigt.

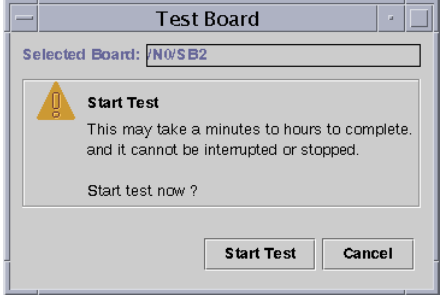

<span id="page-60-0"></span>**ABBILDUNG 3-12** Dialogfeld "Testplatine"

**Hinweis –** Dieses Dialogfeld wird nur für Platinen angezeigt, die zugewiesen, aber nicht verbunden sind, oder für verfügbare Platinen.

Bei Klick auf die Schaltfläche "Abbrechen" wird das Dialogfeld ohne Ausführung einer Aktion geschlossen.

#### **3. Klicken Sie zum Start eines Tests auf die Schaltfläche "Start".**

Sie können wählen, welche Art Test Sie ausführen möchten. Der Teststatus wird im Statusfeld am unteren Rand des Dialogfelds angezeigt. Der Test kann unter Umständen eine längere Zeit dauern. Solange ein Test läuft, wird ein spezieller Cursor angezeigt.

Beim Fehlschlagen des Tests wird im Statusfeld eine Fehlermeldung angezeigt.

- **4. Vervollständigen Sie den Vorgang mit einer der folgenden Aktionen:**
	- Klicken Sie auf "OK", um dieses Fenster zu schließen.
	- Klicken Sie zum Abbrechen Ihrer Anforderung auf "Abbrechen". Nach dem Start des Tests wird die Schaltfläche "Abbrechen" solange deaktiviert, bis der Test vollständig beendet wurde oder ein Fehler auftritt.
- ▼ Einrichten des System-Controllers
	- **1. Klicken Sie mit der rechten Maustaste in die Datentabelle, um ein Kontextmenü anzuzeigen.**
	- **2. Wählen Sie "Einrichten des System-Controllers".**

Das Dialogfeld "Netzwerk-Einrichtung des System-Controllers" ([ABBILDUNG 3-13\)](#page-61-0) wird angezeigt.

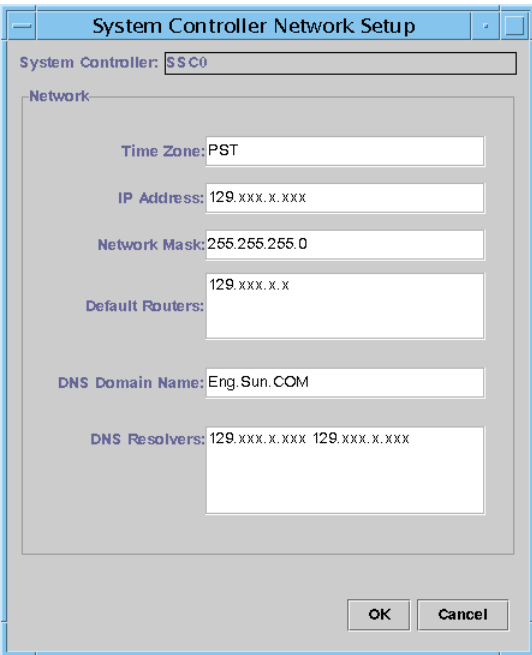

**ABBILDUNG 3-13** Dialogfeld "Netzwerk-Einrichtung des System-Controllers"

<span id="page-61-0"></span>**3. Passen Sie die Informationen wie gewünscht durch Editieren der einzelnen Felder an.**

**Hinweis –** Die von Ihnen gemachten Änderungen werden nicht überprüft.

- **4. Wählen Sie eine der folgenden Aktionen aus:**
	- Klicken Sie auf "OK", um die von Ihnen gemachten Änderungen zu akzeptieren und dieses Fenster zu schließen.
	- Klicken Sie zum Abbrechen Ihrer Anforderung auf "Abbrechen".
	- Klicken Sie auf "Hilfe", um die Hilfeseite für dieses Dialogfeld im Hilfe-Browser anzuzeigen.

Bei Auftreten eines Fehlers während des Ladens von Informationen wird im Statusfeld eine Fehlermeldung angezeigt.

#### **5. Bei Änderung einer IP-Adresse:**

**a. Fahren Sie den System-Controller neu hoch.**

Die Änderung der IP-Adresse wird erst nach dem Neustart des System-Controllers wirksam.

**b. Führen Sie das Einrichtungsskript für das Sun Fire-Plattform-Verwaltungsmodul auf dem Agenten-Computer erneut aus.**

Siehe ["Konfiguration des Sun Fire-Plattform-Verwaltungsmoduls auf einem](#page-33-0) [Agentencomputer" auf Seite 18](#page-33-0).

### ▼ Einrichten von Log-Hosts

Sie können das Dialogfeld "Einrichtung der Log-Hosts" zur Konfiguration von SNMP-Trap- und Syslog-Hosts für ein System verwenden.

- **1. Klicken Sie mit der rechten Maustaste in die Datentabelle, um ein Kontextmenü anzuzeigen.**
- **2. Wählen Sie "Einrichtung der Log-Hosts..."**

Das Dialogfeld "Einrichtung der Log-Hosts" ([ABBILDUNG 3-14\)](#page-62-0) wird angezeigt.

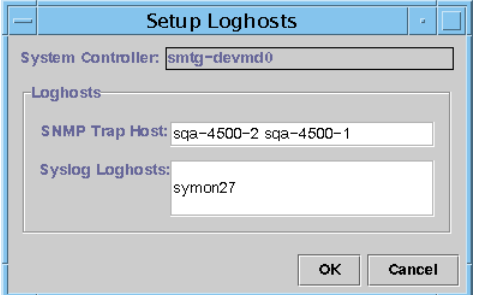

<span id="page-62-0"></span>**ABBILDUNG 3-14** Dialogfeld "Einrichtung der Log-Hosts..."

- **3. Klicken Sie mit der rechten Maustaste auf die Schaltfläche "System-Controller", um eine Liste der System-Controller anzuzeigen.**
- **4. Wählen Sie einen System-Controller aus.**

Im Dialogfeld werden Informationen zum SNMP-Trap-Host und zum Syslog-Host für den ausgewählten System-Controller angezeigt.

#### **5. Sie können Syslog-Hosts hinzufügen oder ändern.**

Sie können mehrere Syslog-Hosts angeben, einen pro Zeile.

#### **6. Vervollständigen Sie den Vorgang mit einer der folgenden Aktionen:**

- Klicken Sie auf "OK", um die von Ihnen gemachten Änderungen zu akzeptieren und dieses Fenster zu schließen.
- Klicken Sie zum Abbrechen Ihrer Anforderung auf "Abbrechen".

Bei Fehlschlagen einer Aktion wird im Statusfeld am unteren Rand des Dialogfelds eine Fehlermeldung angezeigt.

## ▼ FRU-Informationen anzeigen

Dieses Dialogfeld zeigt FRU-Informationen für eine spezifische Komponente an.

Informationen können nicht geändert werden, da dieses Dialogfeld nur Daten liest.

#### **1. Wählen Sie "FRU-Informationen..."**

Das Dialogfeld "FRU-Informationen" ([ABBILDUNG 3-15](#page-64-0)) wird angezeigt.

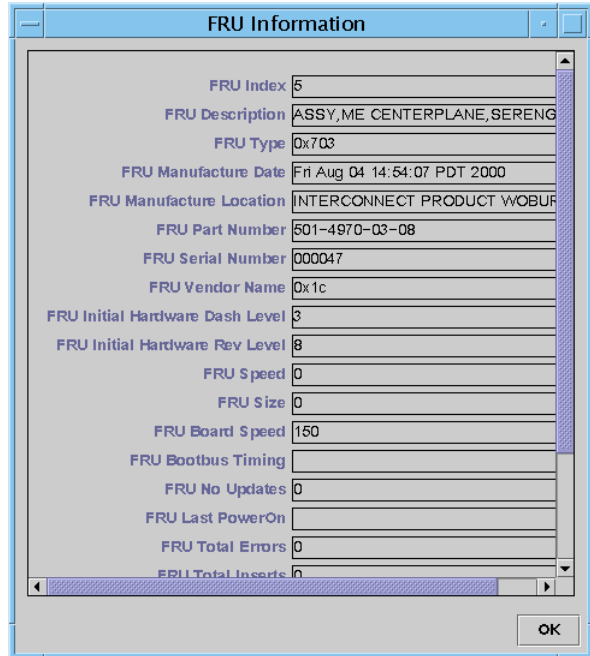

**ABBILDUNG 3-15** Dialogfeld "FRU-Informationen"

<span id="page-64-0"></span>**2. Klicken Sie auf "OK", um dieses Fenster zu schließen.**

### ▼ Host-Details anzeigen

- **1. Klicken Sie mit der rechten Maustaste in die Datentabelle, um ein Kontextmenü anzuzeigen.**
- **2. Wählen Sie "Host-Details..."**

Das Fenster "Host-Details" der entsprechenden Hardware-Domain wird angezeigt.

**3. Klicken Sie auf "OK", um dieses Fenster zu schließen.**

## ▼ Ändern einer Domainszugangskontrollliste

#### **1. Wählen Sie "Zugangskontrollliste..."**

Das Dialogfeld "Zugangskontrollliste" ([ABBILDUNG 3-16](#page-65-0)) wird angezeigt.

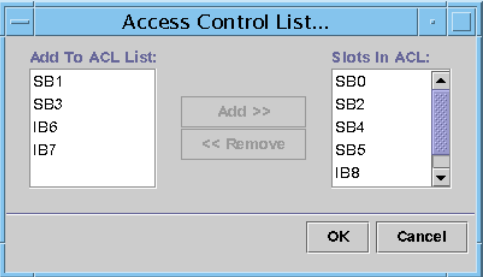

<span id="page-65-0"></span>**ABBILDUNG 3-16** Dialogfeld "Zugangskontrollliste"

Eine Liste der nicht in der Zugangskontrollliste für eine ausgewählte Domain enthaltenen Steckplätze wird im Listenfeld "Zur Zugangskontrollliste hinzufügen" angezeigt. Eine Liste der in der Zugangskontrollliste für eine ausgewählte Domain enthaltenen Steckplätze wird im Listenfeld "Steckplätze in der Zugangskontrollliste" angezeigt.

**2. Wählen Sie einen oder mehrere Einträge im Listenfeld "Zur Zugangskontrollliste hinzufügen" und klicken Sie auf die Schaltfläche "Hinzufügen >> ".**

Die ausgewählten Platinen werden der Liste "Steckplätze in der Zugangskontrollliste" hinzugefügt.

**3. Wählen Sie einen oder mehrere Einträge im Listenfeld "Steckplätze in der Zugangskontrollliste" und klicken Sie auf die Schaltfläche ">> Entfernen".**

Die ausgewählten Platinen werden aus der Liste "Steckplätze in der Zugangskontrollliste" entfernt.

- **4. Vervollständigen Sie den Vorgang mit einer der folgenden Aktionen:**
	- Klicken Sie auf "OK", um die von Ihnen gemachten Änderungen zu akzeptieren und dieses Fenster zu schließen.
	- Klicken Sie zum Abbrechen Ihrer Anforderung auf "Abbrechen".

Bei Fehlschlagen einer Operation wird im Statusfeld eine Fehlermeldung angezeigt.

Wenn Sie mit der rechten Maustaste auf einen Tabellenzeile klicken, wird ein Kontext-menü angezeigt.

# <span id="page-66-0"></span>Physikalische und logische Ansicht eines Sun Fire-Systems

Diese Ansichten sind sowohl für den Plattformadministrator als auch für den Domainadministrator verfügbar.

## ▼ Physikalische und logische Ansichten anzeigen

**1. Klicken Sie in der Sun Management Center-Konsole auf ein Sun Fire-Systemsymbol.** Das Dialogfeld "Details" ([ABBILDUNG 3-17\)](#page-66-1) wird angezeigt.

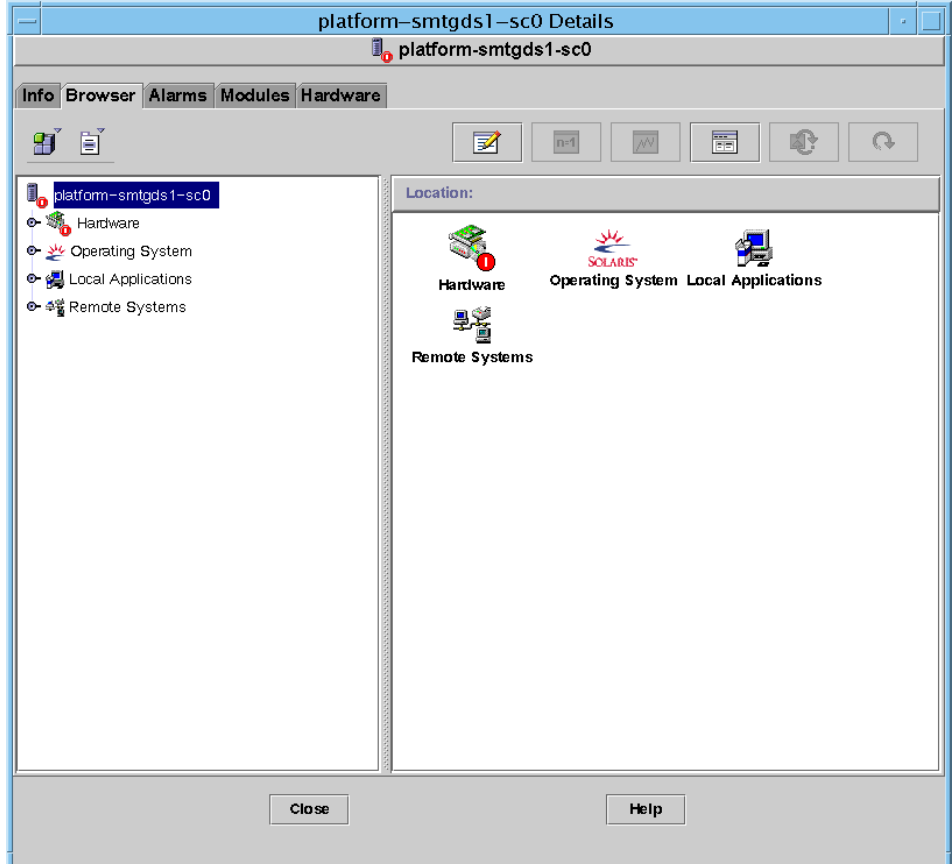

<span id="page-66-1"></span>**ABBILDUNG 3-17** Fenster "Details"

#### **2. Wählen Sie im Fenster "Details" das Register "Hardware".**

Die Tabelle "Hardware-Ressourcen" ([ABBILDUNG 3-18\)](#page-67-0) wird angezeigt.

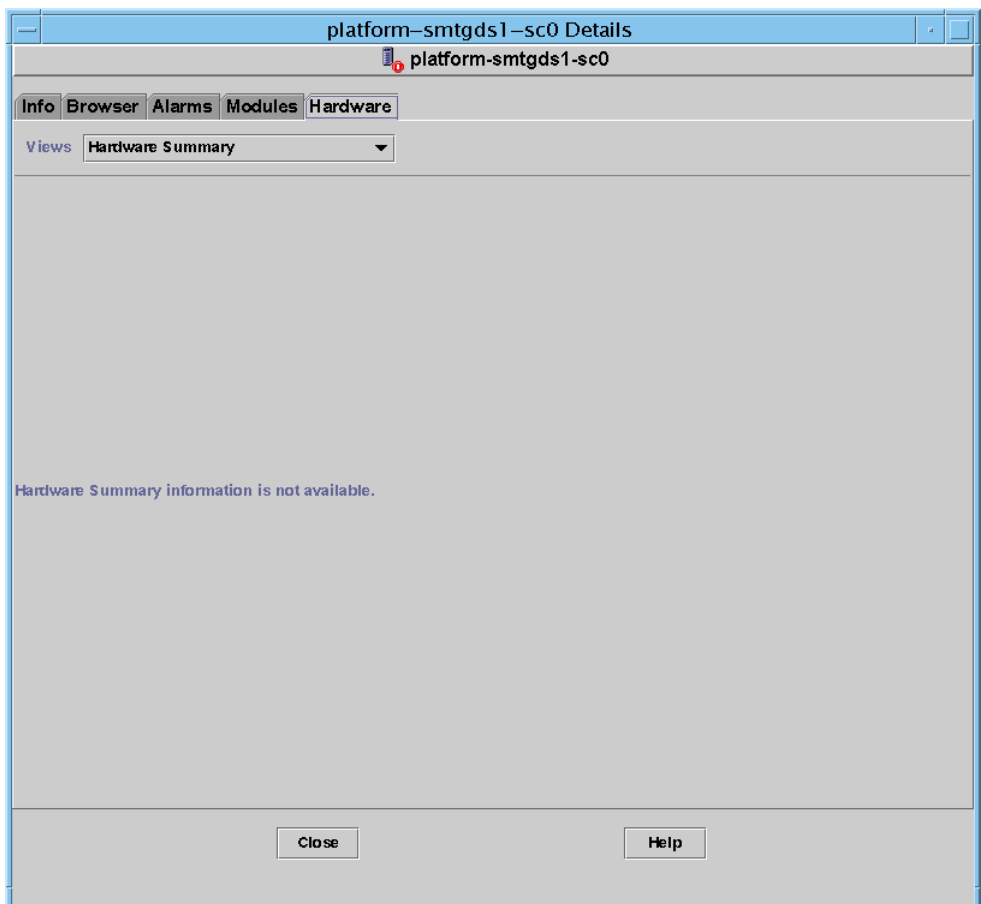

**ABBILDUNG 3-18** Register "Hardware" und Tabelle "Hardware-Ressourcen"

<span id="page-67-0"></span>**3. Wählen Sie im Menü "Views" "System" entweder "Physikalische Ansicht" oder "Logische Ansicht" (**[ABBILDUNG 3-19](#page-68-0)**).**

Die ausgewählte Ansicht wird angezeigt.

■ Bei Auswahl von "Physikalische Ansicht" ([ABBILDUNG 3-20](#page-69-0)) sollten Sie den Cursor langsam über das Abbild des Systems bewegen. Austauschbare Funktionseinheiten (FRUs) werden hervorgehoben, wenn sich der Cursor über diesen befindet. Wenn Sie den Cursor für einige Sekunden an der selben Position halten, werden im Fenster "Eigenschaften" die entsprechende Eigenschaften und Werte angezeigt

■ Bei Auswahl von "Logische Ansicht" [\(ABBILDUNG 3-21\)](#page-70-0) sollten Sie zur Anzeige von Eigenschaften im Fenster "Eigenschaften" auf ein Symbol klicken. Sie können zur Anzeige verschiedener Komponententeile auf einige Symbole doppelklicken oder zur Anzeige aller Komponententeile auf die Schaltfläche "Alle anzeigen" klicken. Verschiedene Eigenschaften und Werte werden im Fenster "Eigenschaften" angezeigt.

Die in der physikalischen und logischen Ansicht angezeigten Eigenschaften und Werte werden vom Config Reader-Modul gelesen. Tabellen verfügbarer Eigenschaften und Werte finden Sie in ["Dateneigenschaftstabellen des Config-Reader-Moduls" auf](#page-82-0) [Seite 67.](#page-82-0) Eine Liste von Alarmregeln für die Plattformverwaltung finden Sie in [TABELLE 3-1.](#page-51-0)

<span id="page-68-0"></span>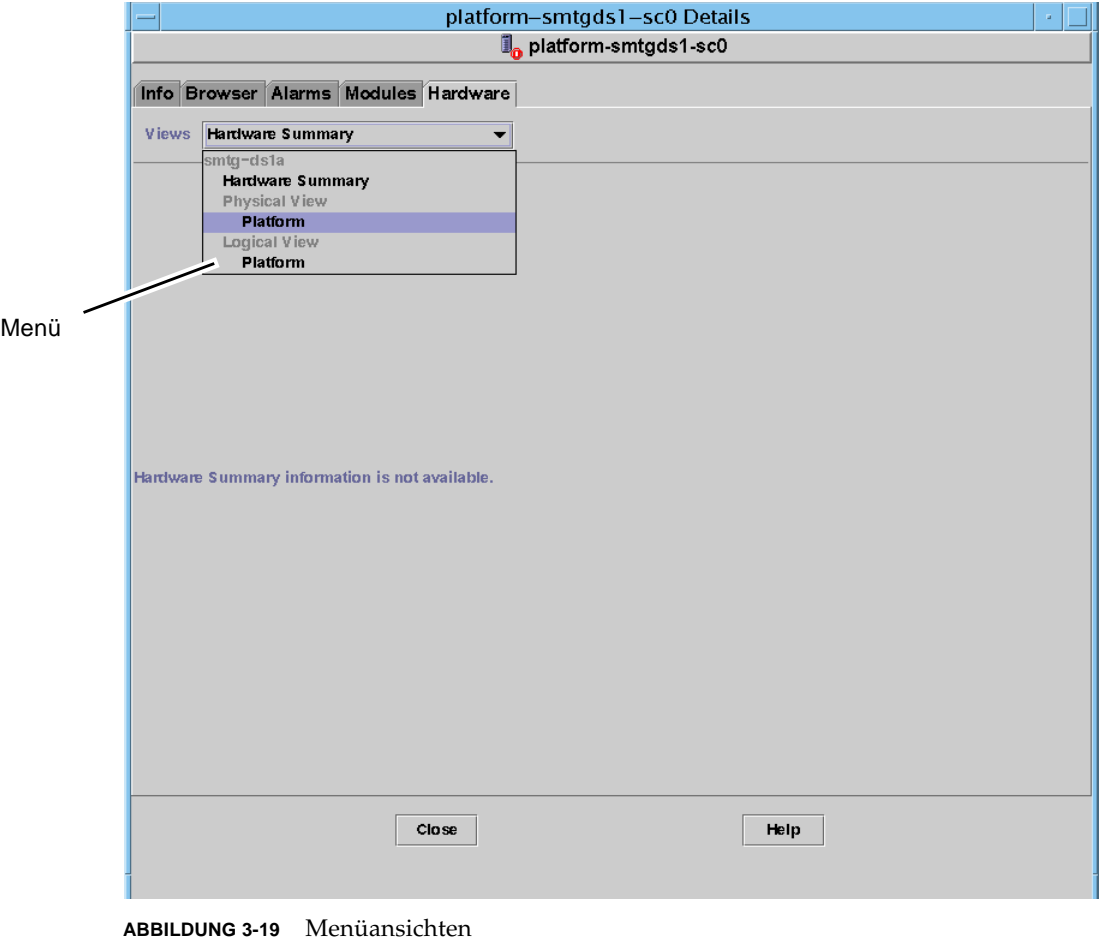

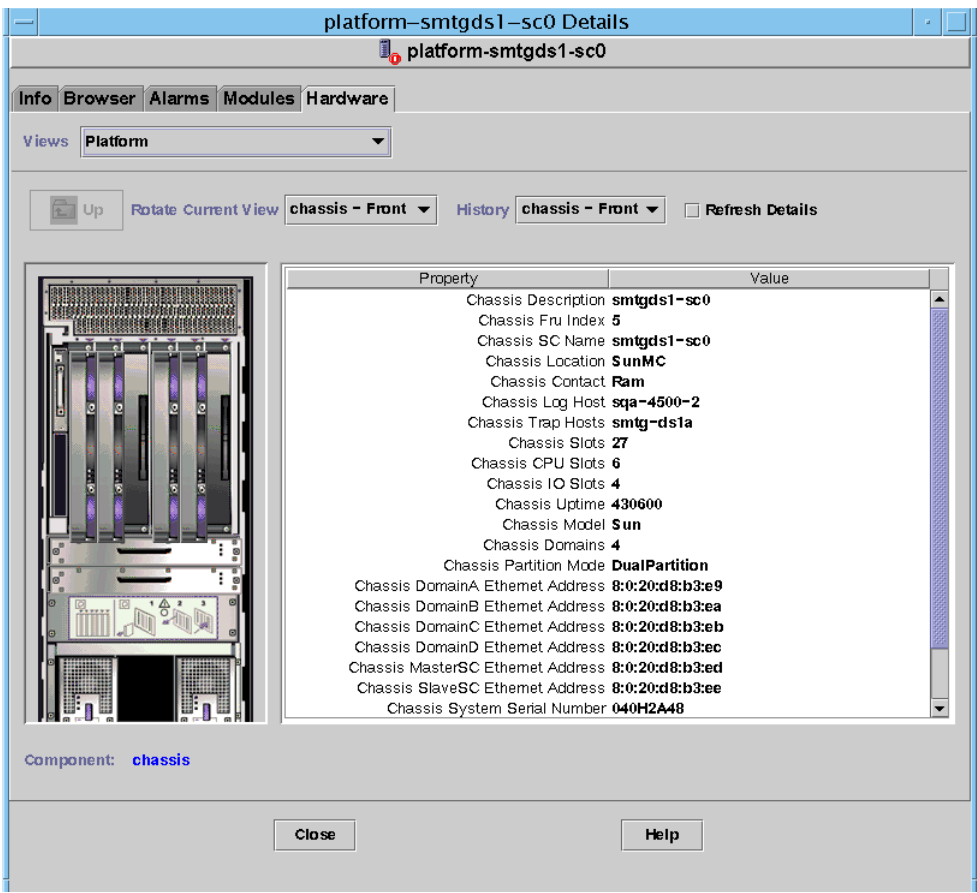

<span id="page-69-0"></span>**ABBILDUNG 3-20** Physikalische Ansicht (Hinteransicht eines Sun Fire 6800-Systems)

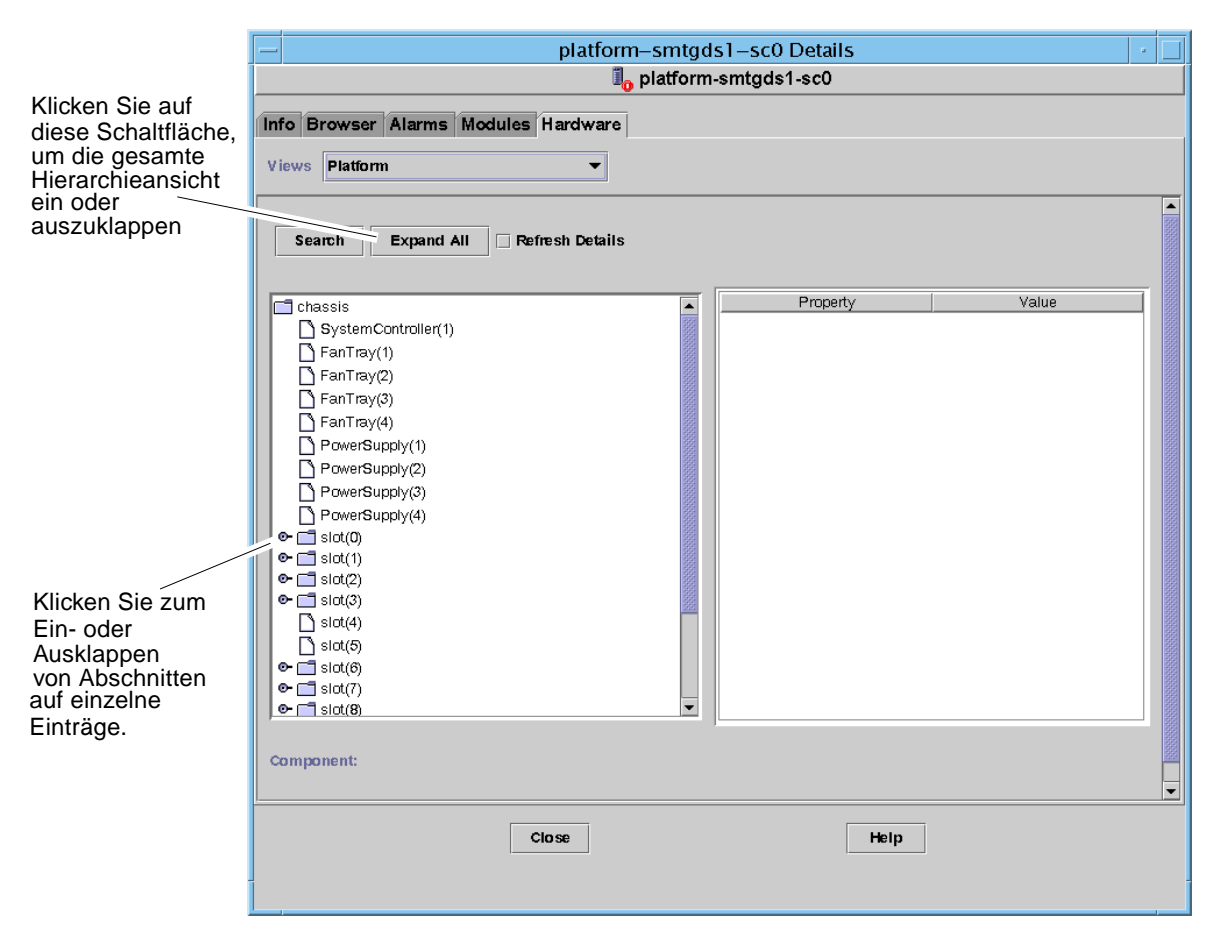

<span id="page-70-0"></span>**ABBILDUNG 3-21** Logische Ansicht

Die logische Ansicht besitzt drei zusätzliche Schaltflächen – "Suchen", "Alle anzeigen" und "Details Aktualisieren".

- Die Schaltfläche "Suchen" öffnet ein Suchfenster ([ABBILDUNG 3-22\)](#page-71-0). Geben Sie im Suchfenster den Namen oder den Pfad einer Komponente ein und klicken Sie dann auf die Schaltfläche "Suchen", um die erste Instanz des Suchbegriffs zu finden. Die Suchfunktion klappt die logische Ansicht aus, falls notwendig, und hebt den gefundenen Begriff hervor. Klicken Sie zum Finden der nächsten Instanz auf die Schaltfläche "Weiter". Klicken Sie zum Schließen des Suchfensters auf die Schaltfläche "Abbrechen".
- Die Schaltfläche "Alle anzeigen" klappt den Inhalt aller in der logischen Ansicht angezeigten Symbole aus und erlaubt Ihnen somit die Anzeige aller Komponenten und Submodule usw. Der Schaltflächenname wird in "Standardeinstellung wiederherstellen" geändert, und Sie können wieder auf die Schaltfläche klicken, um die Symbolanzeige wieder einzuklappen.

■ Die Schaltfläche "Details Aktualisieren" aktualisiert die Eigenschafts-/ Wertetabelle (im rechten Bereich des Ansichtsfensters).

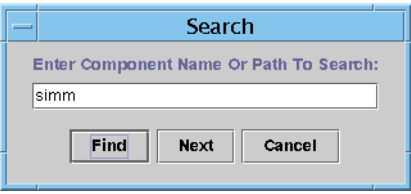

<span id="page-71-0"></span>**ABBILDUNG 3-22** Schaltfläche "Suchen" in der logischen Ansicht des Detailansichtsfensters

**Tip –** Die Suchfunktion beachtet Groß- und Kleinschreibung. Die Fehlermeldung "Knoten nicht gefunden" wird am unteren Rand des Detailansichtsfensters angezeigt, wenn die Komponente in Ihrem System nicht gefunden wurde.

Die Suchfunktion wird beim Erreichen der untersten Ebene des Fensters "Logische Ansicht" abgebrochen, und die Fehlermeldung "Knoten nicht gefunden" wird am unteren Rand des Detailansichtsfensters angezeigt.

**Tip –** Sie können die Anzeigen des Registers "Browser" zum Vergleich von Daten zwischen ähnlichen Komponenten verwenden. Sie können die physikalischen und logischen Ansichten des Registers "Hardware" zur Anzeige von Daten zu einer individuellen Komponente im System verwenden. Klicken Sie zum Beispiel auf das DIMM-Tabellensymbol im Register "Browser", wird eine Tabelle angezeigt, die Eigenschaften aller DIMMs im System aufführt. Zur Anzeige von Eigenschaften von dimm(0) sollten Sie die Schaltfläche "Suchen" in der logischen Ansicht verwenden.

Mehr Informationen zu physikalischen und logischen Ansichten erhalten Sie im *Sun Management Center 3.0 Software Benutzerhandbuch.*
# Hardware-Regeln für die Plattformverwaltung

In [TABELLE 3-5](#page-72-0) sind Alarmbedingungen für Hardware-Regeln der Sun Fire-Plattformverwaltung aufgeführt.

<span id="page-72-0"></span>

| Regel-ID | Grad                   | <b>Beschreibung</b>                                                                                                    |
|----------|------------------------|----------------------------------------------------------------------------------------------------|
| rspa1000 | Fehler/<br>Information | Diese Regel erzeugt:<br>• Fehleralarm, wenn sich der Status eines Steckplatzes in "Failed" ändert.<br>• Informationsalarm, wenn sich der Status eines Steckplatzes in "OverTemp"<br>oder "UnderTemp" ändert. |
| rspa1001 | Information            | Fehlerumschaltung des Systemtakts zum Slave.                                                                                                    |
| rspa1002 | Information            | Solaris-Domain befindet sich nicht in ordnungsgemäßem Zustand.                                                                                                    |
| rspa1003 | Information            | Status des Schlüsselschalters hat sich geändert.                                                                                                    |
| rspa1004 | Information            | Fehlerumschaltung des Master-SC zum Slave.                                                                                                    |
| rspa1005 | Information            | Diese Regel erzeugt einen Informationsalarm, wenn:<br>• der System-Controller hochfährt oder<br>• sich eine IP-Adresse des SC geändert hat.                                                                  |
| rspa1006 | Information            | An domainloghost, domaintraphost, chassisloghost oder<br>chassistraphost wurden Änderungen vorgenommen.                                                                                                    |
| rspa1007 | Information            | SC oder SC-SNMP-Agent reagieren nicht.                                                                                                    |

**TABELLE 3-5** Hardware-Regeln für die Plattformverwaltung

Regeln zur Domainverwaltung finden Sie in [TABELLE 4-20](#page-91-0) und [TABELLE 4-21](#page-92-0).

# Domainverwaltung mit dem Domainagent

In diesem Kapitel wird die Sun Management Center 3.0-Domainverwaltung mit dem Domainagent der Sun Fire 6800/4810/4800/3800-Server beschrieben.

Dieses Kapitel enthält die folgenden Themen:

- ["Administrative Domains einrichten" auf Seite 59](#page-74-0)
- ["Agenten starten und stoppen" auf Seite 59](#page-74-1)
- ["Erzeugen eines Knotens" auf Seite 60](#page-75-0)
- ["Config-Reader-Modul" auf Seite 60](#page-75-1)
- ["Dateneigenschaftstabellen des Config-Reader-Moduls" auf Seite 67](#page-82-0)
- ["Config-Reader-Regeln" auf Seite 76](#page-91-1)
- ["Sun Fire-Hardware-Regeln" auf Seite 77](#page-92-1)
- ["Physikalische und logische Ansichten einer Domain" auf Seite 78](#page-93-0)

# <span id="page-74-0"></span>Administrative Domains einrichten

Dies ist ein allgemeiner Vorgang, wie im allgemeinen Benutzerhandbuch beschrieben. Anweisungen dazu finden Sie im *Sun Management Center 3.0 Software Benutzerhandbuch*, Best.-Nr. 806-7233.

# <span id="page-74-1"></span>Agenten starten und stoppen

Anweisungen dazu finden Sie im *Sun Management Center 3.0 Software Benutzerhandbuch*, Best.-Nr. 806-7233.

# <span id="page-75-0"></span>Erzeugen eines Knotens

Dies ist ein allgemeiner Vorgang, wie im allgemeinen Benutzerhandbuch beschrieben. Anweisungen dazu finden Sie im *Sun Management Center 3.0 Software Benutzerhandbuch*, Best.-Nr. 806-7233.

# <span id="page-75-1"></span>Config-Reader-Modul

Ein Config-Reader-Modul, Config-Reader-Sun Fire (3600-6800), wird während der Installation automatisch geladen. Sie können das Config-Reader-Modul zur Anzeige der physikalischen und logischen Ansicht Ihres Hosts verwenden.

Das Config-Reader-Modul überwacht außerdem die Hardware und benachrichtigt Sie beim Auftreten von Problemen. Dieses Modul prüft beispielsweise auf Fehler im DIMM--Speicher, überwacht Platinentemperaturen und Stromversorgungszustände usw.

Das Config-Reader-Symbol befindet sich unter dem Hardware-Symbol im Detailansichtsfenster ([ABBILDUNG 4-3\)](#page-78-0).

## ▼ Verwendung des Config-Reader-Moduls

**1. Klicken Sie in der Sun Management Center-Konsole auf ein Sun Fire-Systemsymbol.**

Das Dialogfeld "Details" ([ABBILDUNG 4-2\)](#page-77-0) wird angezeigt.

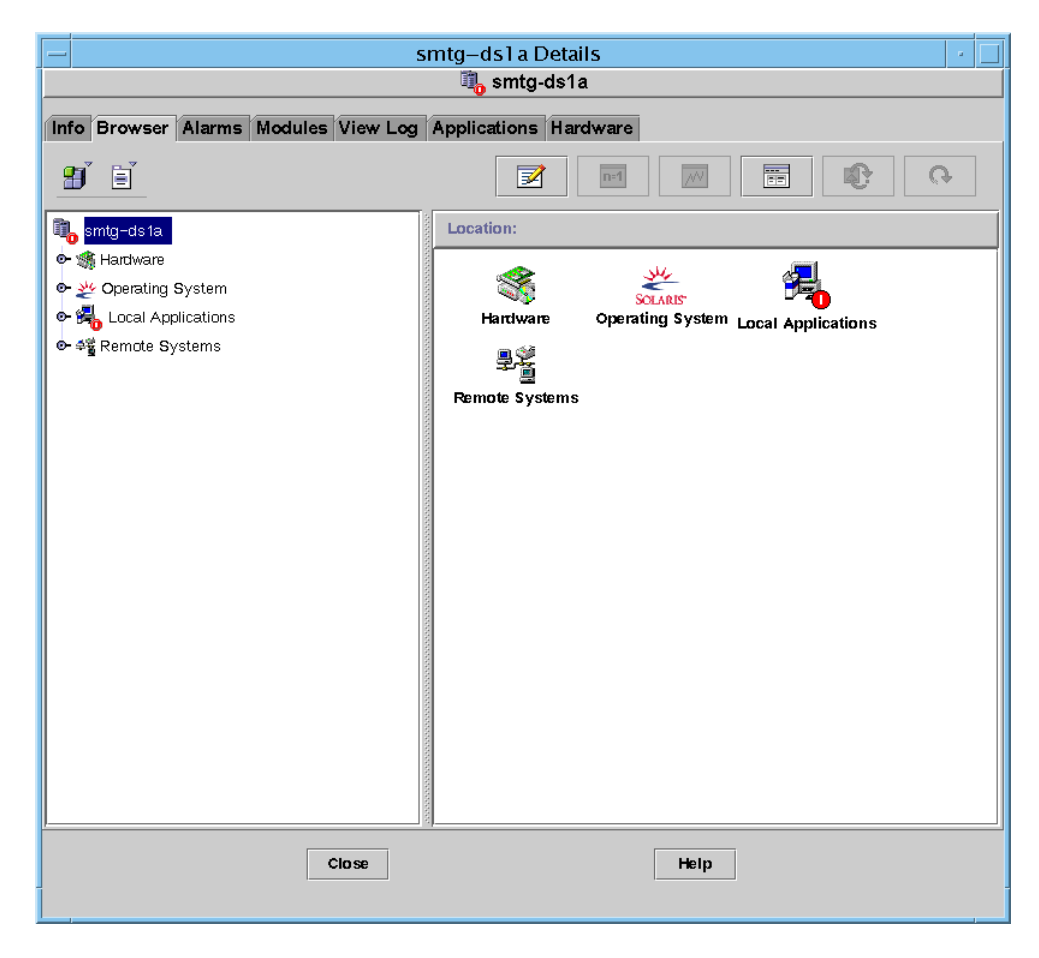

**ABBILDUNG 4-1** Detailansichtsfenster

#### **2. Doppelklicken Sie im Fenster "Details" das Symbol "Hardware".**

Das Symbol des Config-Reader-Sun Fire (3800-6800) und das der Sun Fire (3800- 6800)-Regeln werden angezeigt ([ABBILDUNG 4-2](#page-77-0)).

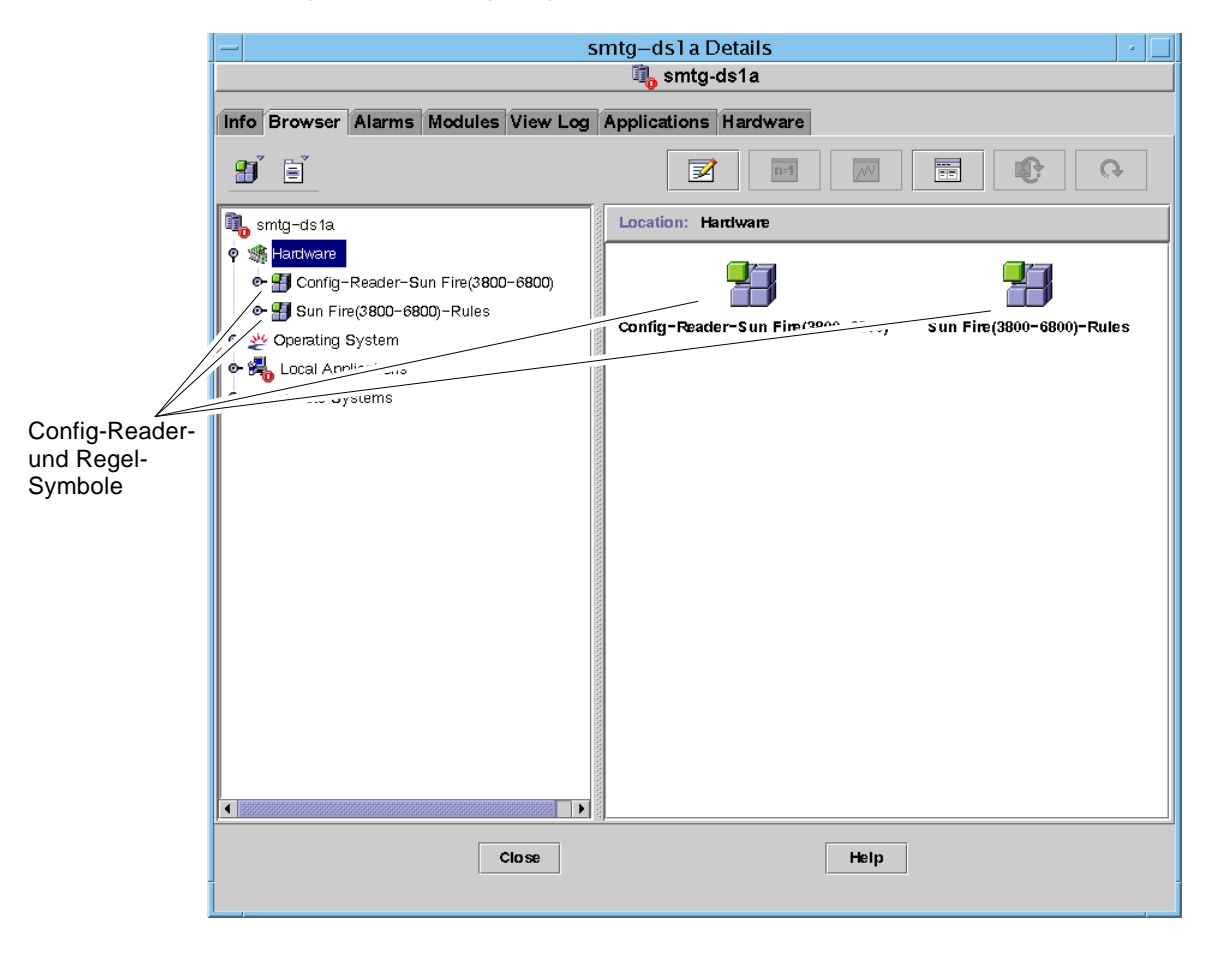

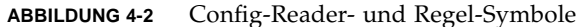

#### <span id="page-77-0"></span>**3. Sie können jetzt wahlweise:**

- auf das Config-Reader-Sun Fire (3800-6800)-Symbol doppelklicken, um alle Geräte im System anzuzeigen ([ABBILDUNG 4-3](#page-78-0)) und dann auf ein Gerätesymbol doppelklicken, um Eigenschaften und Werte dieses Gerätes anzuzeigen.
- auf das Sun Fire (3800-6800)-Symbol doppelklicken, um Regelsymbole anzuzeigen [\(ABBILDUNG 4-4\)](#page-79-0) und dann auf ein Regelsymbol doppelklicken, um Eigenschaften und Werte anzuzeigen.

Verfügbare Eigenschaften und Werte finden Sie in ["Dateneigenschaftstabellen des](#page-82-0) [Config-Reader-Moduls" auf Seite 67.](#page-82-0) Eine Liste von Ausfällen, welche einen Config Reader-Alarm auslösen, finden Sie in ["Sun Fire-Hardware-Regeln" auf Seite 77](#page-92-1).

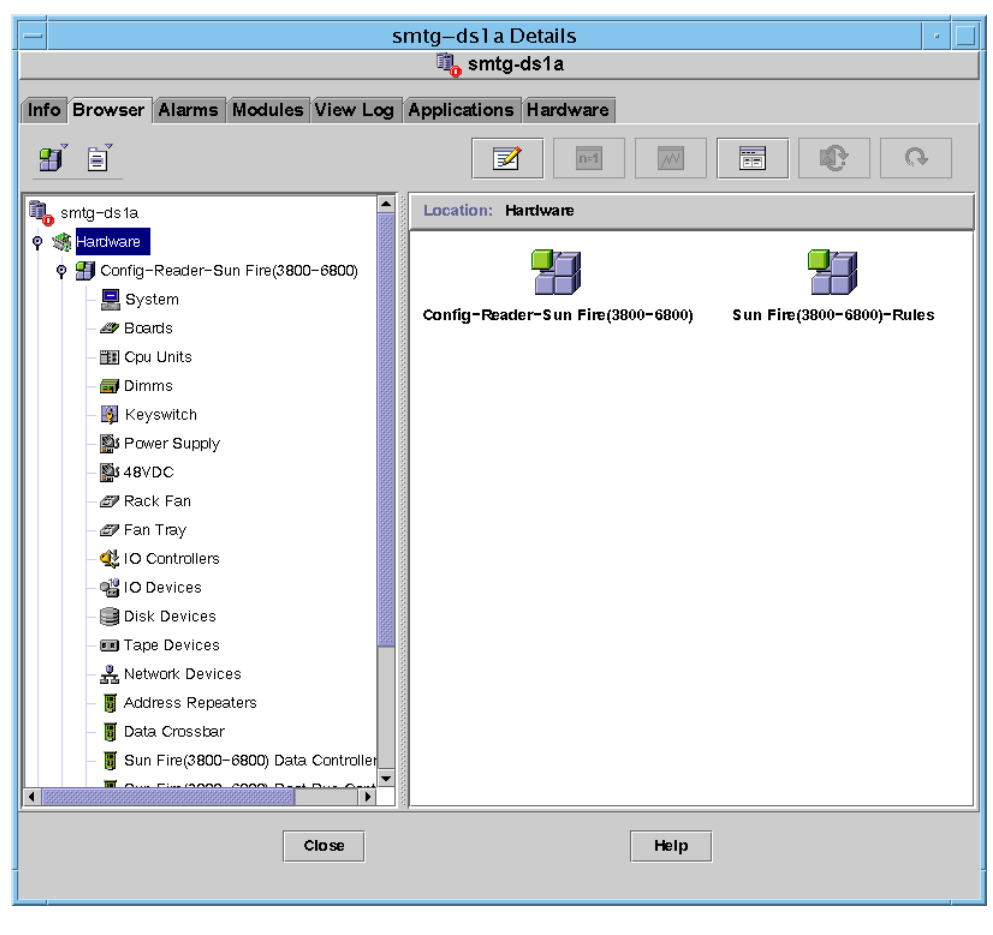

<span id="page-78-0"></span>**ABBILDUNG 4-3** Config-Reader

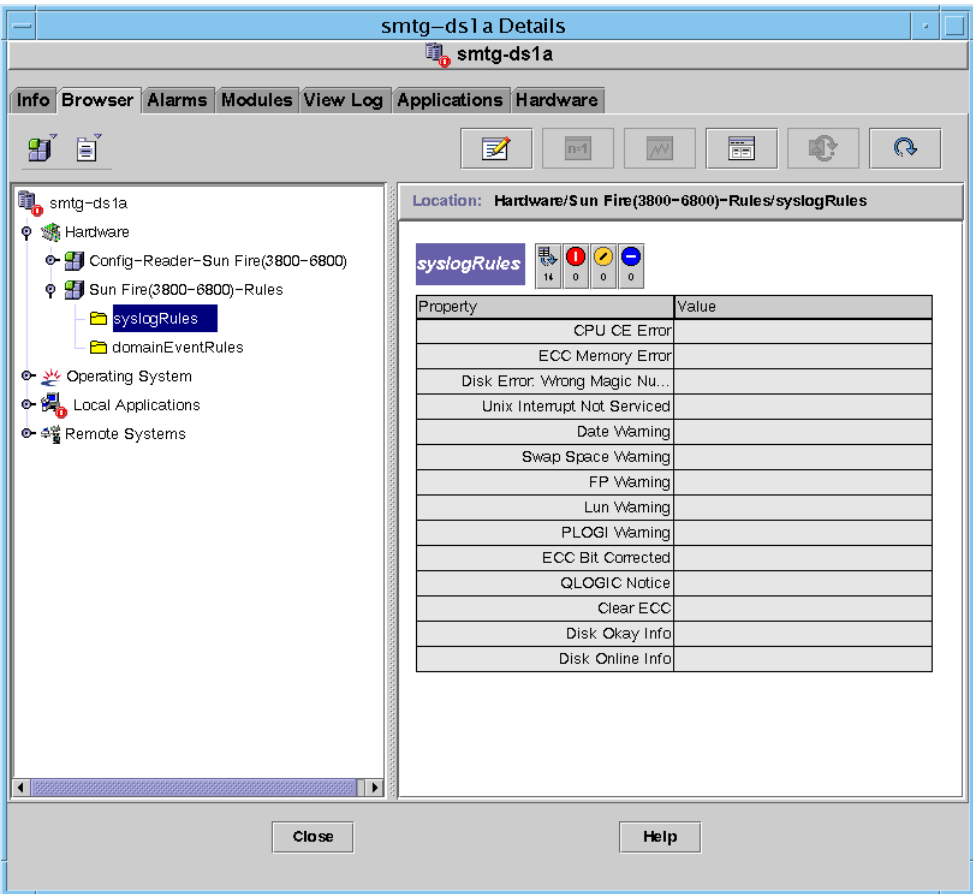

<span id="page-79-0"></span>**ABBILDUNG 4-4** Sun Fire-Regeltabellen

## Laden des Config-Reader-Moduls

Wenn das Symbol für das Config-Reader-Sun Fire (3800-6800)-Modul oder das Sun Fire (3800-6800)-Regelmodul nicht im Register "Browser" oder im Detailansichtsfenster Ihres Sun Fire-Systems angezeigt wird, ist das entsprechende Modul nicht geladen. In diesem Falle können Sie eines oder beide Module wie unten gezeigt laden.

#### ▼ Laden eines Moduls

**1. Klicken Sie in der Sun Management Center-Konsole auf das Sun Fire-Systemsymbol.**

Das Dialogfeld "Details" ([ABBILDUNG 4-2](#page-77-0)) wird angezeigt.

**2. Wählen Sie im Fenster "Details" das Register "Module".**

Die Moduldaten [\(ABBILDUNG 4-5\)](#page-81-0) werden angezeigt.

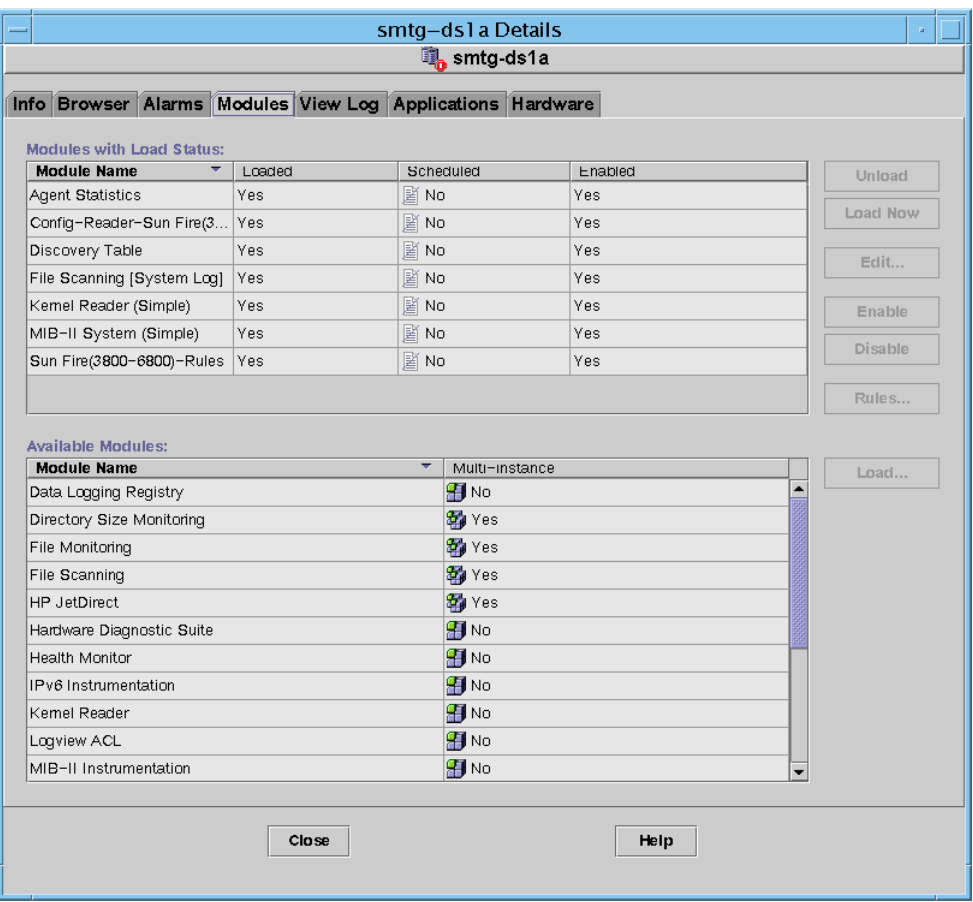

**ABBILDUNG 4-5** Register "Module" im Fenster "Details"

<span id="page-81-0"></span>**3. Wählen Sie in der Liste "Verf**ü**gbare Module" den Eintrag "Config-Reader-Sun Fire (3800-6800)" oder "Sun Fire (3800-6800)-Rules" und klicken Sie dann auf "Laden".**

Das Fenster "Modullader" wird angezeigt.

**4. Klicken Sie im Fenster "Modullader" auf "OK".**

Wenn Sie genügend Sicherheitsrechte haben, wird das Fenster geschlossen, und das Modul wird in die Liste "Module mit Ladestatus" aufgenommen.

Falls Sie nicht genügend Sicherheitsrechte besitzen, zeigt das Fenster eine Fehlermeldung an.

# <span id="page-82-0"></span>Dateneigenschaftstabellen des Config-Reader-Moduls

Dieser Abschnitt enthält die Dateneigenschaftstabellen des Config-Reader-Moduls:

- ["System" auf Seite 68](#page-83-0)
- ["Platinentabelle" auf Seite 68](#page-83-1)
- ["Tabelle der CPU-Einheiten" auf Seite 69](#page-84-0)
- ["DIMM-Tabelle" auf Seite 70](#page-85-0)
- ["Schlüsselschalter" auf Seite 70](#page-85-1)
- ["Stromversorgungstabelle" auf Seite 70](#page-85-2)
- ["Tabelle für 48 V Gleichspannung" auf Seite 71](#page-86-0)
- ["Gestellkühler" auf Seite 71](#page-86-1)
- ["Lüftergestelltabelle" auf Seite 71](#page-86-2)
- ["IO Controller-Tabelle" auf Seite 72](#page-87-0)
- ["Tabelle der E/A-Geräte" auf Seite 72](#page-87-1)
- ["Festplattentabelle" auf Seite 73](#page-88-0)
- ["Bandlaufwerk-Tabelle" auf Seite 73](#page-88-1)
- ["Tabelle der Netzwerkgeräte" auf Seite 74](#page-89-0)
- ["Tabelle der Addressen-Repeater" auf Seite 74](#page-89-1)
- ["Daten-Crossbartabelle" auf Seite 74](#page-89-2)
- ["Tabelle für Sun Fire \(3800-6800\) Daten-Controller" auf Seite 75](#page-90-0)
- ["Tabelle für Sun Fire \(3800-6800\) Boot Bus-Controller" auf Seite 75](#page-90-1)
- ["Speicher-Controllertabelle" auf Seite 75](#page-90-2)

In den folgenden Tabellen werden die in jeder der Config-Reader-Dateneigenschaftstabellen enthaltenen Dateneigenschaften beschrieben. Wenn ausgewählt, werden die Config-Reader-Dateneigenschaftstabellen im Register "Browser" des Detailansichtsfensters dargestellt. Mehr Informationen dazu erhalten Sie im Kapitel "Browser" des *Sun Management Center 3.0 Software Benutzerhandbuchs*.

## <span id="page-83-0"></span>System

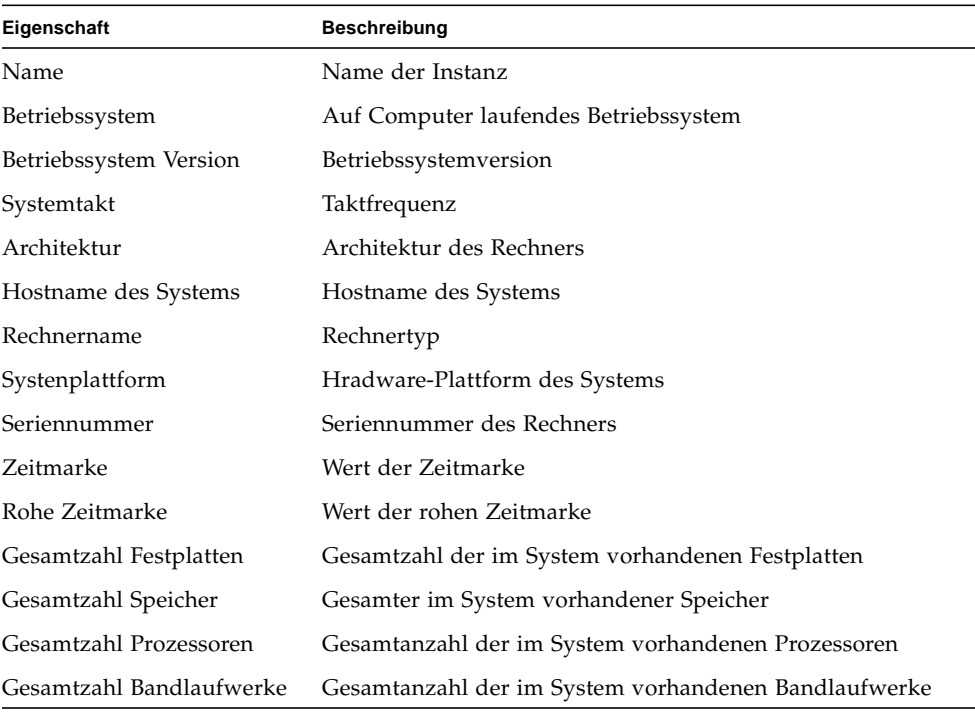

#### **TABELLE 4-1** Systemeigenschaften

## <span id="page-83-1"></span>Platinentabelle

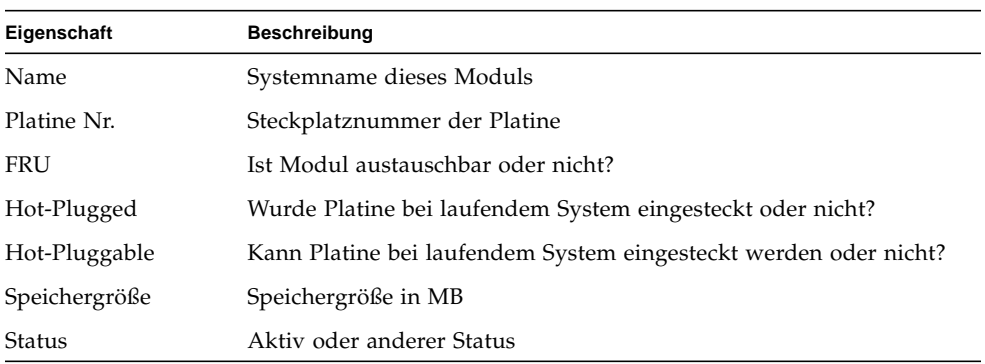

#### **TABELLE 4-2** Platineneigenschaften

| Eigenschaft        | <b>Beschreibung</b>                                  |
|--------------------|------------------------------------------------------|
| Typ                | Platinentyp                                          |
| Temperatur         | Temperatur in Grad Celsius am Sensor 1               |
| Temperatur         | Temperatur in Grad Celsius am Sensor 2               |
| Temperatur         | Temperatur in Grad Celsius am Sensor 3               |
| Temperatur         | Temperatur in Grad Celsius am Sensor 4               |
|                    | 1,5 V Gleichspannung Eigentliche Spannung am Eingang |
|                    | 3,3 V Gleichspannung Eigentliche Spannung am Eingang |
| 5 V Gleichspannung | Eigentliche Spannung am Eingang                      |
|                    | 12 V Gleichspannung Eigentliche Spannung am Eingang  |

**TABELLE 4-2** Platineneigenschaften *(Fortsetzung)*

## <span id="page-84-0"></span>Tabelle der CPU-Einheiten

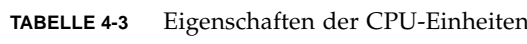

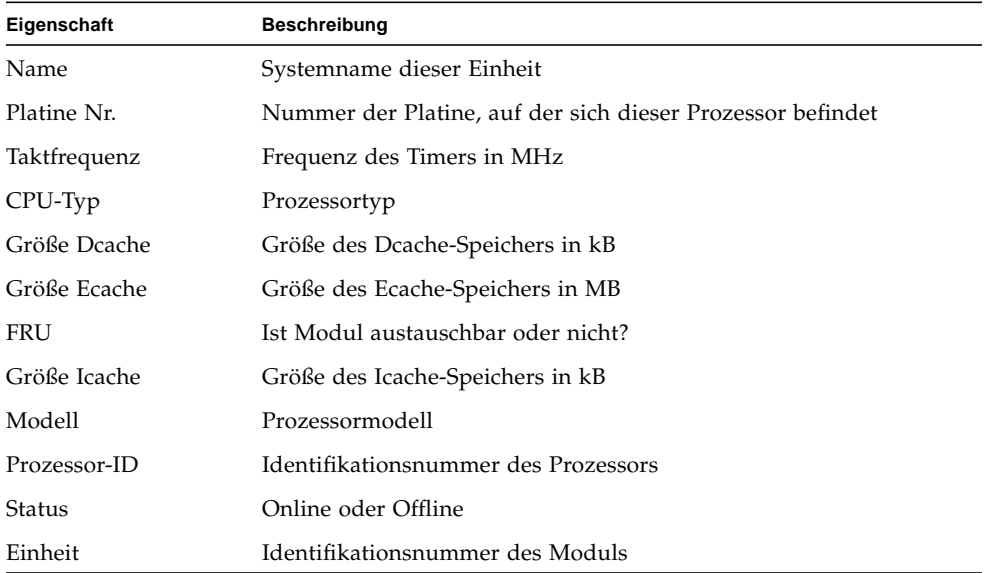

### <span id="page-85-0"></span>DIMM-Tabelle

| Eigenschaft | <b>Beschreibung</b>                            |  |
|-------------|------------------------------------------------|--|
| Name        | Systemname dieser Einheit                      |  |
| Bank-Nr.    | Banknummer                                     |  |
| Bankgröße   | Bankgröße in MB                                |  |
| Bank-Status | Betriebszustand, bestanden oder fehlgeschlagen |  |
| FRU         | Ist Modul austauschbar oder nicht?             |  |

**TABELLE 4-4** DIMM-Eigenschaften

### <span id="page-85-1"></span>Schlüsselschalter

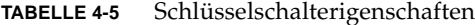

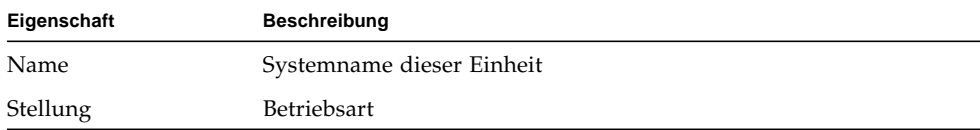

# <span id="page-85-2"></span>Stromversorgungstabelle

**TABELLE 4-6** Stromversorgungseigenschaften

| Eigenschaft | <b>Beschreibung</b>                                                              |
|-------------|----------------------------------------------------------------------------------|
| Name        | Systemname dieser Einheit                                                        |
| <b>HPU</b>  | Ja oder Nein — Stromversorgung kann bei laufendem System<br>angeschlossen werden |
| Einheit Nr. | Nummer des Moduls                                                                |
| Typ         | Stromversorgungstyp                                                              |

## <span id="page-86-0"></span>Tabelle für 48 V Gleichspannung

| Eigenschaft    | <b>Beschreibung</b>           |
|----------------|-------------------------------|
| Name           | Systemname dieser Einheit     |
| 48V_Gleichsp_0 | Spannung                      |
| $Temp_0$       | Temperatur in Grad Celsius    |
| Strom 0        | Ausgangsstrom                 |
| Status         | Status (grün = Normalbetrieb) |

**TABELLE 4-7** Eigenschaften 48 V Gleichspannung

### <span id="page-86-1"></span>Gestellkühler

#### **TABELLE 4-8** Gestellkühler

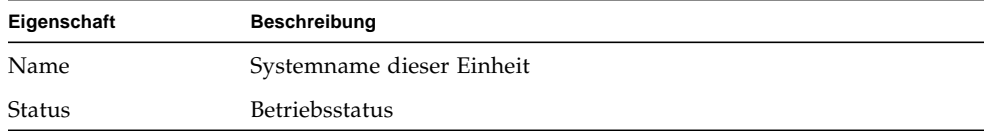

# <span id="page-86-2"></span>Lüftergestelltabelle

**TABELLE 4-9** Lüftergestelltabelle

| Eigenschaft   | <b>Beschreibung</b>       |  |
|---------------|---------------------------|--|
| Name          | Systemname dieser Einheit |  |
| <b>Status</b> | Betriebsstatus            |  |
| Einheit Nr.   | Nummer des Moduls         |  |
| Typ           | Typ                       |  |

### <span id="page-87-0"></span>IO Controller-Tabelle

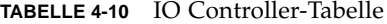

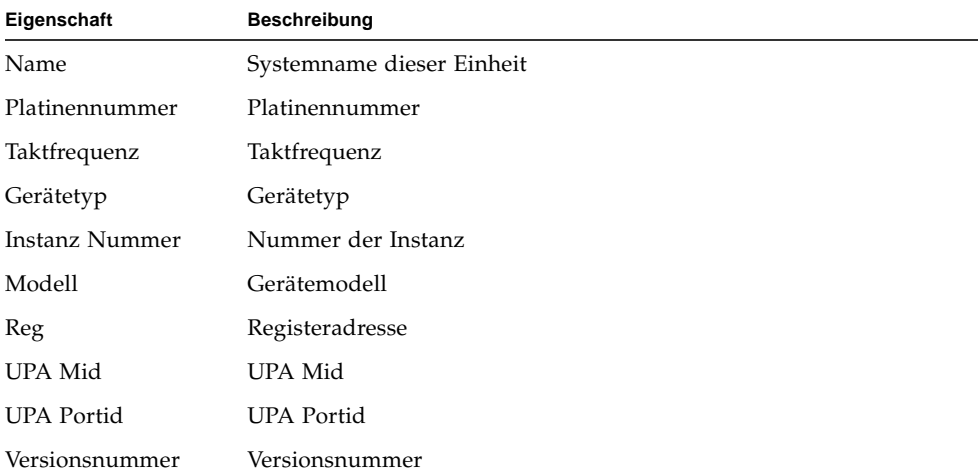

## <span id="page-87-1"></span>Tabelle der E/A-Geräte

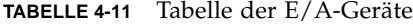

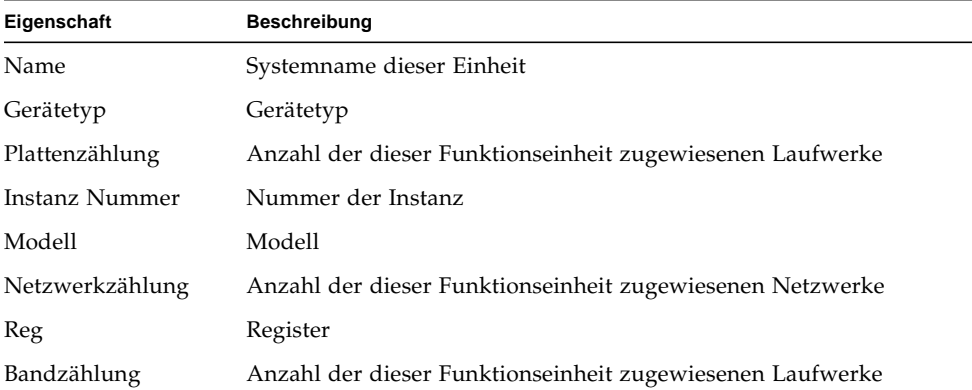

## <span id="page-88-0"></span>Festplattentabelle

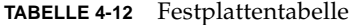

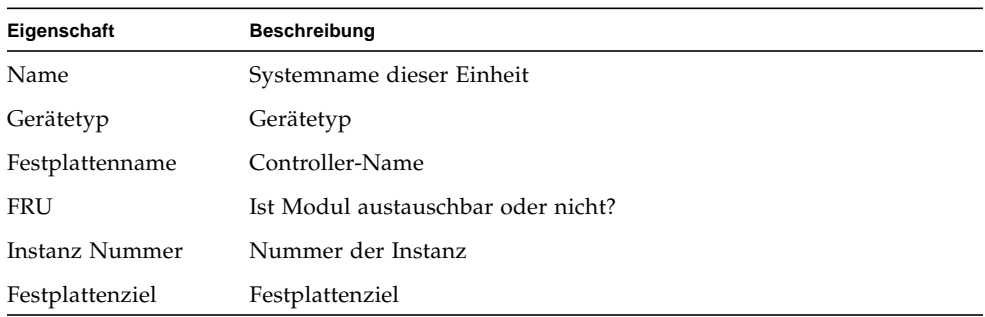

## <span id="page-88-1"></span>Bandlaufwerk-Tabelle

**TABELLE 4-13** Bandlaufwerk-Tabelle

| Eigenschaft       | <b>Beschreibung</b>                |
|-------------------|------------------------------------|
| Name              | Systemname dieser Einheit          |
| Gerätetyp         | Gerätetyp                          |
| FRU               | Ist Modul austauschbar oder nicht? |
| Instanz Nummer    | Nummer der Instanz                 |
| Modell            | Modell                             |
| Bandlaufwerksname | Bandlaufwerksname                  |
| Status            | <b>Betriebsstatus</b>              |
| Bandlaufwerk-Ziel | Nummer des Bandlaufwerksziels      |

## <span id="page-89-0"></span>Tabelle der Netzwerkgeräte

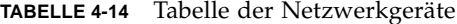

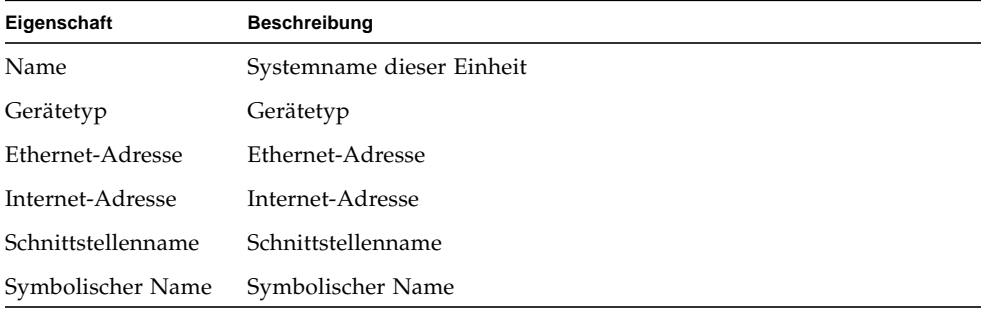

## <span id="page-89-1"></span>Tabelle der Addressen-Repeater

**TABELLE 4-15** Tabelle der Addressen-Repeater

| Eigenschaft   | <b>Beschreibung</b>        |
|---------------|----------------------------|
| Name          | Systemname dieser Einheit  |
| Temperatur    | Temperatur in Grad Celsius |
| Platine Nr.   | Platinennummer             |
| <b>Status</b> | Betriebsstatus             |

### <span id="page-89-2"></span>Daten-Crossbartabelle

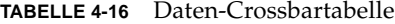

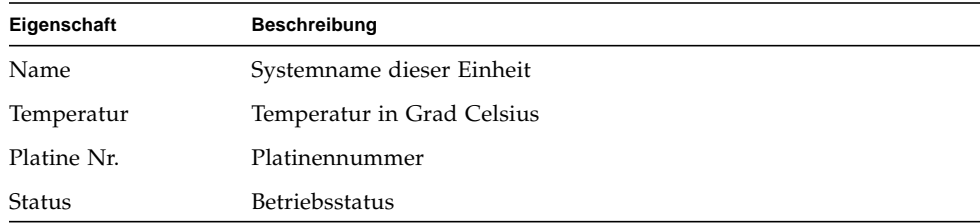

#### <span id="page-90-0"></span>Tabelle für Sun Fire (3800-6800) Daten-Controller

| Eigenschaft | <b>Beschreibung</b>        |
|-------------|----------------------------|
| Name        | Systemname dieser Einheit  |
| Temperatur  | Temperatur in Grad Celsius |
| Platine Nr. | Platinennummer             |
| Status      | <b>Betriebsstatus</b>      |

**TABELLE 4-17** Tabelle für Sun Fire (3800-6800) Daten-Controller

### <span id="page-90-1"></span>Tabelle für Sun Fire (3800-6800) Boot Bus-Controller

**TABELLE 4-18** Tabelle für Sun Fire (3800-6800) Boot Bus-Controller

| Eigenschaft   | <b>Beschreibung</b>        |  |
|---------------|----------------------------|--|
| Name          | Systemname dieser Einheit  |  |
| Temperatur    | Temperatur in Grad Celsius |  |
| Platine Nr.   | Platinennummer             |  |
| <b>Status</b> | Betriebsstatus             |  |

### <span id="page-90-2"></span>Speicher-Controllertabelle

**TABELLE 4-19** Speicher-Controllertabelle

| Eigenschaft | <b>Beschreibung</b>          |
|-------------|------------------------------|
| Name        | Systemname dieser Einheit    |
| Kompatibel  | Kompatible Software-Packages |
| Gerätetyp   | Gerätetyp                    |
| Port-ID     | Port-ID                      |
| Reg         | Register                     |

# <span id="page-91-0"></span>Config-Reader-Regeln

In [TABELLE 4-20](#page-91-2) sind Alarmregeln für die Regeln des Config-Reader-Moduls aufgeführt.

<span id="page-91-2"></span>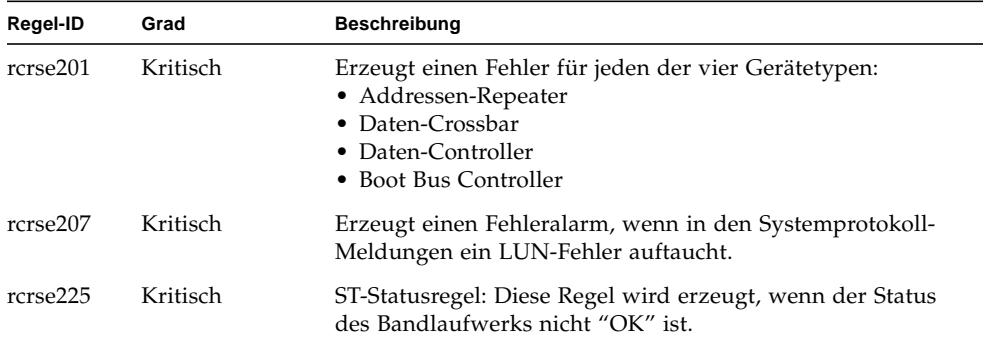

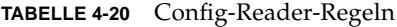

<span id="page-91-1"></span>

# <span id="page-92-1"></span><span id="page-92-0"></span>Sun Fire-Hardware-Regeln

In [TABELLE 4-21](#page-92-2) sind Alarmbedingungen für Hardware-Regeln der Sun Fire-Domainverwaltung aufgeführt.

<span id="page-92-2"></span>

| Regel-ID Grad  |                         | <b>Beschreibung</b>                                                                                                    |
|----------------|-------------------------|----------------------------------------------------------------------------------------------------|
| rsr1000 Fehler |                         | Ein CPU correctable error trat auf.                                                                                                    |
| rsr1001 Fehler |                         | Ein ECC-Speicherfehler trat auf.                                                                                                    |
|                | rsr1002 Warnung         | Eine SCSI-Festplatte hat eine falsche Magic Number.                                                                                               |
| rsr1003        | Warnung                 | Ein Interrupt-Level wurde nicht bedient.                                                                                                    |
|                | rsr1004 Warnung         | De letzte Zeit des Herunterfahrens war später als die Zeit auf dem Time-Of-Day-Chip.                                                              |
| rsr1005        | Warnung                 | Maximum-Swapspeicher ist kleiner als der freie Speicher.                                                                                          |
| rsr1006        | Warnung                 | FP-Warnung trat in Systemprotokollmeldungen auf.                                                                                                  |
| rsr1007 Fehler |                         | LUN-Fehler trat in Systemprotokollmeldungen auf.                                                                                                  |
| rsr1008 Fehler |                         | PLOGI-Fehler trat in Systemprotokollmeldungen auf.                                                                                                |
| rsr1009        | Information             | ECC-Datenbit wurde korrigiert.                                                                                                    |
| rsr1010        | Warnung/<br>Information | • Generiert einen Warnalarm, wenn die Qlogic-Schleife offline geht.<br>• Generiert einen Informationsalarm, wenn die Qlogic-Schleife online geht. |
| rsr1011        | Warnung                 | Clear ECC-Warnung trat in Systemprotokollmeldungen auf.                                                                                           |
|                | rsr1012 Information     | "SCSI-Festplatte OK"-Meldungen traten in den Systemprotokollmeldungen auf.                                                                        |
|                | rsr1013 Information     | SCSI-Festplatte ist jetzt online.                                                                                                    |
|                | rsr1014 Fehler/Warnung  | Der Temperatursensor einer Komponente hat seinen Schwellwert überschritten.                                                                       |
| rsr1015        | Fehler/Warnung          | Eine Stromversorgung ist ausgefallen, oder Spannungsschwankungen wurden<br>erkannt                                                                |
|                | rsr1016 Information     | Der Schlüsselschalterstatus einer Domain hat sich geändert.                                                                                       |

**TABELLE 4-21** Hardware-Regeln für die Domainverwaltung

# <span id="page-93-0"></span>Physikalische und logische Ansichten einer Domain

Mit dem Register "Hardware" im Detailansichtsfenster können Sie physikalische und logische Hardware-Konfigurationen eines Sun Fire-Systems anzeigen lassen. Anweisungen erhalten Sie unter ["Physikalische und logische Ansicht eines Sun Fire-](#page-66-0)[Systems" auf Seite 51](#page-66-0).

Wenn das System in mehrere Domains aufgeteilt ist, können Sie als Domainadministrator Deatilinformationen nur für die Domains anzeigen lassen, für die Sie die entsprechenden Zugriffsberechtigungen haben. Wenn Sie versuchen, sich eine Domain anzeigen zu lassen, für die Sie keine entsprechende Zugriffsrechte haben, wird am unteren Rand des Konsolenfensters die Meldung "Sicherheitsrechte unzureichend zum Abrufen der Modulinformatione"angezeigt.

# Capacity on Demand-Verwaltung

Dieses Kapitel beschreibt Vorraussetzungen zur Installation der Capacity on Demand (COD)-Software, erläutert, was COD-Software ist, erklärt die Softwarekomponenten, erläutert die COD-Bestellnummer und Lizensierungsbestimmungen und beschreibt die Überwachung von Ressourcen.

**Hinweis –** Wenn Sie kein Sun-Serviceanbieter sind, könnte nur ein Kommando in diesem Kapitel für Sie von Nutzen sein. Siehe ["Das COD-Belegungsprotokoll an Sun](#page-106-0) [senden" auf Seite 91.](#page-106-0)

In diesem Kapitel werden die folgenden Themen behandelt:

- ["COD-Überblick" auf Seite 79](#page-94-0)
- ["COD-Bestellnummer und Lizenzbestimmungen" auf Seite 80](#page-95-0)
- ["COD-Softwarekomponenten" auf Seite 81](#page-96-0)
- ["Überwachung von Ressourcen" auf Seite 83](#page-98-0)
- ["COD-Verwaltung mit der Sun Management Center-Konsole" auf Seite 86](#page-101-0)

Siehe Kapitel 2 zu Installations- und Einrichtungsvorraussetzungen.

# <span id="page-94-0"></span>COD-Überblick

Die COD-Software stellt CPU-Prozessorlizensierung für die folgenden Systemfamilien zur Verfügung:

- Sun Fire 6800
- Sun Fire 4810
- Sun Fire 4800
- Sun Fire 3800

Bei der Bestellung eines COD-Systems erwerben Sie ein vollständig konfiguriertes System mit der Maximalanzahl an installierten CPU-Prozessoren. Bei einem COD-System sollten nur die von Ihnen RTU-lizensierten CPU-Prozessoren aktiviert sein. Mit der COD-Software können Sie bei Bedarf dynamisch zusätzliche Ressourcen aufrüsten. Bei der Verwendung zusätzlicher Ressourcen sind Sie vertraglich verpflichtet, für diese Resourcen mehrere RTU-Lizenzen zu erwerben. Bei Ausfall eines CPU-Prozessors können Sie beispielsweise mit dem COD-System einen nicht genutzten CPU-Prozessor verwenden, um die Ausfallzeiten gering zu halten.

RTU-Lizenzen werden für die von Ihnen erworbenen und zur Nutzung freigegebenen Ressourcen ausgestellt. Die RTU-Lizenzen werden im System Controller installiert. RTU-Lizenzen, die mit Ihrem Systemkauf erworben wurden, werden vor Auslieferung vorinstalliert. Zur Installation später erworbener zusätzlicher RTU-Lizenzen können Sie den System-Controller-Kommando addcodlicense verwenden.

Der System-Controller überwacht die Belegung der CPU-Prozessoren in regelmäßigen Abständen. Das COD-Belegungsprotokoll wird gesammelt und per E-Mail zur Überprüfung in monatlichen Abständen mit der Sun Management Center-Software an Sun Microsystems, Inc. gesandt.

### <span id="page-95-0"></span>COD-Bestellnummer und Lizenzbestimmungen

Ein COD-System hat eine Bestellnummer, die sich von der eines Systems ohne COD unterscheidet.

Nachfolgend sind zusätzliche Lizenzbestimmungen aufgeführt:

- Sie müssen für jedes COD-System einen Service-Vertrag erwerben.
- Für eine CPU-/Speicherplatine mit vier CPU-Prozessoren müssen Sie vier RTU-Lizenzen haben. Jede Lizenz gilt für einen CPU-Prozessor.
- Sie können CPU-Lizenzen, die für ein COD-System ausgestellt wurden, nicht auf ein anderes COD-System übertragen.
- Sie können CPU-/Speicherplatinen eines COD-Systems nicht auf ein System ohne COD betreiben.

<span id="page-96-1"></span>

| Systemkonfiguration                       | Anzahl CPU-Prozessoren | Minimalanzahl CPU-<br>Prozessoren | Minimalanzahl auszustellender<br>RTU-Lizenzen bei Auslieferung |
|-------------------------------------------|------------------------|-----------------------------------|----------------------------------------------------------------|
| Sun Fire 6800 System<br>(Konfiguration 1) | 24 CPU-Prozessoren     | 8 CPU-Prozessoren                 | 8                                                              |
| Sun Fire 6800 System<br>(Konfiguration 2) | 12 CPU-Prozessoren     | 4 CPU-Prozessoren                 | 4                                                              |
| Sun Fire 4810 system                      | 12 CPU-Prozessoren     | 4 CPU-Prozessoren                 | 4                                                              |
| Sun Fire 4800 system                      | 12 CPU-Prozessoren     | 4 CPU-Prozessoren                 | 4                                                              |
| Sun Fire 3800 system                      | 8 CPU-Prozessoren      | 8 CPU-Prozessoren                 | $\mathcal{P}$                                                  |

**TABELLE 5-1** CPU-Prozessor- und RTU-Lizenzbestimmungen

#### <span id="page-96-0"></span>COD-Softwarekomponenten

COD-Software ist immer im System-Controller enthalten und Teil der System-Controller-Firmware. Die COD-Überwachungssoftware wird zur Verwaltung Ihres Systems zusätzlich dazu als ein Sun Management Center-Zusatzmodul auf einer anderen Workstation, auf der die Sun Management Center 3.0-Software installiert ist, installiert.

Das Sun Management Center -Modul ist Teil des Plattformagenten des Systems für Sun Management Center 3.0. Es gibt keine spezifischen Installations- oder Konfigurationsvorschriften zu beachten.

In [TABELLE 5-2](#page-97-0) sind die COD-Kommandos des System-Controllers, die COD auf dem System-Controller verwalten, beschrieben.

| <b>COD-Funktion</b>                | Kommandos des<br><b>System-Controllers</b> | <b>Beschreibung</b>                                                                    |
|------------------------------------|--------------------------------------------|----------------------------------------------------------------------------------------|
| COD-Lizenzverwaltung addcodlicense |                                            | Erlaubt es Ihnen, erworbene COD-Lizenzen<br>hinzuzufügen.                              |
|                                    |                                            | deletecodlicense Erlaubt es Ihnen, installierte COD-Lizenzen<br>zu entfernen.          |
|                                    | showcodlicense                             | Zeigt alle in der Lizenzdatenbank<br>gespeicherten COD-Lizenzen für das System<br>an.  |
| COD-Verwendung                     | showcodusage                               | Erlaubt es Ihnen, sich die Belegung aktueller<br>COD-lizenzierter Resourcen anzusehen. |
| COD-Protokollierungs-<br>historie  | showcodlog                                 | Zeigt die aktuelle<br>Protokollierungskonfiguration an.                                |

<span id="page-97-0"></span>**TABELLE 5-2** Capacity on Demand (COD)-Kommandos des System-Controllerss

Kommandossyntax, Kommandosbeschreibungen und Beispiele finden Sie im *Sun Fire 6800/4810/4800/3800 System Controller Command Reference Manual*, Best.-Nr. 805-7372*.*

Zusätzlich dazu sind auf der Sun Management Center-Workstation [\(TABELLE 5-3\)](#page-97-1) die drei folgenden System-Controller-COD-Kommandos verfügbar.

#### <span id="page-97-1"></span>**TABELLE 5-3** COD-System-Controller-Kommandos auf der Sun Management Center-Workstation

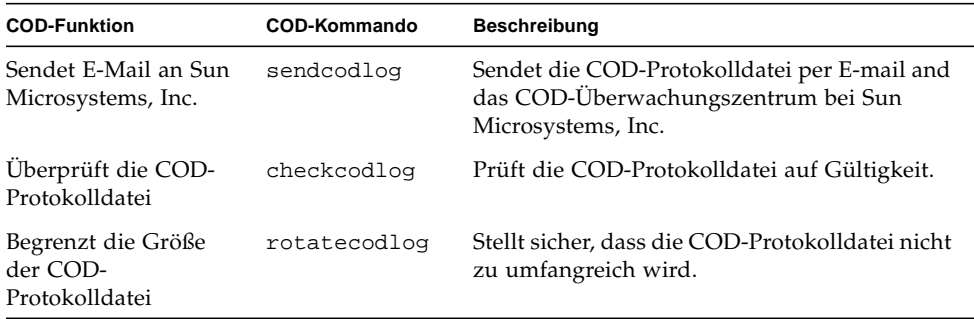

Mehr Informationen zu dieses Kommandos mit Beispielen finden Sie in Sun Management Center 3.0. Dieses Dokument ist online verfügbar:

http://www.sun.com/sunmanagementcenter

## <span id="page-98-0"></span>Überwachung von Ressourcen

Bei Mid-Range-Systemen stellen nur CPU-Prozessoren COD-Ressourcen dar. Ausgestellte RTU-Lizenzen gelten immer für ein spezifisches System und sind *nicht* an individuelle CPU-/Speicherplatinen oder einen spezifischen CPU-Prozessor gebunden.

Lizensierte CPU-Prozessoren können in einer Domain oder von mehreren Domains verwendet werden. Die CPU-Belegung wird nur überwacht, wenn die CPU-Prozessoren Teil einer vollständig funktionierenden Solaris-Domain sind.

Einer Domain können ganze CPU-/Speicherplatinen zugeordnet werden. Standardmäßig werden alle CPU-Prozessoren auf einer CPU-/Speicherplatine are von der Betriebsumgebung Solaris gestartet und von der COD-Überwachungssoftware als "Belegt" gezählt.

Wenn für alle CPU-Prozessoren *nicht* genügend RTU-Lizenzen vorhanden sind, ist das eine Verletzung der COD-Bestimmungen.

**Hinweis –** Sie dürfen keine zusätzlichen unlizensierten CPU-/Speicherplatinen verwenden, die durch die Betriebsumgebung Solaris verwendet werden.

Sie können diese CPU-/Speicherplatinen mit zwei Methoden aus der Betriebsumgebung Solaris entfernen:

- Deaktivierung von Komponenten (Blacklisting) mit Hilfe der System Controller-Software
- Deaktivierung von Komponenten mit Hilfe der Betriebsumgebung Solaris

Im folgenden werden dieses Schritte beschrieben.

# COD-Verwaltung von der Kommandoszeilenschnittstelle

- <span id="page-99-0"></span>▼ Deaktivierung unlizensierter Komponenten mit Hilfe der System-Controller-Software
	- **Deaktivieren Sie überschüssige CPU-Prozessoren durch Verwendung des System-Controller-Kommandos** disablecomponent**:**

ds1-sc0:A> **disablecomponent** *Komponenten\_name* [ *Komponenten \_name . . .*]

Vollständige Informationen zu diesem Kommando erhalten Sie im *Sun Fire 6800/ 4810/4800/3800 System Controller Command Reference Manual*.

Die Deaktivierung des CPU-Prozessors stellt sicher, dass die Betriebsumgebung Solaris diesen nicht verwenden kann. Ein Nachteil dieses Ansatzes besteht darin, dass sich zusätzliche RTU-CPU-Prozessoren nur kompliziert aktivieren lassen.

Aktivierung zusätzlicher RTU-CPU-Prozessoren

**1. Installieren Sie die zusätzlichen RTU-Lizenzen im System Controller mit dem Kommando** addcodlicense**:**

ds1-sc0:A> **addcodlicense** *Lizenzschlüssel*

wobei *Lizenzschlüssel* die Lizenz ist.

- **2. Fahren Sie die Betriebsumgebung Solaris herunter.**
- **3. Aktivieren Sie die Komponente mit dem System-Controller-Kommando** disablecomponent**:**

ds1-sc0:A> **enablecomponent** *Komponenten\_name* [ *Komponenten\_name . . .*]

Vollständige Informationen zu diesem Kommando erhalten Sie im *Sun Fire 6800/ 4810/4800/3800 System Controller Command Reference Manual*.

**4. Starten Sie die Betriebsumgebung Solaris.**

## ▼ Deaktivierung unlizensierter Komponenten mit Hilfe der Betriebsumgebung Solaris

#### **1. Geben Sie als Superuser den Solaris-Kommando** psradm(1M) **ein.**

Mit diesem Kommando können Sie beliebig CPU-Prozessoren in jeder Solaris-Konfiguration aktivieren bzw. deaktivieren. So verletzt das System keine Bestimmungen zu COD-Prozessorlizensen.

**2. Führen Sie auf jeder Solaris-Domain manuell das Kommando** psrinfo(1M) **aus.**

Dieser Kommando ermittelt die Gesamtanzahl der gegenwärtig in der Domain verwendeten CPU-Prozessoren.

Zählen Sie die Anzahl der von jeder Domain verwendeten CPU-Prozessoren zusammmen, um die Gesamtanzahl der vom System verwendeten CPU-Prozessoren zu ermitteln. Stellen Sie fest, ob die Gesamtanzahl der gegenwärtig verwendeten CPU-Prozessoren gegen die COD-Prozessorlizensierung verstößt.

#### **3. Falls die Gesamtanzahl gegenwärtig verwendeter CPU-Prozessoren COD-Bestimmungen zur Prozessorlizensierung verletzt, müssen Sie die Anzahl der zu deaktivierenden CPU-Prozessoren auswählen.**

**Hinweis –** Es wird dringend empfohlen, unlizensierte CPU-Prozessoren mit dem System-Controller-Kommando disablecomponent zu deaktivieren, anstatt den Solaris-Kommando psradm(1M) zu verwenden. Die Kommandossyntax und andere Informationen zum Kommando disablecomponent finden Sie in ["Deaktivierung](#page-99-0) [unlizensierter Komponenten mit Hilfe der System-Controller-Software" auf Seite 84.](#page-99-0)

Sie können den Solaris-Kommando psradm(1M) zur Deaktivierung der ausgewählten Prozessoren verwenden.

```
# psradm -f proc # [proc #]
```
Sie können dieses Kommando einem /etc/init.d-Skript hinzufügen.

#### **4. Vergewissern Sie sich mit dem Kommando** psrinfo(1M)**, dass die Prozessoren deaktiviert wurden.**

Die COD-Überwachung zählt CPU-Prozessoren, die bereits in der Betriebsumgebung Solaris deaktiviert wurden, *nicht* mit.

#### Aktivierung zusätzlicher RTU-CPU-Prozessoren

**1. Installieren Sie die zusätzlichen RTU-Lizenzen im System Controller mit dem Kommando** addcodlicense**:**

ds1-sc0:A> **addcodlicense** *Lizenzschlüssel*

wobei *Lizenzschlüssel* die Lizenz ist.

- **2. Legen Sie fest, ob in den jeweiligen Domains CPU-Prozessoren aktiviert werden müssen.**
- **3. Aktivieren Sie die gewünschten CPU-Prozessoren mit dem Solaris-Kommando** psradm(1M)**.**

Zum Beispiel:

# **psradm -n** *proc #* [*proc #*]

Die Deaktivierung unlizensierter CPU-Prozessoren mit der Betriebsumgebung Solaris erlaubt es Ihnen, nach Erhalt der entsprechenden Lizenzen mit dem Kommando psradm(1M) zusätzliche CPU-Prozessoren zu aktivieren, ohne dass die Domain heruntergefahren werden muss.

# <span id="page-101-0"></span>COD-Verwaltung mit der Sun Management Center-Konsole

Sie können die Konsole verwenden, um:

- das Configuration on Demand (COD)-Belegungsprotokoll anzuzeigen.
- eine Kopie des Belegungsprotokolls an Sun Microsystems, Inc. zu senden, falls Sie ein autorisierter Sun-Serviceanbieter damit beauftragt.

### ▼ Anzeige des COD-Belegungsprotokolls

Wenn Ihr System keine COD-Option besitzt, hat es auch kein COD-Belegungsprotokoll.

<span id="page-101-1"></span>**1. Starten Sie die Konsole des Sun Management Centers (**[ABBILDUNG 5-1](#page-102-0)**).**

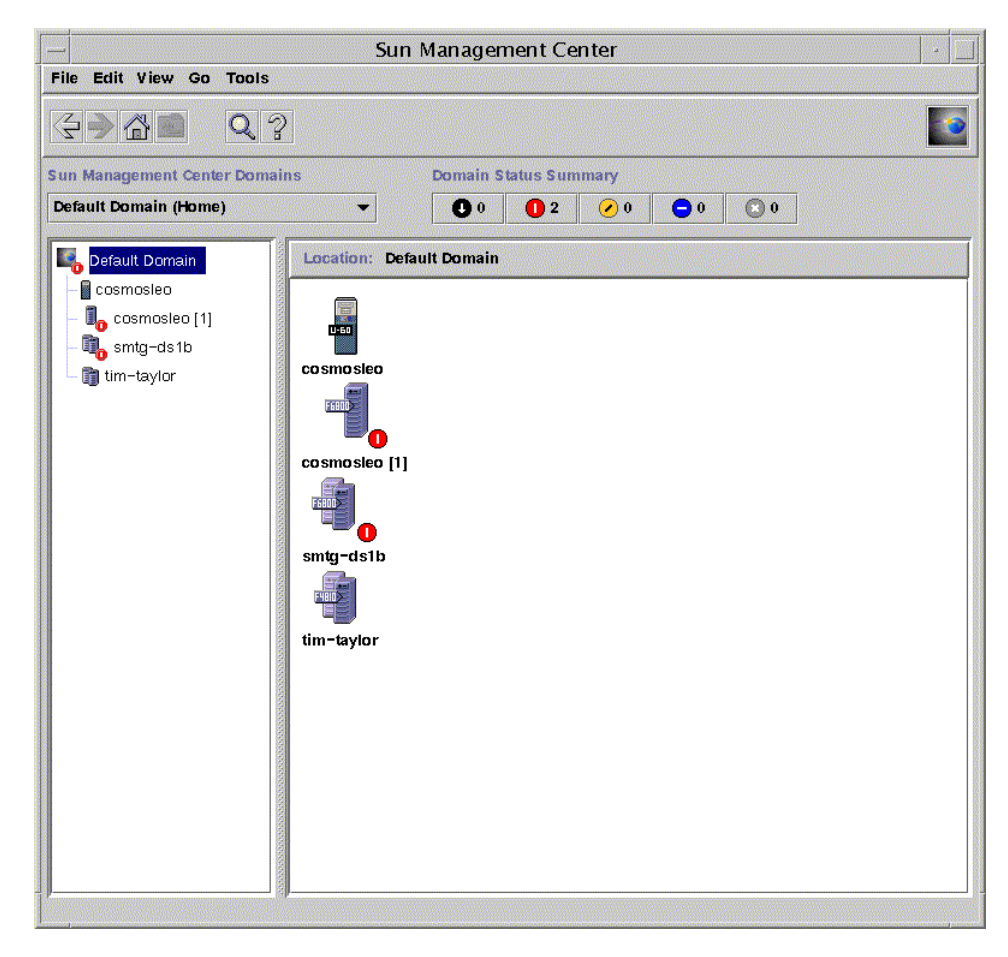

**ABBILDUNG 5-1** Sun Management Center-Konsole

#### <span id="page-102-0"></span>**2. Klicken Sie in der Sun Management Center-Konsole auf ein Sun Fire-Systemsymbol.**

[ABBILDUNG 5-2](#page-102-1) zeigt typische Symbole für ein Sun Fire 6800-System.

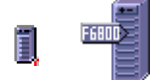

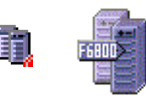

Plattformsymbole Symbole für Hardware-Domains

<span id="page-102-1"></span>**ABBILDUNG 5-2** Sun Fire-Symbole

Das Dialogfeld "Details" ([ABBILDUNG 5-3](#page-103-0)) wird angezeigt.

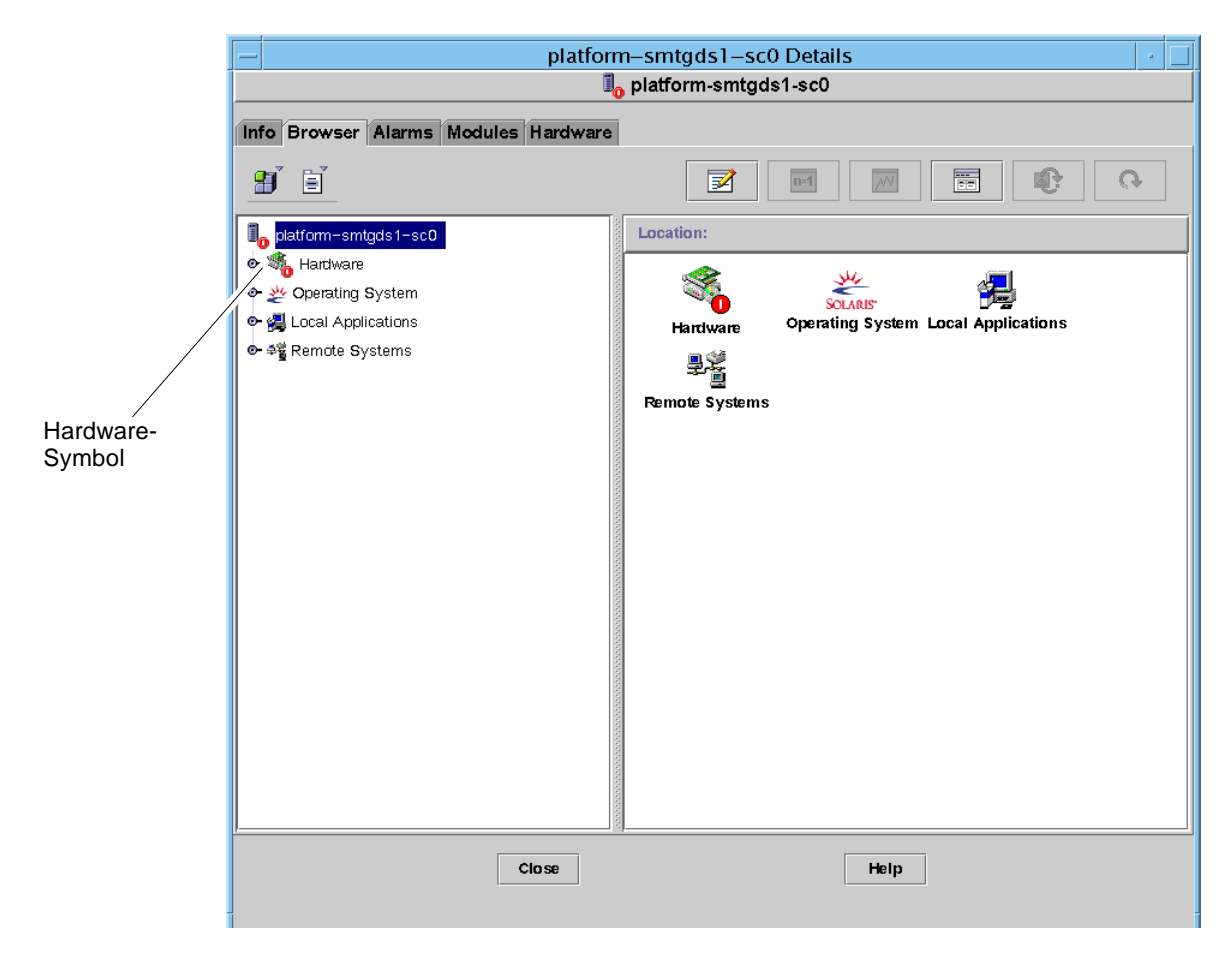

**ABBILDUNG 5-3** Detailansichtsfenster

<span id="page-103-0"></span>**3. Doppelklicken Sie auf das Symbol "Hardware", um dessen Inhalt anzuzeigen.**

Das Symbol des Plattform.Verwaltungsmoduls und das Capacity on Demand-Überwachungssymbol werden angezeigt.

<span id="page-103-1"></span>**4. Doppelklicken Sie auf das Capacity on Demand-Überwachungssymbol (**[ABBILDUNG 5-4](#page-104-0)**), um dessen Inhalt anzuzeigen.**

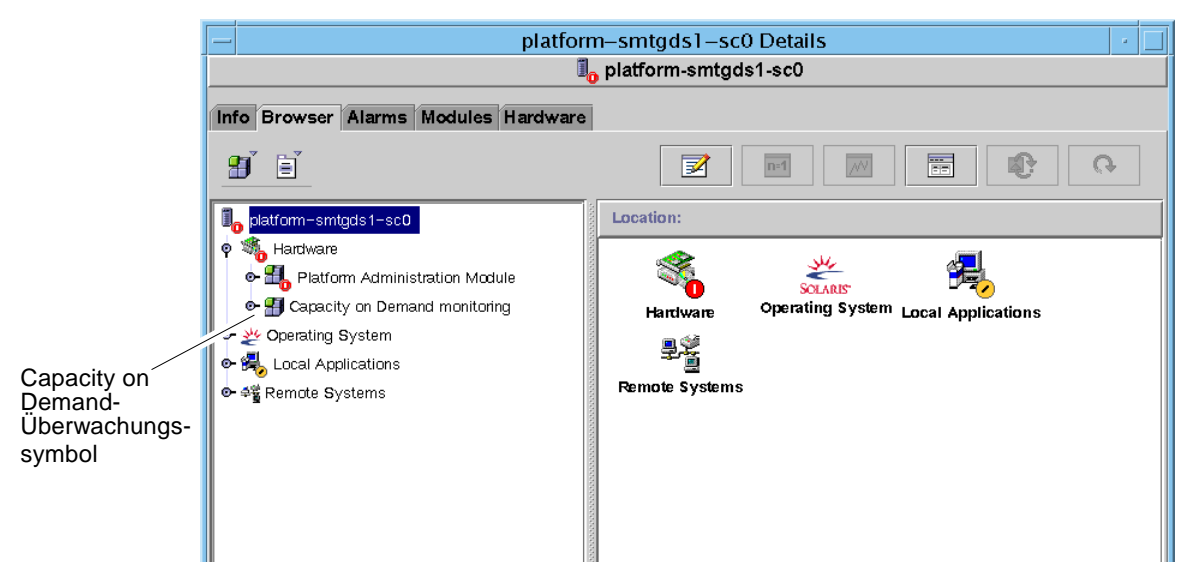

<span id="page-104-0"></span>**ABBILDUNG 5-4** Capacity on Demand-Überwachungssymbol

Wenn Ihr System die COD-Option besitzt, werden die Symbole zu COD Status, COD-Ressourcen und COD-Protokollsammlung angezeigt ([ABBILDUNG 5-5](#page-104-1)).

Wenn Ihr System keine COD-Option besitzt, wird nur das COD-Statussymbol angezeigt ([ABBILDUNG 5-6](#page-105-0)). Ihr System besitzt kein COD-Belegungsprotokoll.

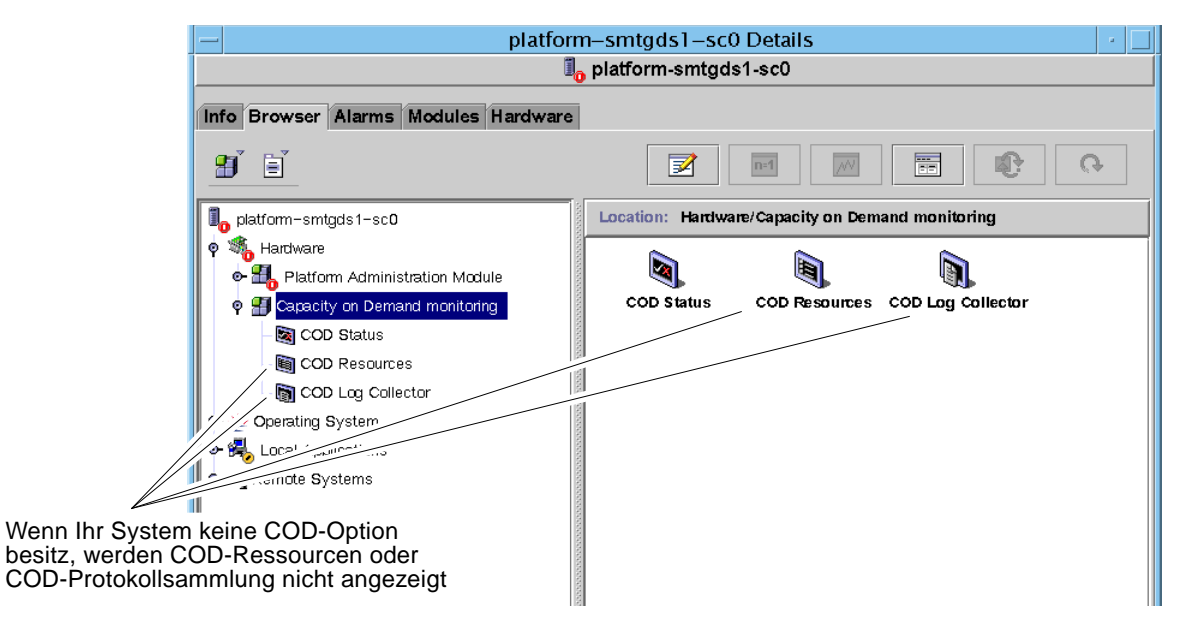

<span id="page-104-1"></span>**ABBILDUNG 5-5** Capacity on Demand-Symbole

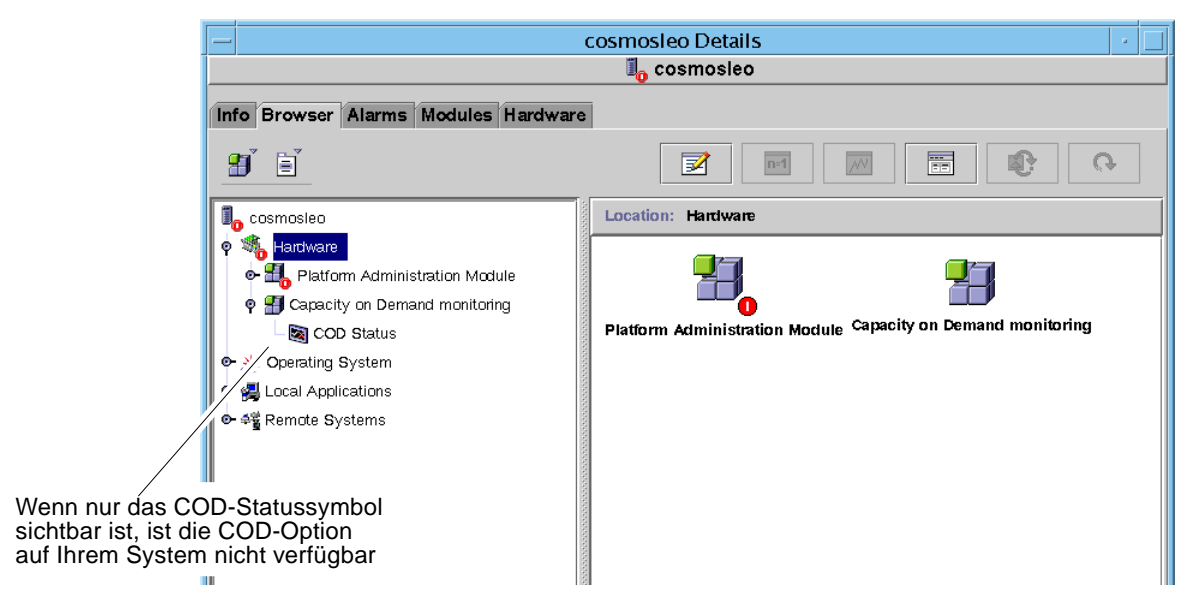

**ABBILDUNG 5-6** COD-Option ist nicht verfügbar

**5. Klicken Sie zur Protokollanzeige mit der rechten Maustaste auf "COD-Protokoll-Sammler" und wählen Sie "View COD Log" (**[ABBILDUNG 5-7](#page-105-1)**).**

<span id="page-105-0"></span>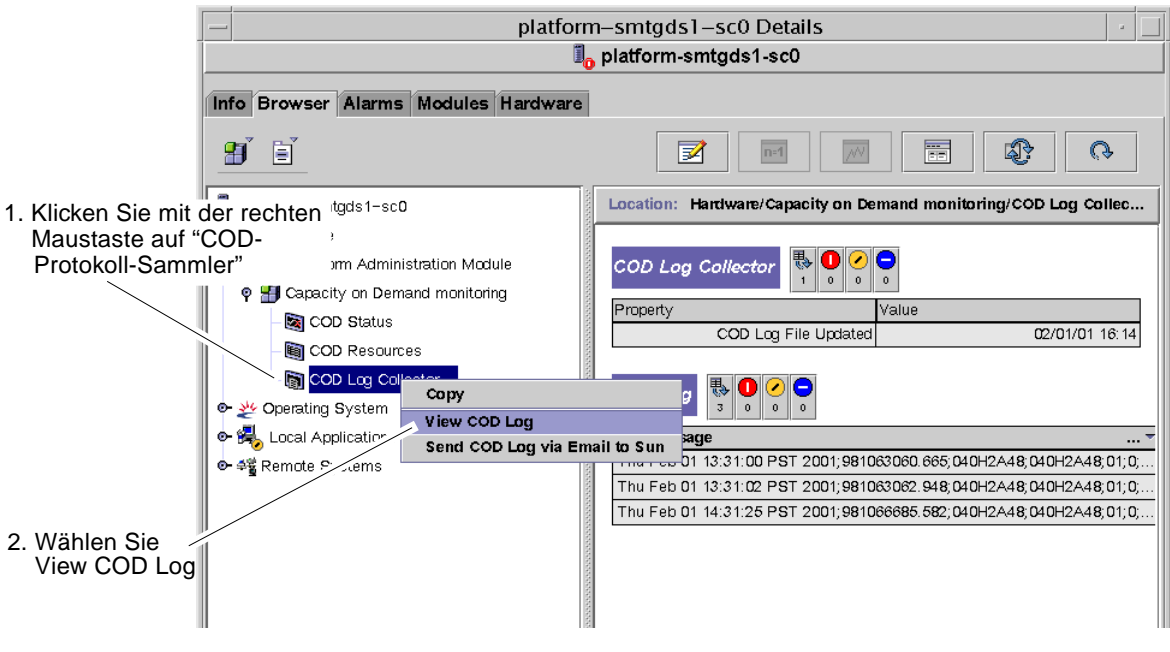

<span id="page-105-1"></span>**ABBILDUNG 5-7** Auswahl von "View COD Log"

Das Protokoll [\(ABBILDUNG 5-8\)](#page-106-1) wird angezeigt. Beachten Sie, dass die Liste in alphabetischer Reihenfolge nach Wochentag angezeigt wird, nicht in chronologischer Reihenfolge.

| Mon Dec 04 11:01:02 PST 2000:975956462.783:Pl.0-B70D05:Pl.0-B70D05:01:0:2:0016: cod process started:T4WG6nsrMYfb<br>Mon Dec 04 11:01:04 PST 2000;975956464.766;P1.0-B70D05;P1.0-B70D05;01;0;2;0018: Heartbeat: 01 01:0.8.3;2Hmk70BrP<br>Mon Dec 04 11:20:37 PST 2000:975957637.399:P1.0-B70D05:P1.0-B70D05:01:0:2:0016: cod process started:cefXIr+iwwgb<br>Mon Dec 04 11:20:39 PST 2000:975957639.515:P1.0-B70D05:P1.0-B70D05:01:0:2:0018: Heartbeat: 01 01:0.8.3:aGhDmV7HY<br>Mon Dec 04 11:28:56 PST 2000:975958136.482:P1.0-B70D05:P1.0-B70D05:01:0:2:0016: cod process started;EioB0bvg/agb<br>Mon Dec 04 11:28:58 PST 2000:975958138.632:P1.0-B70D05:P1.0-B70D05:01:0:2:0018: Heartbeat: 01 01:0.8.3:NaxPP9aad<br>Mon Dec 04 11:37:54 PST 2000:975958674.115:Pl.0-B70D05:Pl.0-B70D05:01:0:2:0016: cod process started:g/XTfLeeBiTfl<br>Mon Dec 04 11:37:56 PST 2000:975958676.099:P1.0-B70D05:P1.0-B70D05:01:0:2:0018: Heartbeat: 01 01:0.8.3:M4dpzPTsW<br>Mon Dec 04 17:15:41 PST 2000;975978941.082;P1.0-B70D05;P1.0-B70D05;01;0;2;0016: cod process started;wKQa/AkbpAuQ<br>Mon Dec 04 17:15:42 PST 2000:975978942.882:P1.0-B70D05:P1.0-B70D05:01:0:2:0018: Heartbeat: 01 01:0.8.3:cu9V1ofDn<br>Mon Dec 04 21:15:43 PST 2000:975993343.965:Pl.0-B70D05:Pl.0-B70D05:01:0:2:0018: Heartbeat: 01 01:0.8.3:3t/ST1pkF<br>Tue Dec 05 01:15:45 PST 2000:976007745.498;P1.0-B70D05;P1.0-B70D05;01:0;2;0018: Heartbeat: 01 01:0.8.3;UrBx41APR<br>Tue Dec 05 05:15:46 PST 2000:976022146.815:P1.0-B70D05:P1.0-B70D05:01:0:2:0018: Heartbeat: 01 01:0.8.3:vI6w+cPFv<br>Tue Dec 05 09:25:26 PST 2000;976037126.516;P1.0-B70D05;P1.0-B70D05;01;0;2;0016: cod process started;8+4Ug/HZYW4V<br>Tue Dec 05 09:25:28 PST 2000:976037128.366:Pl.0-B70D05:Pl.0-B70D05:01:0:2:0018: Heartbeat: 01 01:0.8.3:htat30Ui7<br>Tue Dec 05 10:25:54 PST 2000:976040754.883:Pl.0-B70D05:Pl.0-B70D05:01:0:2:0016: cod process started:aX73aCF7pIJ6<br>Tue Dec 05 10:25:56 PST 2000:976040756.899:P1.0-B70D05:P1.0-B70D05:01:0:2:0018: Heartbeat: 01 01:0.8.3:a6vpPR18k<br>Tue Dec 05 10:33:57 PST 2000;976041237.866;P1.0-B70D05;P1.0-B70D05;01;0;2;0016: cod process started;hP2UqsGpEPdw<br>Tue Dec 05 10:34:00 PST 2000;976041240.082;P1.0-B70D05;P1.0-B70D05;01:0;2;0018: Heartbeat: 01 01:0.8.3;JOvfwwvGv |  |  |  | <b>Probe Viewer</b> |   |
|----------------------------------------------------------------------------------------------------|--|--|--|---------------------|---|
|                                                                                                    |  |  |  |                     |   |
|                                                                                                    |  |  |  |                     |   |
|                                                                                                    |  |  |  |                     |   |
|                                                                                                    |  |  |  |                     |   |
|                                                                                                    |  |  |  |                     |   |
|                                                                                                    |  |  |  |                     |   |
|                                                                                                    |  |  |  |                     |   |
|                                                                                                    |  |  |  |                     |   |
|                                                                                                    |  |  |  |                     |   |
|                                                                                                    |  |  |  |                     |   |
|                                                                                                    |  |  |  |                     |   |
|                                                                                                    |  |  |  |                     |   |
|                                                                                                    |  |  |  |                     |   |
|                                                                                                    |  |  |  |                     |   |
|                                                                                                    |  |  |  |                     |   |
|                                                                                                    |  |  |  |                     |   |
|                                                                                                    |  |  |  |                     |   |
|                                                                                                    |  |  |  |                     |   |
|                                                                                                    |  |  |  |                     |   |
|                                                                                                    |  |  |  |                     |   |
|                                                                                                    |  |  |  |                     |   |
|                                                                                                    |  |  |  |                     |   |
|                                                                                                    |  |  |  |                     |   |
|                                                                                                    |  |  |  |                     |   |
|                                                                                                    |  |  |  |                     |   |
| $\blacktriangleleft$                                                                                                    |  |  |  |                     | ٠ |
|                                                                                                    |  |  |  |                     |   |
| Reload<br>Cancel                                                                                                    |  |  |  |                     |   |
|                                                                                                    |  |  |  |                     |   |

**ABBILDUNG 5-8** Typisches COD-Protokoll

### <span id="page-106-1"></span><span id="page-106-0"></span>▼ Das COD-Belegungsprotokoll an Sun senden

Wenn Ihr System keine COD-Option besitzt, hat es auch kein COD-Belegungsprotokoll. Überspringen Sie diesen Schritt.

- **1. Zeigen Sie den Inhalt des COD-Symbols, wie im vorigen Abschnitt von [Schritt 1](#page-101-1) bis [Schritt 4](#page-103-1) gezeigt, an.**
- **2. Klicken Sie mit der rechten Maustaste auf der linken Seite des Detailansichtsfensters auf das Symbol "COD-Protokoll-Sammler".**

Ein Kontextfenster wird angezeigt ([ABBILDUNG 5-9](#page-107-0)).

**Hinweis –** Klicken Sie nicht auf das entsprechende Symbol auf der rechten Seite des Detailansichtsfensters. Das rechte Symbol unterstützt das Kontextfenster nicht.

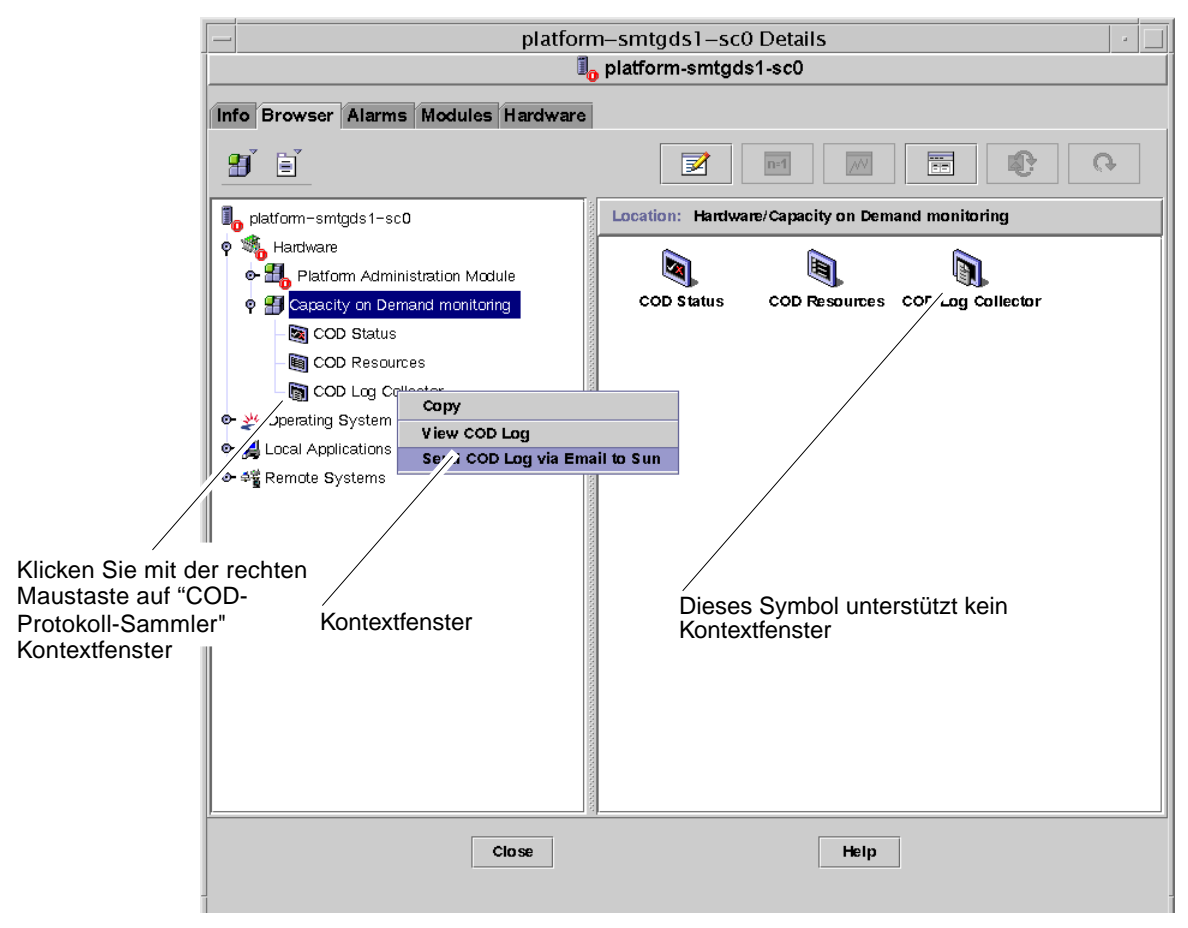

<span id="page-107-0"></span>**ABBILDUNG 5-9** Kontextfenster der COD-Protokollsammlung
#### **3. Wählen Sie die Option "Send COD Log via Email to Sun".**

Nach dem Senden des Protokolls wird das Fenster "Untersuchungs-Viewer" angezeigt ([ABBILDUNG 5-10](#page-108-0)).

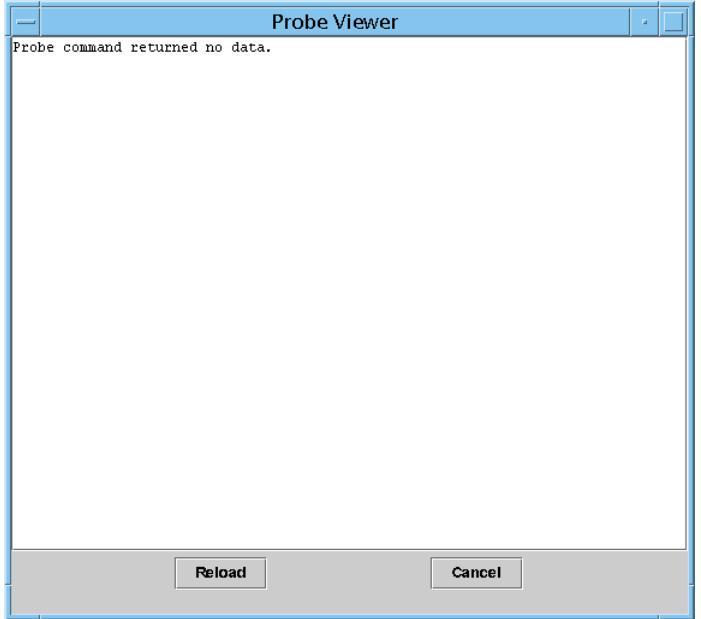

**ABBILDUNG 5-10** Fenster "Untersuchungs-Viewer"

**4. Klicken Sie im Fenster "Untersuchungs-Viewer" auf die Schaltfläche "Abbrechen", um das Fenster zu schließen.**

<span id="page-108-0"></span>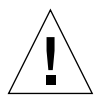

**Achtung –** Klicken Sie *nicht* auf die Schaltfläche "Erneut laden". Ein Klick auf diese Schaltfläche schickt weitere unnötige Kopien des Protokolls ab.

# <span id="page-110-0"></span>Glossar

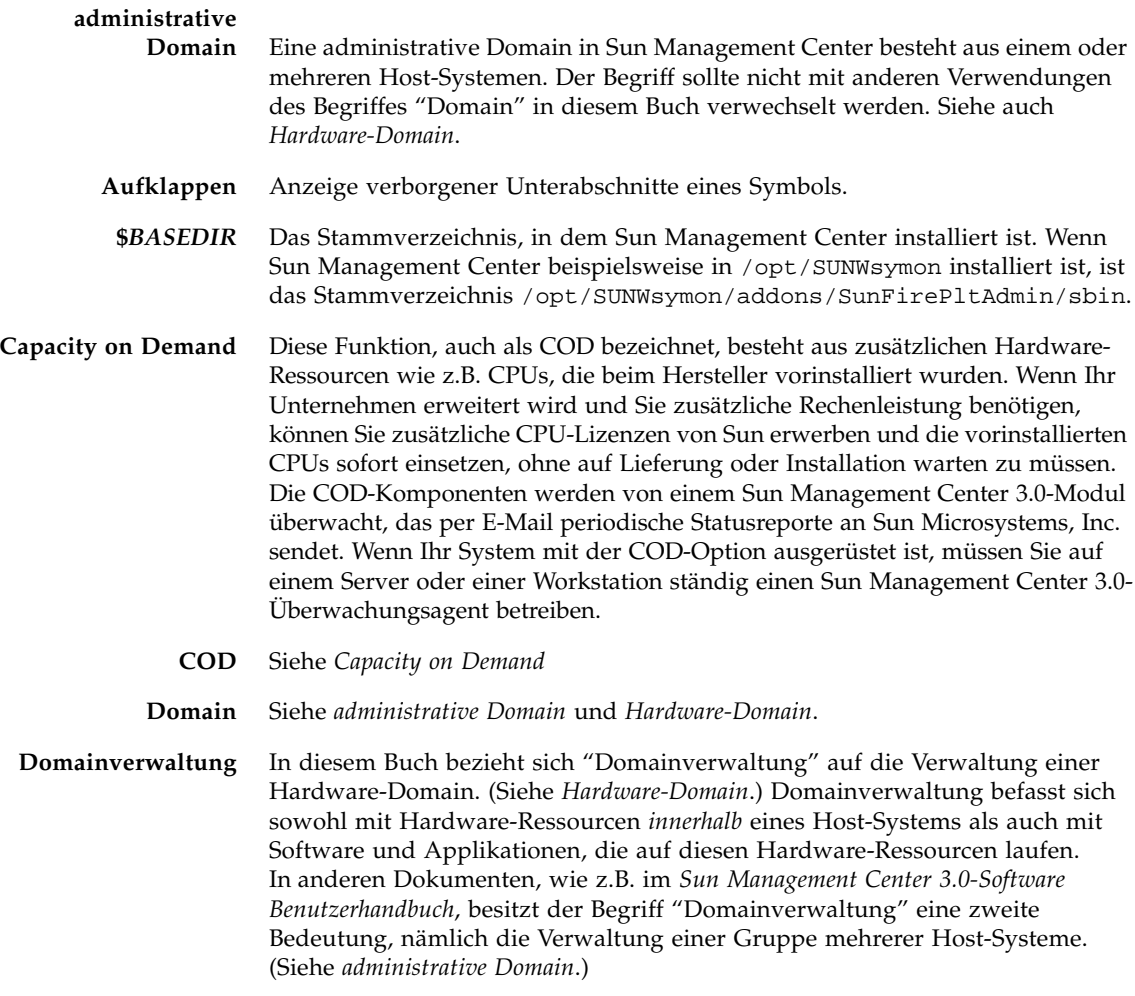

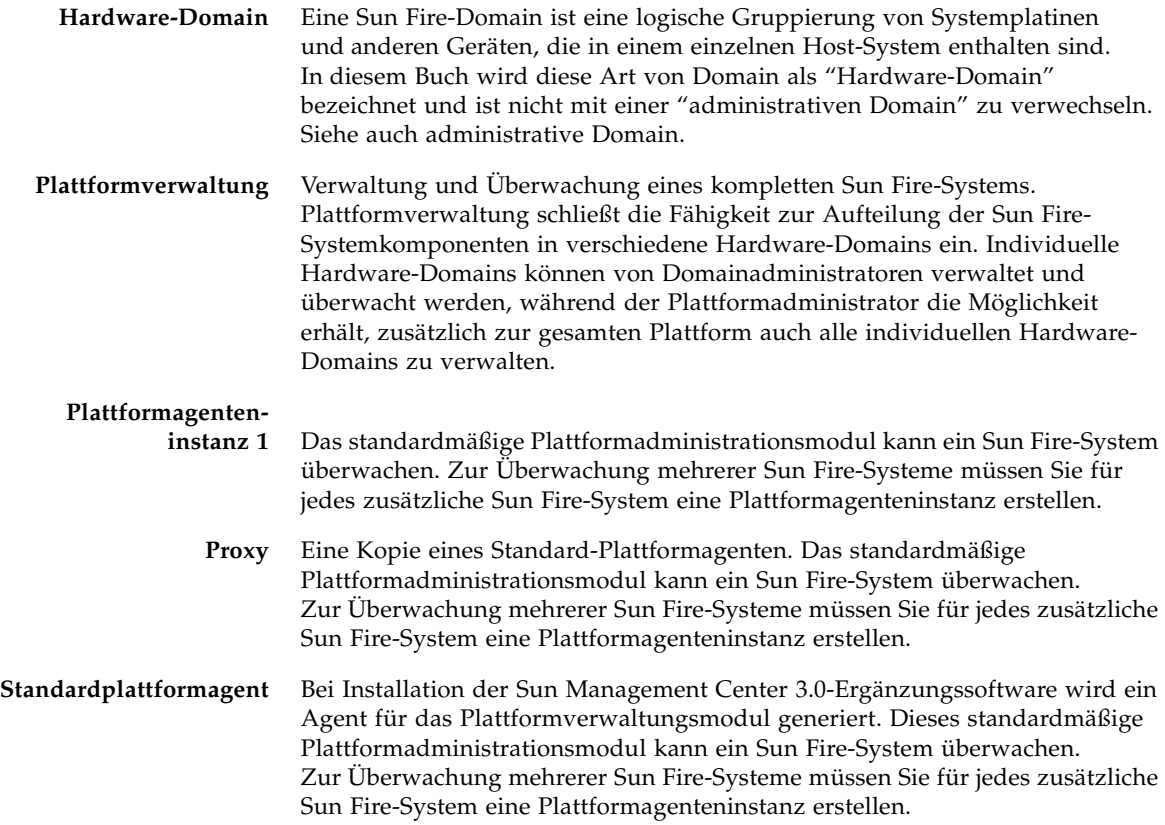

## Index

## **A**

[ACL,](#page-65-0) *siehe* Zugangskontrolliste addcodlicense[, 82](#page-97-0) [administrative Domäne, Definition, 3](#page-18-0) Administratoren Domänenadministrator und [Plattformadministrator, Vergleich, 1](#page-16-0) Aktualisierung [Beibehalten existierender Daten, 11](#page-26-0) von Beta-Software, 11 [Alarmgenerierungsregeln, 77](#page-92-0) [ändern der virtuellen Schlüsselschaltereinstellung](#page-52-0) einer Domäne, 37 [ändern einer Domänenzugangskontrolliste](#page-65-0) (ACL), 50 Ansichten [anzeigendes System, 51](#page-66-0) [Knotenansicht, 32](#page-47-0) anzeigen [Alarmregeln, 62](#page-77-0) [aller Geräte im System, 62](#page-77-1) [logische Ansicht eines Systems, 51](#page-66-0) [physikalische Ansicht eines Systems, 51](#page-66-0) [von Informationen über ersetzbare Geräte, 48](#page-63-0)

### **B**

\$BASEDIR[, Basisverzeichnis, 18,](#page-33-0) [19,](#page-34-0) [26](#page-41-0) [Beibehalten existierender Daten, 11](#page-26-0) Benutzer [Gewährung von Zugriffsrechten, 21](#page-36-0) [Zuordnung zu Gruppen, 21](#page-36-0) [Bestellen von Sun-Dokumentation, xv](#page-14-0) Beta-Softwareaktualisierung, 11

## **C**

[Capacity on Demand-Option, definiert, 1](#page-16-1) Chassis-Informationstabelle [Ein- und Ausschalten, 42](#page-57-0) [einrichten von Loghosts, 42](#page-57-0) [Informationen über ersetzbare Geräte, 42](#page-57-0) [System-Controller, Einrichtung, 42](#page-57-0) [Tabellensortierung, 42](#page-57-0) [Test, 42](#page-57-0) [verschieben, 42](#page-57-0) [zuweisen, Zuweisungen zurücksetzen, 42](#page-57-0) checkcodlog[, 82](#page-97-1) [Computerzugriffsrechte für Benutzer, 21](#page-36-0) [Config Reader-Eigenschaftstabellen, 67 -](#page-82-0) [75](#page-90-0) Config-Reader-Modul [Symbolposition, 60](#page-75-0) [zeigt physikalische und logische Ansichten des](#page-75-0) Systems an, 60

Configuration on Demand addcodlicense[, 82](#page-97-0) checkcodlog[, 82](#page-97-1) deletecodlicense[, 82](#page-97-2) rotatecodlog[, 82](#page-97-3) sendcodlog[, 82](#page-97-4) showcodlicense[, 82](#page-97-5) showcodlog[, 82](#page-97-6) showcodusage[, 82](#page-97-7) [Configuration on Demand-Bestimmungen,](#page-98-0) Verletzung, 83

## **D**

[Daten, während Aktualisierung beibehalten, 11](#page-26-0) [Dateneigenschaftstabellen, 67 -](#page-82-0) [75](#page-90-0) [Deaktivierung unlizensierter Komponenten, 84 -](#page-99-0) [86](#page-101-0) deletecodlicense[, 82](#page-97-2) [docs.sun.com website, xv](#page-14-1) Dokumentation [Bestellen von Dokumentationsexemplaren, xv](#page-14-0) Zugang zu Archiven mit technischer [Dokumentation von Sun Microsystems,](#page-14-1) Inc., xv [Domänen, Definition, 95](#page-110-0) [Domänenadministrator, Zugang für, 1](#page-16-0) Domänentabellenaktionen [ACL..., 36](#page-51-0) [Domänenverwaltung, 36](#page-51-0) [Einrichtung der Loghosts..., 36](#page-51-0) [Schlüsselschalter..., 36](#page-51-0) [Tabellensortierung, 36](#page-51-0) [Domänentypen, Definition, 3](#page-18-1) [Domänenzugriff, 34](#page-49-0)

## **E**

[Eigenschaftstabellen, 67 -](#page-82-0) [75](#page-90-0) Einrichten [des System-Controllers, 14,](#page-29-0) [46](#page-61-0) [von Domänen-Loghosts, 38](#page-53-0) [von Loghosts, 47](#page-62-0)

[Erstellen eines Objekts, 31](#page-46-0) [erwerben von RTU-Lizenzen, 80](#page-95-0) es-platform[-Vorgang, 20](#page-35-0) es-setup[-Vorgang, 18,](#page-33-1) [19](#page-34-1) es-start[-Vorgang, 23](#page-38-0) es-stop[-Vorgang, 24](#page-39-0)

### **F**

[Fatbrain.com, xv](#page-14-2)

## **G**

[Generierung eines Systemalarms, 77](#page-92-0)

## **H**

[Hardware, Module zu, 60](#page-75-1) [hilfreiche Hinweise, Suchfunktion beachtet Groß](#page-71-0)und Kleinschreibung., 56

## **I**

Installation und Einstellung [Plattformagenteninstanz, Konfiguration, 20](#page-35-1) Installation und Konfiguration [administrative Domäne, erstellen, 28](#page-43-0) [Agenteninstanz, Konfiguration rückgängig](#page-41-1) machen, 26 [Benutzer, Zuordnung zu Gruppen, 21](#page-36-0) [Capacity on Demand, Vorbereitung für, 27](#page-42-0) [Hardware-Domäne, erstellen, 28](#page-43-1) [Installation der Ergänzungssoftware, 12](#page-27-0) [Plattformagenteninstanz, Erstellen einer](#page-35-0) zusätzlichen, 20 [spezifischen Plattformagent, löschen, 27](#page-42-1) [Standard-Plattform-Verwaltungsmodul,](#page-41-2) Einrichtung rückgängig machen, 26

## **K**

[Knotenansicht eines Serengeti-Systems, 32](#page-47-0) Konfiguration von SNMP [Domäne, 16](#page-31-0) [Plattform, 14](#page-29-1)

## **L**

[laden von Modulen, 65](#page-80-0) [Lizenzen, RTU, 79](#page-94-0) Loghosts [Eingabe mehrerer Loghosts, 39](#page-54-0) [einrichten, 38](#page-53-0) [logische Ansicht, angezeigt vom Config-Reader-](#page-75-2)Modul, 60

#### **M**

Modul [Hardware, 60](#page-75-3) [laden, 65](#page-80-0) [Modulehierarchie zeigt Plattformansicht und](#page-45-0) Domänenansichten an, 30

### **N**

[nicht genutzte CPU-Prozessoren, 80](#page-95-1)

## **P**

[physikalische Ansicht, angezeigt vom Config-](#page-75-4)Reader-Modul, 60 ["platform", Standardname für Plattformagent, 18,](#page-33-2) [19](#page-34-2) [Platine kann nur einer Domäne zugewiesen](#page-58-0) werden, 43 [Plattformadministrator, Zugang für, 2](#page-17-0)

Plattformagenten [alle Agenten, starten, 24](#page-39-1) [alle Plattformagenten, stoppen, 25](#page-40-0) [spezifische Agenteninstanz, Starten, 23](#page-38-1) [spezifischen Plattformagent, stoppen, 25](#page-40-1) [Standardplattformagent, stoppen, 24](#page-39-2) [Standard-Plattformagenten, starten, 23](#page-38-2) [Plattform-Verwaltungsmodul, 29](#page-44-0)

## **R**

[Regeln, Alarmgenerierung, 77](#page-92-0) rotatecodlog[, 82](#page-97-3) [RTU-Lizenzbestimmungen \(Tabelle\), 81](#page-96-0) [RTU-Lizenzen, 79](#page-94-0)

## **S**

[Schlüsselschalter,](#page-52-0) *siehe* virtueller Schlüsselschalter sendcodlog[, 82](#page-97-4) [Serengeti-Objekt, 31](#page-46-1) [Service-Vertrag für COD-System, 80](#page-95-2) setupdomain[-Befehl, 17](#page-32-0) setupplatform[-Befehl, 15](#page-30-0) showcodlicense[, 82](#page-97-5) showcodlog[, 82](#page-97-6) showcodusage[, 82](#page-97-7) SNMP, Konfiguration [auf Domänen, 16](#page-31-0) [auf Plattform, 14](#page-29-1) Starten [alle Plattformagenten, 24](#page-39-1) [eine spezifische Plattformagenteninstanz, 23](#page-38-1) [Standard-Plattformagent, 23](#page-38-2) stoppen [alle Plattformagenten, 25](#page-40-0) [einen spezifische Plattformagenten, 25](#page-40-1) [Standardplattformagent, 24](#page-41-2) Sun Fire-Ergänzungssoftware [definiert, 1](#page-16-2) [sunmanagementcenter website, xiv](#page-13-0) [Symbole für Sun Fire-System \(Abbildung\), 4](#page-19-0) [System-Controller, Einrichtung, 14](#page-29-0)

## **T**

telnet[-Befehl, 14,](#page-29-2) [16](#page-31-1) [testen einer Platine, 45](#page-60-0)

## **V**

[Verletzung von Configuration on Demand-](#page-98-0)Bestimmungen, 83 [virtueller Schlüsselschalter, 37](#page-52-0) Modi [Aus, 38](#page-53-1) [Diagnostik, 38](#page-53-1) [Ein, 38](#page-53-1) [Sicher, 38](#page-53-1) [Standby, 38](#page-53-1)

## **W**

Websites [docs.sun.com, xv](#page-14-1) [Fatbrain.com, xv](#page-14-2) [Sun Management Center-Website, xiv](#page-13-1)

## **Z**

[Zugangskontrolliste, ändern, 50](#page-65-0) [Zugriffsprivilegien, 29](#page-44-1) [Zugriffsrechte für Benutzer, 21](#page-36-0) [Zuordnung von Benutzern zu Gruppen, 21](#page-36-0) [zuweisen verfügbarer Platinen, 43](#page-58-1) [Zuweisungen von Platinen zurücksetzen, 44](#page-59-0)